**Schulungsunterlagen für den Umstieg auf Office 2021/ Microsoft 365 als Word-Dokument zum Vervielfältigen und Anpassen für Ihre Schulungen oder für Ihr Intranet** 

Aus technischen Gründen wurde in dieser Musterunterlage dieses Deckblatt zusätzlich eingefügt, und anders als im Original-Worddokument haben wir das Inhaltsverzeichnis am Ende platziert. Darüber hinaus entsprechen hier auch die Kopf- und Fußzeilen nicht dem Original.

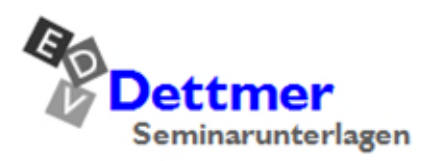

Seminarunterlagen-Verlag Helmut Dettmer Neuer Schafweg 12, D-76889 Kapellen Telefon +49(0)6343 939 047 www.dettmer-verlag.de

# **9 Outlook 2021 / 365**

Outlook bietet Ihnen die folgenden Module in einem gemeinsamen Programmfenster an:

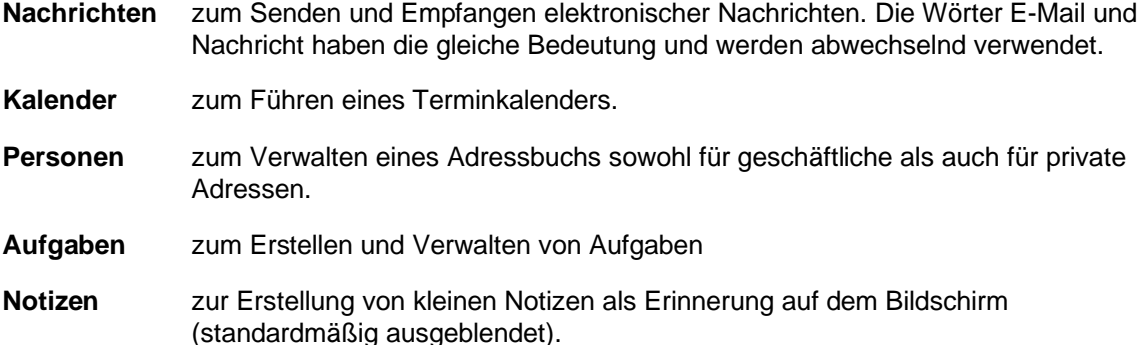

Mit Outlook können Sie Ihre Hauptaufgaben von einem einzigen Fenster aus erledigen. Von dort aus öffnen Sie bei Bedarf weitere Fenster. Nachdem Sie Outlook gestartet haben, erhalten Sie einen Bildschirm, der vielleicht folgendes Aussehen hat:

| Datei-Menü                |                                                                |                                                             | Registerkarten                                                                                                    | Suchfeld                                                                                                    | Menüband mit den<br>Befehls-Schaltflächen                                                                                                    |                                          | <b>Titelleiste</b>                        |                                                                              | Fenster-<br>Schaltflächen                                                              |
|---------------------------|----------------------------------------------------------------|-------------------------------------------------------------|----------------------------------------------------------------------------------------------------|----------------------------------------------------------------------------------------------------|----------------------------------------------------------------------------------------------------|------------------------------------------|-------------------------------------------|------------------------------------------------------------------------------|----------------------------------------------------------------------------------------|
| Modul-<br>leiste          | $\square$<br>扁<br>$R^R$<br>₿<br>$\checkmark$<br>$_{\text{BB}}$ | Datei<br>Gesendete Elemente<br>Entwürfe<br>Archiv<br>Privat | Senden/Empfangen<br>Start<br>间<br>$\equiv$<br>$\checkmark$<br>Neue E-Mail v<br>Alle<br>Ungelesen<br>$\times$ Heute<br>info@schulungscom<br>Ihre Nachricht an info@sch<br>Sehr geehrte<br>Gestern<br>$\checkmark$<br>Judith Roth<br>Kontaktdaten<br>Sehr geehrte Frau Winkler,<br>Anita Heintz<br>Meeting mit Microsoft Teams<br>Hallo Frau Winkler.<br>Frank Schreiger<br>AW: Schulung Microsoft M<br>Sehr geehrte Frau Winkler, | Q<br>Suchen<br>Hilfe<br>Ansicht<br>凹、<br>$\leftrightarrow$<br>$\Leftrightarrow$<br>Nach Datum V<br>07:24<br>Do 10:22<br>Do 10:14<br>Do 10:08 | $P\bigtriangledown$ Privat<br>$\rightarrow$<br>$\checkmark$<br>Ihre Nachricht an info@schulungscomputer.de<br>info@schulungscomputer.de<br>An Jana.Winkler@hotmail.com<br>Sehr geehrte Schulungsteilnehmerin,<br>sehr geehrter Schulungsteilnehmer,<br>Ihre Nachricht an info@schulungscomputer.de ist angekommen. Wir wünschen Ihnen noch viel Spaß und Erfolg bei Ihrer E-Mail-Schulung.<br>Das Schulungsteam | H-<br>中。<br>← Ungelesen/Gelesen          | Personen suchen<br>$\leftarrow$ Antworten | $\oplus$<br>$\Omega$<br>體<br>$^{\circ}$<br>$\nabla$ .<br><br>Allen antworten | 田<br>$\cdots$<br>$\checkmark$<br>$\rightarrow$ Weiterleiten<br><br>Fr 20.05.2022 07:24 |
|                           | Elemente: 47                                                   |                                                             | Sabine Till<br>Buchung HD236487<br>Sehr geehrte Frau Winkler,<br>Ungelesen: 1                                                                                                    | Do 10:00                                                                                                    |                                                                                                    | Alle Ordner sind auf dem neuesten Stand. | Verbunden mit Microsoft Exchange          | Œ<br>$\Box$                                                                  | 100 %<br>$+$                                                                           |
| Ordnerbereich (minimiert) |                                                                |                                                             |                                                                                                    | Posteingang                                                                                                    | Lesebereich                                                                                                    | Statusleiste                             |                                           |                                                                              |                                                                                        |

Der Outlook-Bildschirm mit dem Posteingang (Beispiel)

Das Outlook-Programmfenster ist folgendermaßen aufgebaut:

- Ganz oben sehen Sie, wie in anderen Office-Anwendungen, die Titelleiste.
- Es folgt das Menüband mit den Registerkarten, auf denen Symbole und Schaltflächen angeordnet sind.
- Am linken Fensterrand ist der so genannte Ordnerbereich platziert. Das Ein- und Ausschalten wird auf der Seite [176](#page-3-0) beschrieben. Er ist ein wichtiges Hilfsmittel für die Navigation zwischen den verschiedenen Arbeiten, die Sie mit diesem Programm erledigen können.

Zum Teil können Sie die Größe der einzelnen Bereiche im Outlook-Bildschirm verändern. Führen Sie dazu den Mauszeiger auf eine senkrechte oder waagerechte Trennlinie. Er wird dort zu einem Doppelpfeil: z.B. + oder ÷. Bei gedrückter linker Maustaste verändern Sie nun die Größe.

### **9.1 Vereinfachtes Menüband**

Neben dem klassischen Menüband, das Sie in allen Programmen der Office-Familie finden (siehe Seite 11), können Sie in Outlook auch mit einem vereinfachten Menüband arbeiten. Dieses zeigt die wichtigsten und am häufigsten verwendeten Befehle in einer einzigen Zeile an und lässt sich nach Ihren Bedürfnissen anpassen (siehe unten).

Auch das vereinfachte Menüband besteht aus Registerkarten (**Start**, **Senden/Empfangen**, **Ansicht**, **Hilfe**), diese sind aber nicht in Gruppen unterteilt und zeigen die Befehle (Schaltflächen) in einer einzigen Zeile an.

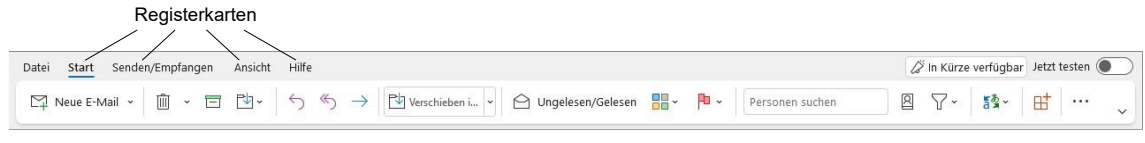

Vereinfachtes Menüband, aktuell: Registerkarte Start

Wie viele Schaltflächen pro Registerkarte angezeigt werden, hängt von der Breite des Fensters ab. Befindet sich neben einer Schaltfläche ein Pfeil v, verbergen sich in ihrem Untermenü weitere ähnliche Befehle.

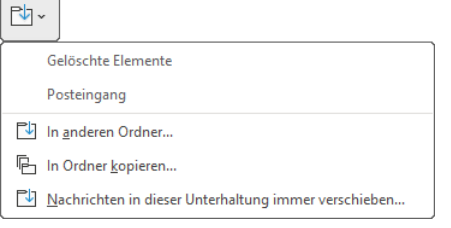

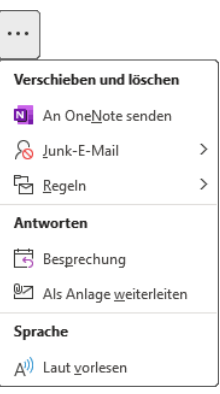

Untermenü des 3-Punkte-Symbols

Auch im Menü des 3-Punkte-Symbols · · · ganz rechts finden Sie zusätzliche Befehle.

Schaltfläche mit Untermenü

### **Zwischen den Menübändern wechseln**

Um zwischen den Menübändern hin und her zu wechseln, klicken Sie in der rechten unteren Ecke des Menübandes auf das Symbol  $\vee$  und wählen im Untermenü **Klassisches Menüband** oder **Vereinfachtes Menüband** per Mausklick aus. Die aktuell gewählte Option erkennen Sie an dem Häkchen . Zwischen den Menübändern wechseln

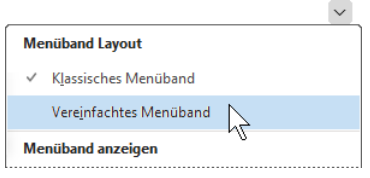

### **Das vereinfachte Menüband anpassen**

Um das vereinfachte Menüband mit weiteren Schaltflächen zu bestücken, stehen Ihnen die Befehle im Untermenü der jeweiligen 3-Punkte-Symbole  $\cdots$  am rechten Rand der einzelnen Registerkarten zur Verfügung.

Im Beispiel möchten wir der Registerkarte **Start** des vereinfachten Menübandes die Schaltfläche **Junk-E-Mail** zufügen. Klicken Sie dazu auf der Registerkarte Start auf das Symbol · · · . Das Untermenü der Schaltfläche wird geöffnet. Klicken Sie nun mit der *rechten* Maustaste auf den gewünschten Befehl und wählen Sie im Kontextmenü **An Menüband anheften**.

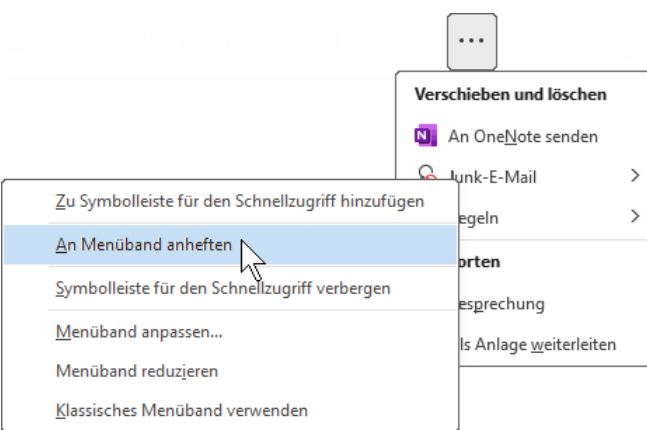

Dem Menüband eine Schaltfläche (Befehl) zufügen

Möchten Sie dagegen eine Schaltfläche aus dem Menüband entfernen, öffnen Sie das Kontextmenü der Schaltfläche durch Rechtsklick und wählen den Befehl **Aus Menüband entfernen**.

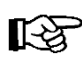

Im weiteren Verlauf dieser Schulungsunterlage arbeiten wir mit dem klassischen Menüband.

### **9.2 Der Ordnerbereich und die Modulleiste**

<span id="page-3-1"></span><span id="page-3-0"></span>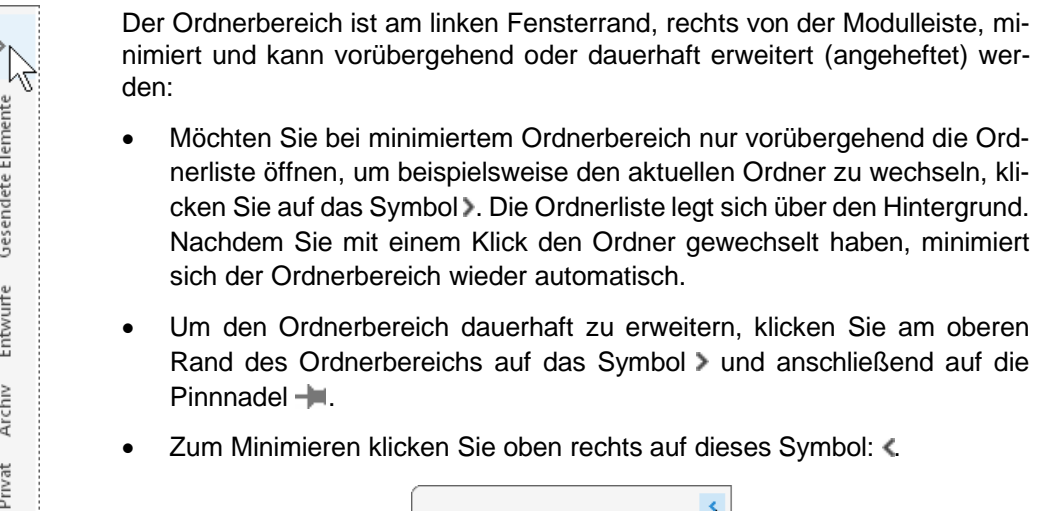

Den minimierten **Ordnerbereich** erweitern

Gesendete Elemente

Entwürfe

Archiv

Privat

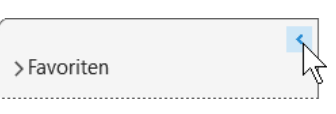

Ordnerbereich minimieren

Eine weitere Möglichkeit zum Einstellen des Ordnerbereichs bietet Ihnen das rechtsstehende Auswahlmenü: Klicken Sie oben im Menüband auf der Registerkarte **Ansicht** in der Gruppe **Layout** auf die Schaltfläche **Ordnerbereich** und wählen Sie die gewünschte Einstellung mit einem Mausklick aus v. Diesen Weg müssen Sie auch wählen, falls der Ordnerbereich einmal nicht sichtbar sein sollte. Darüber hinaus schalten Sie hier auch die Anzeige der **Favoriten**-Ordner ein und aus.<br>
Registerkarte Ansicht,

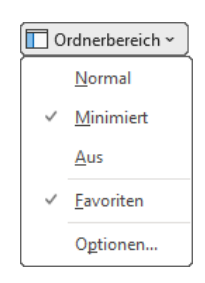

### **Einen neuen Ordner erstellen**

Wenn Sie sehr viele E-Mails empfangen, wird der **Posteingang** schnell unübersichtlich. Um eine gewisse Ordnung in Ihre eingegangenen Mails zu bringen, können Sie im Hauptfenster für jede häufige Vorgangsart einen eigenen Mail-Ordner anlegen.

Dazu klicken Sie im Hauptfenster auf der Registerkarte **Ordner** in der Befehlsgruppe **Neu** auf die Schaltfläche **Neuer Ordner**.

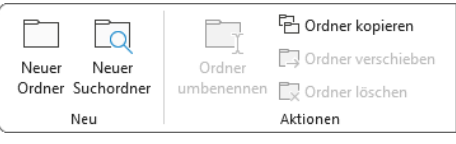

Auf der Registerkarte Ordner (Ausschnitt)

In dem rechtsstehenden Dialogfeld geben Sie einen Namen ein (hier: **Privat**) und wählen den übergeordneten Ordner aus. Klicken Sie auf  $\lceil \overline{oK} \rceil$ .

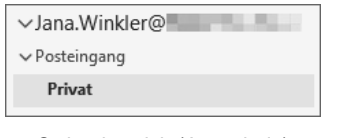

Ordnerbereich (Ausschnitt)

<span id="page-4-0"></span>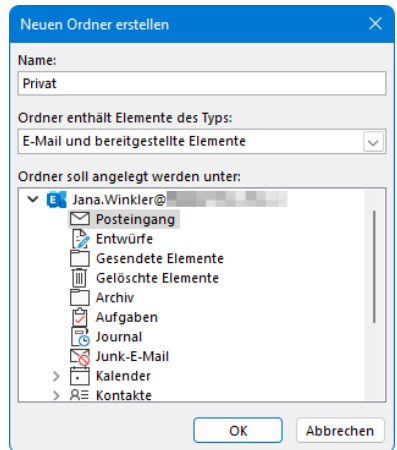

Einen neuen Ordner im Posteingang einrichten

Wie im Datei-Explorer erkennen Sie im Ordnerbereich an einem kleinen Pfeil  $\vee$ , dass bei diesem Ordner die Struktur sichtbar ist. Mit einem Mausklick auf dieses Zeichen v verstecken Sie die darunter liegenden Ordner und über dieses Zeichen > werden sie wieder sichtbar gemacht. Sie können auch mit einem Doppelklick den Ordner öffnen bzw. schließen.

### **Die Modulleiste**

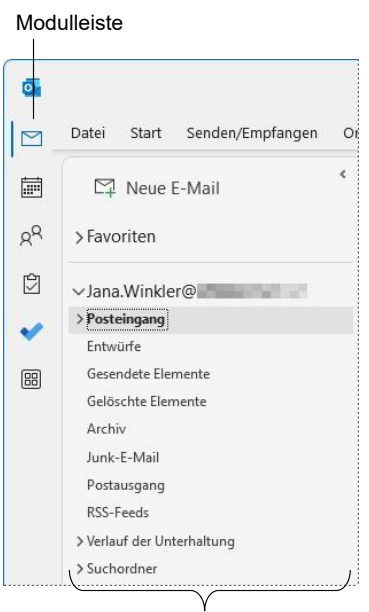

<span id="page-4-1"></span>Im linken Bild ist aktuell das Modul **E-Mail** mit der E-Mail-Adresse als Benutzernamen und der E-Mail-Ordnerliste zu sehen. Über die am linken Fensterrand platzierten Symbole wechseln Sie mit einem Mausklick zwischen den Modulen des Programms, z.B. Kalender  $\Box$  oder Personen  $\Omega^Q$ .

Sie können aber auch mit der *rechten* Maustaste auf ein Modul (Symbol) klicken und im Kontextmenü den Befehl **In neuem Fenster öffnen** wählen. Dann wird das Modul in einem zusätzlichen Outlook-Fenster geöffnet.

Über die Kontextmenü-Befehle **Nach oben** und **Nach unten** können Sie die Reihenfolge der Module ändern. Oder Sie verschieben Sie einfach per Drag & Drop.

Möchten Sie der Modulleiste weitere Module zufügen, klicken Sie auf das Symbol Weitere Apps **E und wählen** im sich öffnenden Menü das gewünschte Element aus. Wenn Sie Microsoft Office installiert haben, wird bei der Wahl von **Word**, **Excel**, **PowerPoint** und **OneNote** das entsprechende Programm in einem eigenen Fenster geöffnet, der Modulleiste Erweiterter Ordnerbereich aber kein Symbol zugefügt.

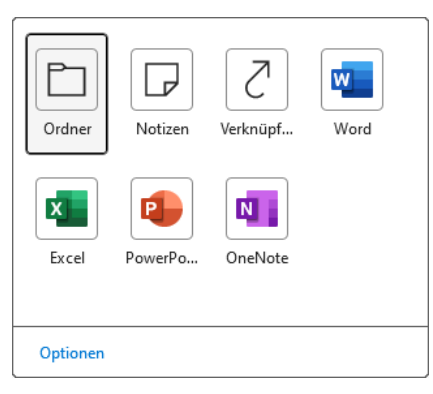

Ein Element auswählen

Das Modul wird in der Modulleiste angezeigt bis Sie Outlook schließen, das Modul wechseln oder ein anderes Modul zufügen. Möchten Sie es dauerhaft in der Leiste belassen, klicken Sie mit der *rechten* Maustaste darauf und wählen den Befehl **Anheften**, um es wieder zu entfernen den Befehl **Lösen**.

Der Befehl **Lösen** steht Ihnen auch in den standardmäßig angehefteten Modulen **Per-**‼स्थ **sonen** und **Aufgaben** zur Verfügung, jedoch nicht für **E-Mail** und **Kalender**.

Mit Hilfe von Popups erhalten Sie von jedem Modul aus einen Schnellüberblick über Ihre Termine, Aufgaben und als Favoriten gekennzeichneten Personen.

*Zeigen* Sie einfach in der Modulleiste auf das entsprechende Modul und das zugehörige Popup wird geöffnet. Im Kalender blättern Sie über die Symbole  $\langle$  und  $\rangle$  zum gewünschten Monat, wo sie den jeweiligen Tag per Mausklick auswählen. Die Termine des betreffenden Tages werden unterhalb des Kalenders angezeigt.

Über das Symbol **Popup anheften □** in der rechten oberen Ecke wird das Popup auch dauerhaft in der Aufgabenleiste (siehe übernächstes Kapitel) am rechten Fensterrand angezeigt.

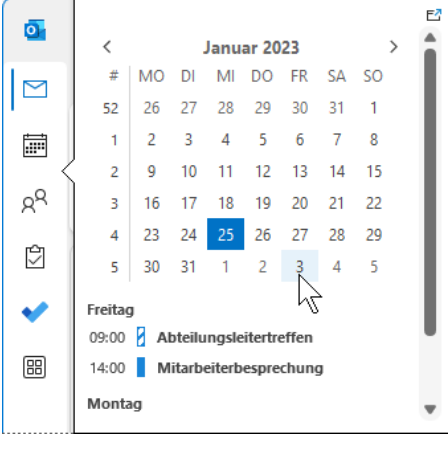

Kalender-Popup

### **9.3 Der Posteingang**

Outlook bietet Ihnen die Möglichkeit, sich nur die ungelesenen Nachrichten anzeigen zu lassen: Klicken Sie einfach in der Kopfzeile (Lesebereich rechts) oder oberhalb der Spaltentitel (Lesebereich unten oder aus) auf **Ungelesen**.

|         | Alle Ungelesen |  |
|---------|----------------|--|
| ' Heute |                |  |
|         |                |  |

| Alle  | Ungelesen |                |
|-------|-----------|----------------|
| すい ト  | Von<br>阆  | <b>Betreff</b> |
| Heute |           |                |

Lesebereich rechts Lesebereich unten/aus

Wenn Sie mit einem Microsoft 365- oder Exchange-Konto bei Outlook angemeldet sind, können Sie sich Ihr Postfach in zwei getrennten Kategorien anzeigen lassen, um den Überblick zu erhöhen: **Relevant** und **Sonstige**.

Klicken Sie auf der Registerkarte **Ansicht** in der Gruppe **Posteingang mit Relevanz** auf die rechtsstehende Schaltfläche. Der Posteingang wird sofort angepasst. Durch Mausklick auf den Namen wechseln Sie dann ganz einfach zwischen den Kategorien hin und her.

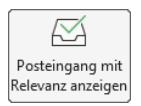

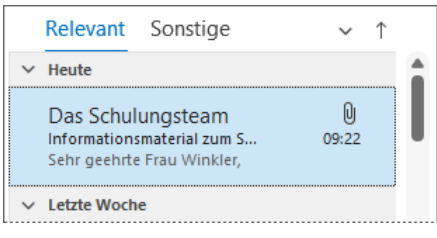

Posteingang mit Relevanz

Möchte Sie eine Mail in die jeweils andere Kategorie verschieben, öffnen Sie das Kontextmenü der Mail durch Klick mit der rechten Maustaste und wählen den Befehl In "Sonstige" verschie**ben** bzw. **In "Relevant" verschieben**.

Die Ansicht **Posteingang mit Relevanz** bleibt auch nach dem Schließen von Outlook LQ<br>2 aktiviert. Möchten Sie diese Ansicht wieder deaktivieren, klicken Sie einfach erneut auf die Schaltfläche **Posteingang mit Relevanz anzeigen**.

### **9.4 Die Aufgabenleiste**

<span id="page-6-0"></span>Bei Bedarf können Sie die so genannte Aufgabenleiste am rechten Bildschirmrand einblenden. Öffnen Sie dazu oben im Menüband auf der Registerkarte **Ansicht** in der Gruppe **Layout** das Auswahlmenü der Schaltfläche **Aufgabenleiste** und wählen Sie nacheinander die Elemente, die angezeigt werden sollen, durch Mausklick aus  $\vee$ :

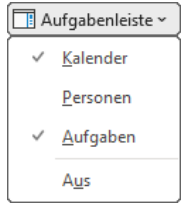

Die Aufgabenleiste einstellen

Im Untermenü der Schaltfläche blenden Sie die einzelnen Elemente auch wieder aus. Schneller geht es jedoch über die Schaltflächen . Ab der Seite [221](#page-48-0) wird die Darstellung der Aufgaben in der Aufgabenleiste noch näher erläutert. Die Aufgabenleiste im rechten

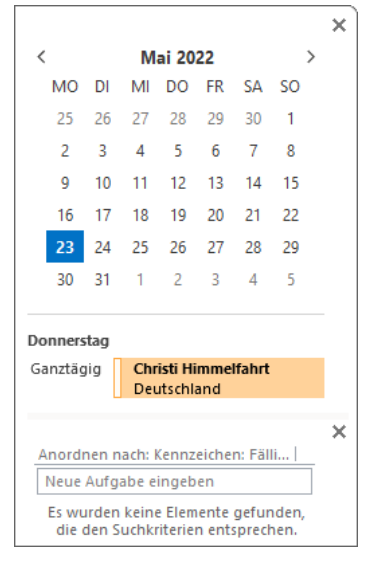

Teil des Fensters

### **9.5 Kontakte**

Mit einem Klick auf das Symbol g<sup>Q</sup> in der Modulleiste öffnen Sie den Arbeitsbereich (Modul) Per**sonen**.

Um einen neuen Kontakt anzulegen,

• klicken Sie im Arbeitsbereich **Personen** auf der Registerkarte **Start** in der Gruppe **Neu** auf die Schaltfläche **Neuer Kontakt**.

## **Schulungsunterlage Umstieg auf Office 2021 / Microsoft 365**

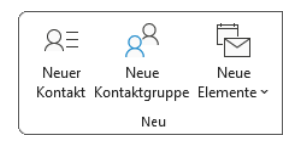

Gruppe Neu auf der Registerkarte Start

• Darüber hinaus können Sie in *jedem Arbeitsbereich* (z.B. **E**-**Mail**, **Kalender**, **Personen**, **Aufgaben**) mit der Tastenkombination  $\boxed{\circ}$  +  $\boxed{\text{strg}}$  +  $\boxed{\circ}$  einen neuen Kontakt anlegen. Oder klicken Sie auf der Registerkarte **Start** in der Gruppe **Neu** auf die Schaltfläche **Neue Elemente** und wählen Sie in dem Auswahlmenü den Befehl **Kontakt**.

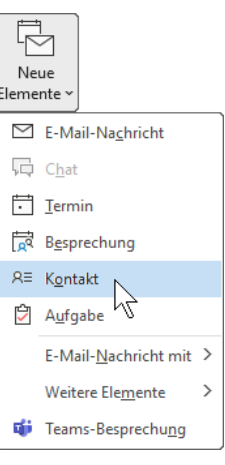

Das Formularfenster **Kontakt** wird geöffnet. Der Schreibcursor | (Eingabemarke) blinkt im Feld **Name**: Neuer Kontakt

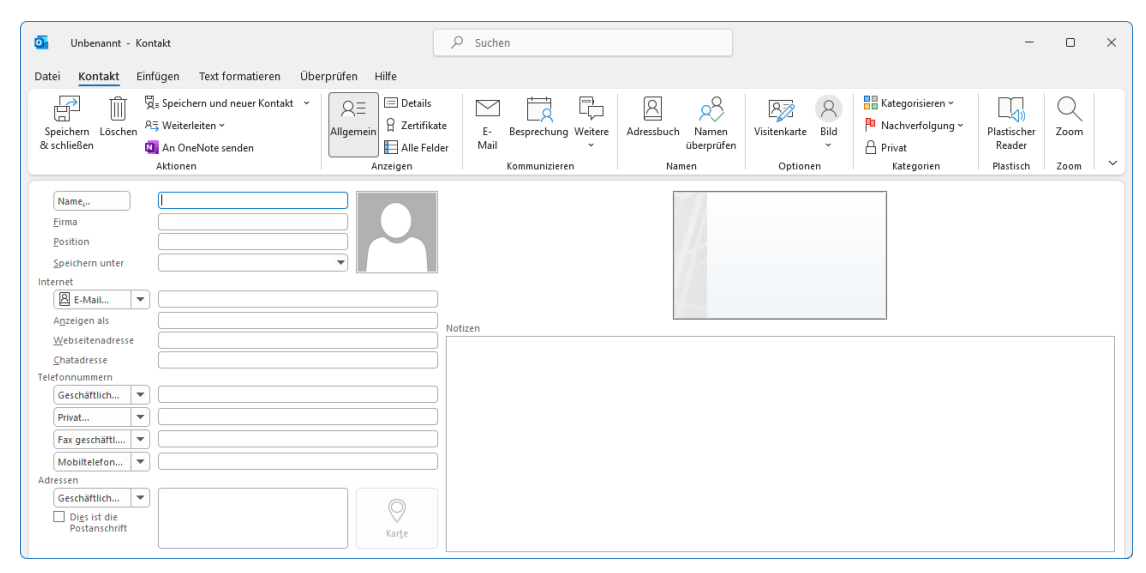

Neue Adressen werden in Outlook in das Formularfenster Kontakt eingetragen

### **Übungen**

1. Tragen Sie in das Kontakt-Fenster Doktor Ulrich Muster mit der folgenden geschäftlichen Adresse ein. Klicken Sie dazu ganz unten links, unterhalb von **Adressen**, auf die Schaltfläche [Geschäftlich…]. Das Dialogfeld **Adresse überprüfen** wird geöffnet. Dort können Sie die Adresse in die vorgesehenen Felder eintragen oder über den Listenpfeil **Land/Region** auswählen:

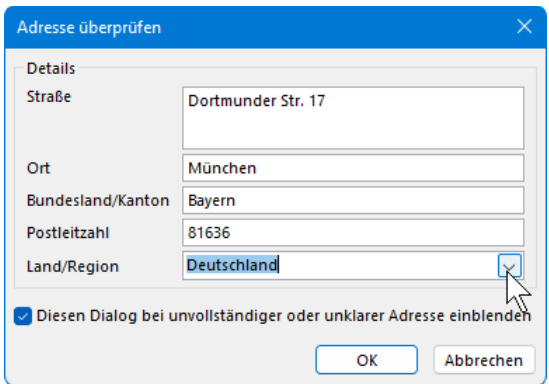

Die Geschäftsadresse des Kontakts

2. Nachdem Sie alle Informationen für den Kontakt eingetragen haben, klicken Sie auf der Registerkarte **Kontakt** in der Befehlsgruppe **Aktionen** auf die Schaltfläche **Speichern und neuer Kontakt**.

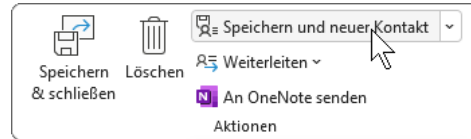

Schaltflächen in der Befehlsgruppe Aktionen

 $\mathbb{R}$ Wenn Sie einen weiteren Kontakt in derselben Firma anlegen möchten, klicken Sie auf das den Pfeil  $\vee$  der Schaltfläche **Speichern und neuer Kontakt** und wählen im Untermenü **Kontakt in dieser Firma**.

|    | a Speichern und neuer Kontakt |
|----|-------------------------------|
|    | Speichern und neuer Kontakt   |
| R≣ | Kontakt in dieser Firma       |
|    |                               |

Kontakt in dieser Firma

3. Tragen Sie auch den folgenden Kontakt ein, damit Daten zum Sortieren und Filtern zur Verfügung stehen:

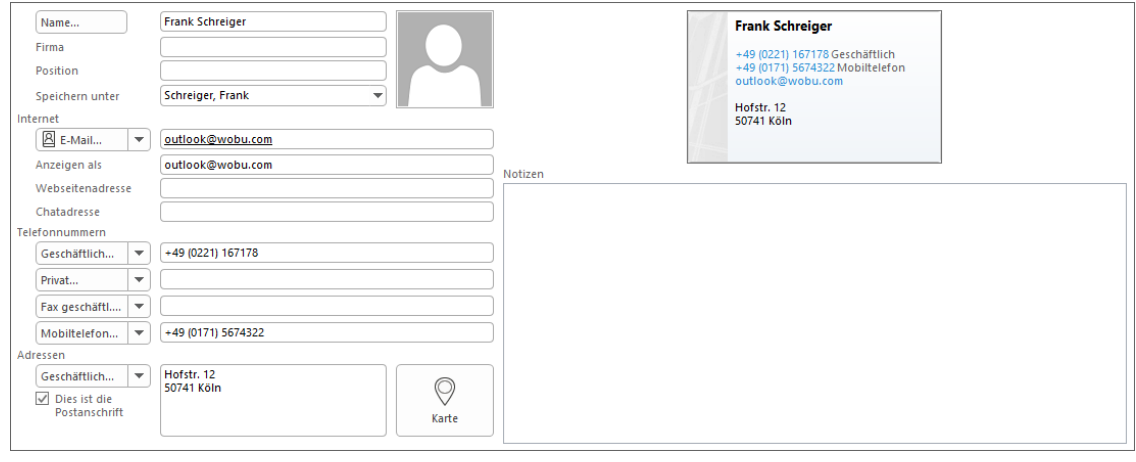

Die Eingabedaten

- 4. Falls Sie die Geschäfts-Adresse über das Dialogfeld **Adresse überprüfen** eingegeben haben, fügt Outlook zwischen Straße und Ort eine Leerzeile ein. Bei Bedarf können Sie diese Leerzeile mit der **[Entf]**-Taste löschen, wie es im vorherigen Bild zu sehen ist.
- 5. Klicken Sie auf der Registerkarte **Kontakt** in der Befehlsgruppe **Aktionen** auf die Schaltfläche **Speichern und neuer Kontakt** und geben Sie die folgenden Daten ein:

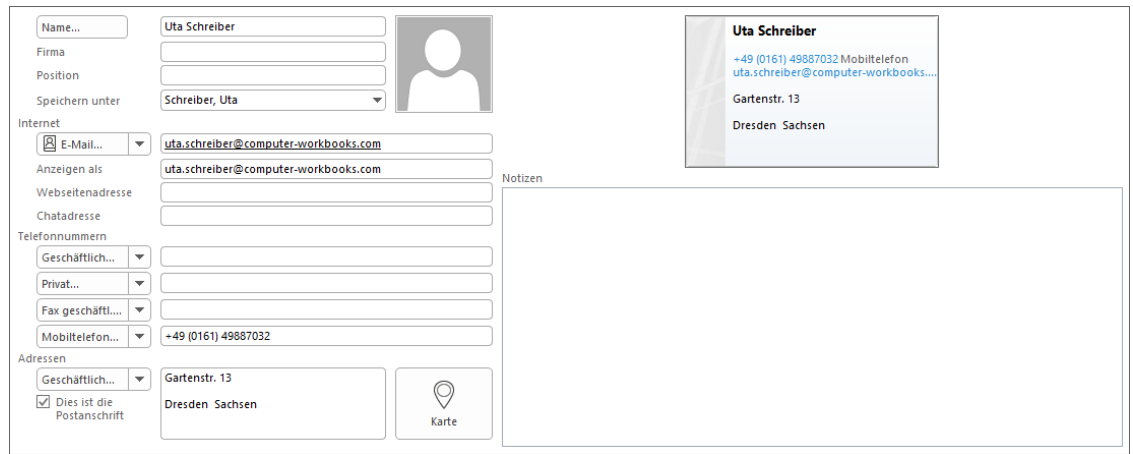

Weitere Eingabedaten

6. Nach der Dateneingabe klicken Sie auf der Registerkarte **Kontakt** in der Befehlsgruppe **Aktionen** auf die Schaltfläche **Speichern & schließen**. Sie kehren zum Arbeitsbereich **Personen** zurück.

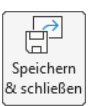

### **9.6 Neue Nachricht schreiben**

Nationale Sonderzeichen (z.B. Umlaute ä, ö, ü) sind inzwischen in der E-Mail-Adresse zugelassen. Aber diese Zeichen müssen auch tatsächlich vorkommen! Sie können nicht einfach statt **mueller** die Zeichenfolge **müller** eingeben. Und die Sonderzeichen werden meistens auch nur von den neuesten Programmen wie Outlook 2021 unterstützt!

Bei dem Domainnamen **übungscomputer**.**de** können Sie zwar stattdessen **uebungscomputer**.**de** eintippen, aber nur, weil der Seminarunterlagen-Verlag, der diese E-Mail Adressen für Schulungszwecke zur Verfügung stellt, beide Domainnamen besitzt.

1. Outlook bietet Ihnen die folgenden Möglichkeiten zum Öffnen eines Fensters für eine neue Nachricht an:

Wenn der Ordnerbereich auf **E-Mail** eingestellt ist, klicken Sie im Menüband auf der Registerkarte **Start** in der Gruppe **Neu** auf die Schaltfläche **Neue E-Mail**.

Darüber hinaus können Sie in *jedem Arbeitsbereich* (z.B. **E**-**Mail**, **Kalender**, **Personen**, **Aufgaben**, **Notizen**) mit der Tastenkombination  $\boxed{\triangle}$ + $\boxed{\text{strg}}$ + $\boxed{\text{M}}$  ein neues Nachrichtenfenster anlegen. Oder Sie klicken auf der Registerkarte **Start** in der Gruppe **Neu** auf die Schaltfläche **Neue Elemente** und wählen in dem Auswahlmenü den Befehl **E-Mail-Nachricht**.

2. Ein Nachrichtenfenster wird geöffnet. Zunächst tragen Sie ein, an wen Sie die Nachricht schicken möchten. Sie können den Namen direkt in das Textfeld **An** eintippen. Geben Sie zur Probe folgende Internet-E-Mail-Adresse ein:

#### **info@schulungscomputer.de**

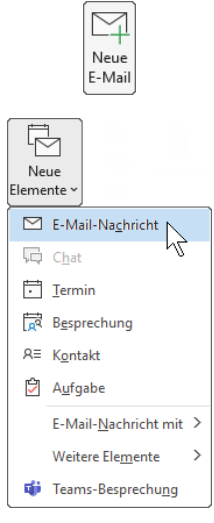

Neue E-Mail-Nachricht

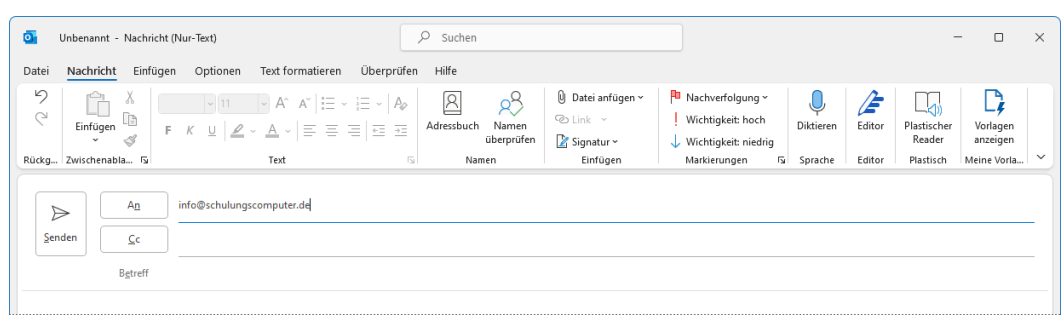

Eine Nachricht schreiben

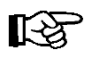

Bereits beim Eintippen werden Ihnen passende E-Mail-Adressen aus Ihren gespeicherten Kontakten angeboten, die Sie per Mausklick auswählen können:

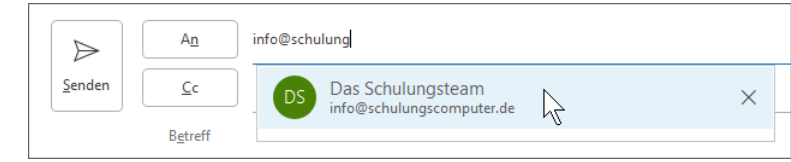

Den gewünschten Kontakt auswählen

- 3. Sie sollten einen Betreff in das dafür vorgesehene Feld eintragen, z.B. *Infomaterial des Seminars "Produktiver Büroschlaf"*. Anhand des Betreffs kann der Empfänger die Nachricht auch noch nach Monaten aus der Liste heraussuchen.
- 4. In den Textbereich unterhalb des Feldes **Betreff** schreiben Sie Ihre Nachricht:

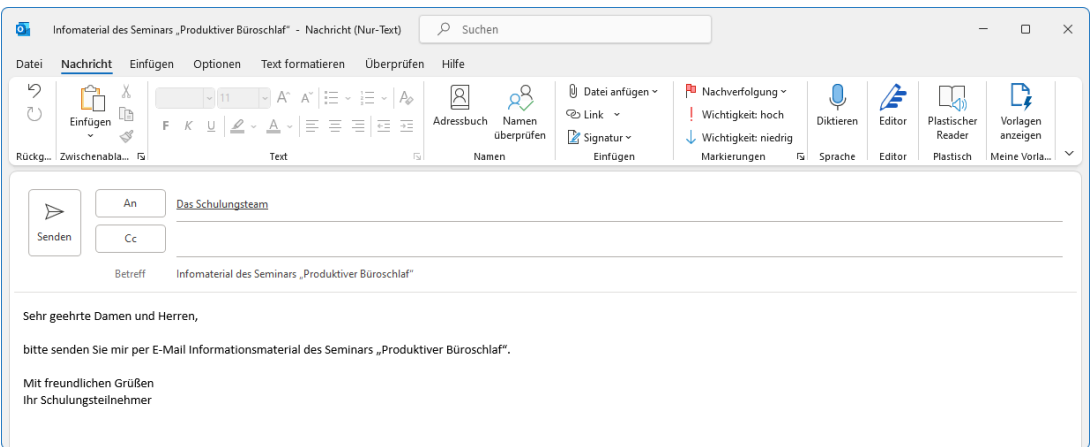

Die Nachricht kann gesendet werden

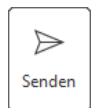

Wenn Sie alle Eintragungen eingetippt haben, können Sie Ihre Nachricht abschicken. Klicken Sie auf die Schaltfläche **Senden** oder drücken Sie die Tastenkombination  $\boxed{\text{Strg}} + \boxed{+}$ .

### **Speichern unter**

Im **Datei**-Menü können Sie auch den Befehl **Speichern unter** wählen. Damit haben Sie die Möglichkeit, eine E-Mail-Nachricht in verschiedenen Datei-Formaten, die Sie unter **Dateityp** auswählen können, auf einem Datenträger (Festplatte, Wechseldatenträger, Netzlaufwerk) separat zu speichern.

Das Windows Explorer-Fenster **Speichern unter** wird geöffnet, in dem Sie das Laufwerk, den Ordner, den Dateinamen und den Dateityp auswählen.

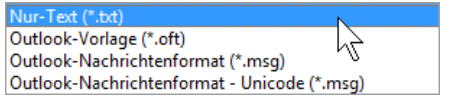

#### Dateitypen

### **9.7 E-Mail-Vorlagen erstellen und verwenden**

Angenommen, Sie schicken neuen Kunden immer wieder eine Wegbeschreibung zu Ihrem Unternehmen oder eine andere gleichlautende Nachricht. Hierfür können Sie eine E-Mail-Vorlage erstellen, die Sie immer wieder verwenden und sogar mit Ihren Kollegen teilen können.

- 1. Öffnen Sie ein neues Nachrichtenfenster, z.B. über den Weg Registerkarte **Start**, Gruppe **Neu**, Schaltfläche **Neue E-Mail**.
- 2. Schreiben Sie den Text, der in jeder Mail gleich bleiben soll, in unserem Beispiel also den Betreff und die Nachricht. Bei der Anrede können Sie einfach ein Leerzeichen anstelle des Namens einfügen:

## **Schulungsunterlage Umstieg auf Office 2021 / Microsoft 365**

| Anfahrt zu unserem Firmensitz - Nachricht (HTML)<br>o                                                                                                    | Q<br>Suchen                                                       |                                                                                              |                                                                                      |                       | ⊓ | $\times$     |
|----------------------------------------------------------------------------------------------------|-------------------------------------------------------------------|----------------------------------------------------------------------------------------------|--------------------------------------------------------------------------------------|-----------------------|---|--------------|
| Text formatieren<br>Überprüfen<br>Nachricht<br>Einfügen<br>Optionen<br>Datei                                                                                                    | Hilfe                                                             |                                                                                              |                                                                                      |                       |   |              |
| פ<br>$\rightarrow$ A $\land$ $\equiv$ $\sim$ $\equiv$ $\sim$ $A_{\phi}$<br>Calibri ~ 11<br>A<br>$\mathcal{L}$<br>F<br>Einfügen<br>F K U $2 \times 1$ $\leq$ $\equiv$ $\equiv$ $\equiv$ $\equiv$<br>∢                                                                               | $\mathbb{R}$<br><sub>R</sub><br>Adressbuch<br>Namen<br>überprüfen | $\mathbb{Z}$<br>U<br>پ<br>Datei<br>Link Signatur<br>anfügen ~<br>$\checkmark$<br>$\check{~}$ | Nachverfolgung v<br>Wichtigkeit: hoch<br>Editor<br>Diktieren<br>Wichtigkeit: niedrig | Plastischer<br>Reader |   |              |
| Rückgängig Zwischenablage Fa<br>Text                                                                                                    | Namen<br>履                                                        | Einfügen                                                                                     | <b>Fu</b> Sprache<br>Markierungen<br>Editor                                          | Plastisch             |   | $\checkmark$ |
| An<br>$\triangleright$<br>Senden<br>Cc<br>Betreff<br>Anfahrt zu unserem Firmensitz                                                                                                    |                                                                   |                                                                                              |                                                                                      |                       |   |              |
| Sehr geehrte,<br>wir freuen uns, Sie bald in unseren Geschäftsräumen in der Walter-Gropius-Str. 5 in 80807 München begrüßen zu dürfen.                                                                                                    |                                                                   |                                                                                              |                                                                                      |                       |   |              |
| Mit dem Auto erfolgt die Anreise über die A9 und Mittlerer Ring. Gerne können Sie auch Bing Maps für Ihre Anreise nutzen (Bing Maps). Kostenlose Besucherparkplätze befinden sich auf dem<br>Außenparkplatz (Einfahrt Anni-Albers-Str.) Bitte melden Sie sich an der Sprechanlage. |                                                                   |                                                                                              |                                                                                      |                       |   | ٠            |

Die E-Mail ohne komplette Anrede und ohne Empfänger schreiben

- 3. Öffnen Sie das **Datei**-Menü und klicken Sie links im Navigationsbereich auf **Speichern unter**.
- 4. Das Explorer-Fenster **Speichern unter** wird geöffnet. Wählen Sie im Listenfeld **Dateityp** die **Outlook-Vorlage (\*.oft)**, navigieren Sie zum gewünschten Speicherort, überschreiben Sie falls gewünscht den Dateinamen und klicken Sie abschließend auf [Speichern].

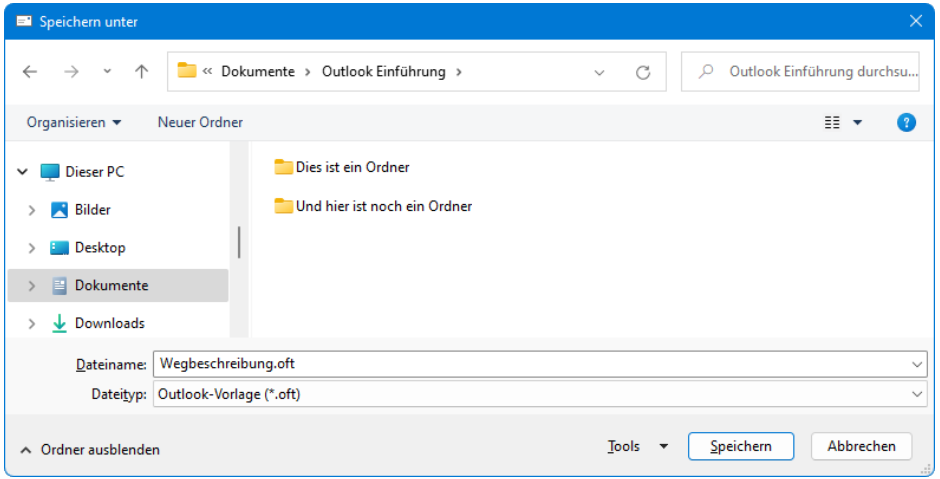

Eine E-Mail als Vorlage am gewünschten Ort speichern

Wenn Sie einen Speicherort wählen, der auch für Ihre Kolleginnen und Kollegen zu-**KA** gänglich ist (z.B. im Firmennetzwerk), können diese die Vorlage auch nutzen. Oder Sie versenden die Vorlage einfach als Anhang in einer E-Mail (siehe nächstes Kapitel).

Um nun diese Vorlage zu verwenden, navigieren Sie im Datei-Explorer zum Speicherort und klicken doppelt auf die Vorlage.

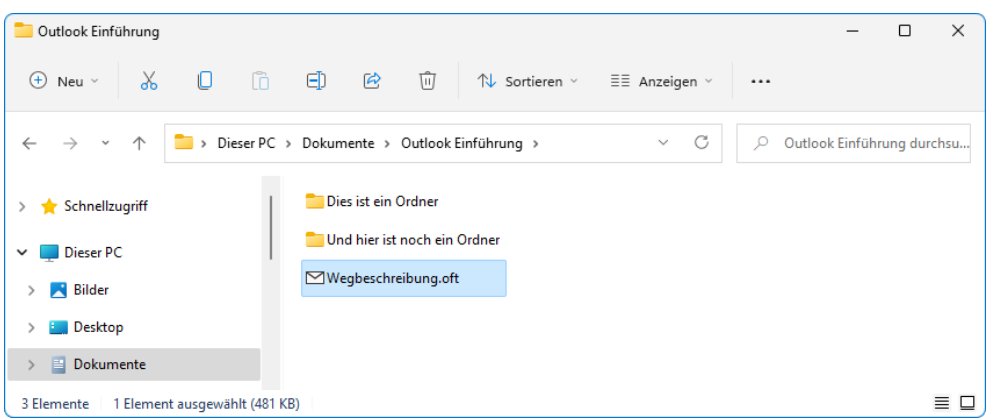

Im Datei-Explorer doppelt auf die Vorlage klicken

Selbst bei geschlossenem Outlook wird eine neue E-Mail mit dem gespeicherten Inhalt geöffnet. Tragen Sie im Feld **An** die E-Mail-Adresse des Empfängers ein, ergänzen Sie die Anrede und nehmen Sie falls gewünscht weitere Änderungen an der Nachricht vor. Über die Schaltfläche **Senden** schicken Sie die Mail wie gewohnt ab.

### **9.8 Eine Datei anhängen**

Vielleicht möchten Sie dem Empfänger nicht nur die Nachricht, sondern auch gleich ein Word-Dokument, eine Excel-Tabelle, ein Outlook-Element oder dergleichen mitschicken.

Bitte beachten Sie hierbei aber, dass die Größe einer E-Mail zusammen mit dem Dateianhang von manchen Providern oder auch firmenintern eventuell beschränkt ist! Erkundigen Sie sich bei Ihrem Internet Service Provider (ISP) oder bei Ihren zuständigen Administratoren in Ihrer Firma oder Behörde, aber genauso auch bei der Empfängerin oder dem Empfänger der Nachricht! Im *Regelfall* verursachen Anhänge, die kleiner als 5 MB (Megabyte) sind, keine Probleme.

- 1. Um eine Datei an Ihr Schreiben anzuhängen, klicken Sie im Fenster einer neuen Nachricht auf die Schaltfläche **Datei anfügen** (Registerkarte **Nachricht**, Gruppe **Einfügen**).
- 2. Eine Liste mit den zuletzt verwendeten Elementen wird geöffnet, aus der Sie die gewünschte Datei per Mausklick auswählen.
- 3. Ist das gewünschte Element nicht in der Liste aufgeführt, klicken Sie auf **Diesen PC durchsuchen**. Im nachfolgenden Explorer-Fenster wählen Sie das Laufwerk, den Ordner und die Datei aus. Markieren Sie den Dateinamen und klicken Sie auf [Einfügen]. Liste zuletzt verwendeter Elemente

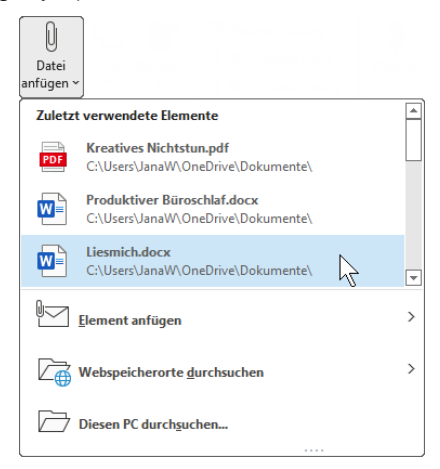

| Datei einfügen                           |                                            |                  |                                      |                                      | $\times$     |
|------------------------------------------|--------------------------------------------|------------------|--------------------------------------|--------------------------------------|--------------|
| $\wedge$<br>$\leftarrow$<br>$\checkmark$ | Dieser PC > Dokumente > Outlook Einführung |                  | O<br>C<br>$\checkmark$               | Outlook Einführung durchsu           |              |
| Organisieren v<br>Neuer Ordner           |                                            |                  |                                      | $\equiv$<br>$\overline{\phantom{a}}$ |              |
| <b>Microsoft Outlook</b><br>$\bullet$    | $\widehat{\phantom{a}}$<br>Name            | Änderungsdatum   | Typ                                  | Größe                                |              |
|                                          | Dies ist ein Ordner                        | 29.03.2022 09:09 | Dateiordner                          |                                      |              |
| Dieser PC<br>$\check{~}$                 | Und hier ist noch ein Ordner               | 29.03.2022 09:09 | Dateiordner                          |                                      |              |
| <b>N</b> Bilder                          | <b>PDF</b> Kreatives Nichtstun.pdf         | 19.05.2022 09:30 | Microsoft Edge P                     | 116 KB                               |              |
| Desktop                                  | <b>DE Liesmich.docx</b>                    | 19.03.2020 11:01 | Microsoft Word-D                     | 81 KB                                |              |
| 目<br>Dokumente                           | Produktiver Büroschlaf.docx                | 19.05.2022 09:31 | Microsoft Word-D                     | 419 KB                               |              |
| $\downarrow$ Downloads                   |                                            |                  |                                      |                                      |              |
| Dateiname: Liesmich.docx                 |                                            |                  | $\checkmark$                         | Alle Dateien (*.*)                   | $\checkmark$ |
|                                          |                                            |                  | <b>Tools</b><br>$\blacktriangledown$ | Einfügen                             | Abbrechen    |

Das Explorer-Fenster Datei einfügen

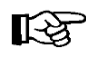

 $\Rightarrow$ Senden Falls Sie mehrere Dateien anfügen möchten, drücken Sie beim Mausklick auf einen Dateinamen gleichzeitig die (Strg)-Taste.

4. Unterhalb des Feldes **Betreff** erscheint eine Zeile mit dem Symbol und dem Namen der angehängten Datei:

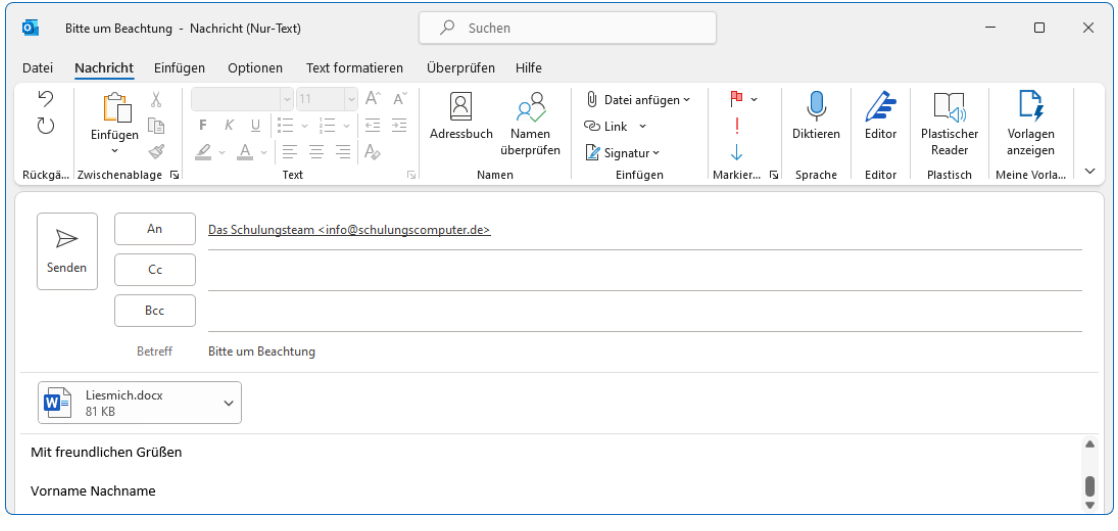

Der Mail wurde ein Dokument angehängt

5. Nachdem Sie die Nachricht verfasst haben, klicken Sie auf die Schaltfläche **Senden** oder drücken Sie die Tastenkombination [Strg]+ $\boxed{+}$ .

### **Eine angehängte Datei löschen**

So löschen Sie wieder eine angehängte Datei aus einer neuen, noch nicht gesendeten E-Mail im Nachrichtenfenster:

Markieren Sie die Datei in der Zeile unterhalb des Betreffs, indem Sie mit der linken Maustaste darauf klicken, und drücken Sie die [Entf]-Taste. Oder Sie klicken in den Eintrag mit der *rechten* Maustaste und wählen den Befehl **Anlagen entfernen** aus dem Kontextmenü.

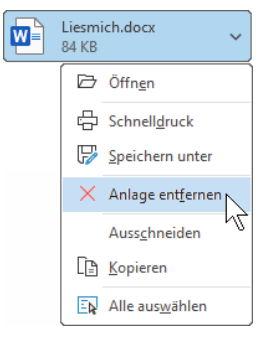

Anlage entfernen

### **9.9 Junk-E-Mail (Spam)**

Leider ist die Verbreitung unerwünschter E-Mail-Nachrichten in den letzten Jahren immer stärker geworden. Oft sind es unaufgeforderte Massen-E-Mails die unsere Posteingänge verstopfen. Diese Nachrichten werden auch als **Spam** bezeichnet (Abk. von **Spiced Pork and Ham**).

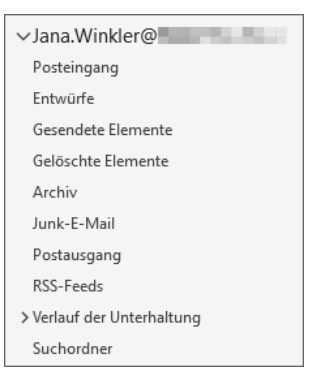

Outlook 2021 bietet Ihnen Möglichkeiten, die unerwünschten Nachrichten zu behandeln. Vielleicht ist Ihnen bereits der Ordner **Junk-E-Mail** oder **Spam** in der Ordnerliste aufgefallen. Wenn Sie es wünschen, legt Outlook die ungebetenen eingehenden E-Mails automatisch in diesem Ordner ab. Dafür untersucht der Junk-E-Mail-Filter die Absender-Anschrift, den Inhalt und den Aufbau einer Nachricht. Microsoft versucht durch regelmäßige Updates (Neuerungen), die Filter-Kriterien zu verfeinern.

Dabei werden aber immer zwei Probleme bestehen bleiben:

unk-E-Mail-Optionen - jana.winkler@

• Erwünschte E-Mails werden ausgefiltert und im **Junk-E-Mail** oder **Spam** Ordner abgelegt oder gar gelöscht.

Die eingeblendete Liste im Ordnerbereich

• Unerwünschte E-Mails werden nicht erkannt und in Ihrem normalen **Posteingang** abgelegt.

Wenn Sie eine Nachricht aus dem Ordner **Junk-E-Mail** öffnen oder diese Nachricht im Lesebereich zu sehen ist, bekommen Sie in der **Informationsleiste** einen Hinweis, dass gefährliche Funktionen deaktiviert wurden:

 $\widehat{\mathfrak{t}}$ ) Links und sonstige Funktionen wurden in dieser Nachricht deaktiviert. Verschieben Sie die Nachricht in den Posteingang, um diese Funktionen zu aktivieren. Wir haben zusätzliche Zeilenumbrüche aus dieser Nachricht entfernt Diese Nachricht wurde in das Nur-Text-Format konvertiert

Informationsleiste

Wie stark der Junk-E-Mail-Schutz bei Ihrem Outlook greift, können Sie einstellen: Klicken Sie im Hauptfenster auf der Registerkarte **Start** in der Befehlsgruppe **Löschen** auf die nachfolgende Schaltfläche und wählen Sie den Befehl **Junk-E-Mail-Optionen**:

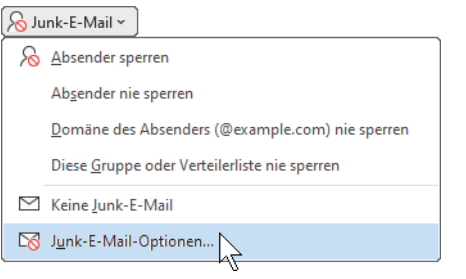

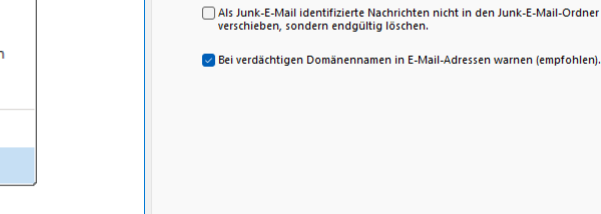

Auf der Registerkarte Start Es erscheint das rechtsstehende Dialog-

feld. Den Junk-E-Mail-Schutz einstellen

 $\overline{OK}$ 

Abbrechen Übernehmer

Optionen Sichere Absender Sichere Empfänger Blockierte Absender International Nachrichten, die Junk-E-Mail zu sein scheinen, können von Outlook in einen Wählen Sie aus, welchen Grad von Junk-E-Mail-Schutz Sie bevorzuge  $\bigcirc$  Keine automatische Filterung. Nur E-Mails von blockierten Absendern werden in den Junk-E-Mail-Ordner verschoben. ○ Niedrig: Es werden nur die offensichtlichsten Junk-E-Mail-Nachrichten in den<br>Junk-E-Mail-Ordner verschoben. Samer-man-ordier verschoof.<br> **O** Hotel: Es werden die meisten Junk-E-Mail-Nachrichten erkannt, es kö<br>
aber auch ab und zu normale Nachrichten als Junk-E-Mail behandelt<br>
Der Junk-E-Mail-Ordner sollte regelmäßig überprüft we

Considere Absender und Englänger: By werelder wirden:<br>
O Nur sichere Absender und Empfänger: Es werden nur Nachrichten von<br>
Personen und Domänen auf den Listen "Sichere Absender" und "Sichere<br>
Empfänger" in den Posteingan

Im Register **Optionen** stellen Sie den Grad des Schutzes ein. Auf den anderen Registern werden einzelne E-Mail-Adressen oder ganze Domänen-Namen (@beispiel.de) eingetragen:

Sichere Absender | Sichere Empfänger | Blockierte Absender

In diesen Registern werden die E-Mail-Adressen verwaltet

Die Mails mit den E-Mail-Adressen und Domänen-Namen, z.B. microsoft.de, die in den Registern **Sichere Absender** und **Sichere Empfänger** stehen, werden nicht im Junk-E-Mail Ordner abgelegt und die Mails der **Blockierten Absender** kommen, je nach Einstellung, entweder in den Junk-E-Mail Ordner oder sie werden gleich gelöscht.

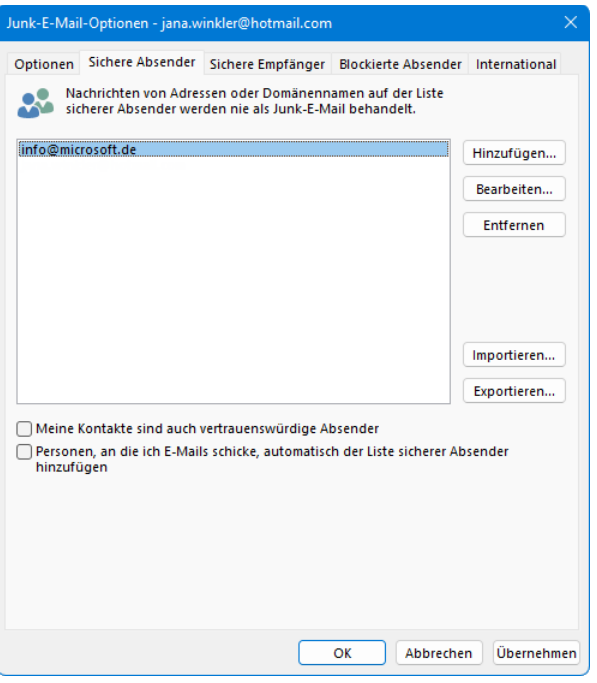

Beispiel für einen sicheren Absender

**R** Kopieren

es Schnelldruck Antworten <br />Allen antworten  $\rightarrow$  Weiterleiten Als ungelesen markieren Nun müssen Sie allerdings **HH** Kategorisieren  $\overline{\phantom{a}}$ nicht jede Adresse selbst in die <sup>1</sup> Zur Nachverfolgung  $\overline{\phantom{a}}$ jeweilige Registerkarte eintippen: Klicken Sie im Hauptfens-Verwandtes suchen  $\rightarrow$ ter in der Nachrichtenliste mit  $\frac{B}{2}$  OuickSteps  $\overline{ }$ der *rechten* Maustaste auf die Schnelle Aktionen festlegen... betreffende E-Mail und wählen <sup>1</sup> Regeln  $\overline{ }$ Sie aus dem Kontextmenü den Verschieben  $\rightarrow$  $\bigotimes$  Absender sperren Μ M<sub>2</sub> An OneNote senden Absender nie sperren **ko** Ignorieren Domäne des Absenders (@example.com) nie sperren & Junk-E-Mail  $\rightarrow$ Diese Gruppe oder Verteilerliste nie sperren **III** L<u>ö</u>schen  $\boxtimes$  Keine Junk-E-Mail Archivieren... Junk-E-Mail-Optionen...

Kontextmenü mit dem Untermenü Junk-E-Mail

## **9.10 Verschlüsselung, digitale Signatur, Zertifikat, ID**

gewünschten Befehl aus.

Die Verschlüsselung (Chiffrierung; engl. encryption) von Informationen wird schon seit Tausenden von Jahren angewendet, vor allem beim Militär und in der Spionage. Meist wird der Text mit Hilfe einiger Schlüsselwörter verfälscht. Und nur der Besitzer des Schlüssels kann den Originaltext lesen. Und so gibt es auch für unsere elektronischen Dokumente Möglichkeiten, die Daten zu verschlüsseln. Damit das Dechiffrieren ohne Schlüssel so gut wie unmöglich gemacht wird, sollte der verwendete Schlüssel eine Länge von mindestens 128 Bit aufweisen. Kürzere Schlüssel können von bestimmten Computerprogrammen "geknackt" werden.

Aber selbst wenn Sie ein verschlüsseltes Dokument bekommen, z.B. eine E-Mail, ein Word-Dokument oder eine Excel-Tabelle und dafür den Schlüssel besitzen, können Sie nicht sicher sein, dass diese Datei tatsächlich von dem angegebenen Absender stammt. Um aber eine Identifizierung sicher zu stellen, kann der Absender das Dokument mit einer digitalen Signatur versehen. Außerdem kann der Empfänger durch diese Versiegelung des Dokuments überprüfen, dass es auf dem Weg durch das Internet nicht verändert wurde. Absender und Empfänger benötigen für die digitale Signatur (digitale Unterschrift) je zwei Schlüssel: einen geheimen, privaten und einen öffentlichen. Der Gesetzgeber hat eigens das Signaturgesetz erlassen, das die Rechtsverbindlichkeit von digitalen Unterschriften regelt.

Diese Schlüssel können nur von einer zugelassenen Zertifizierungsstelle, dem so genannten Trust Center, vergeben werden. In Deutschland ist dies beispielsweise die Deutsche Telekom. Hierüber wird ein digitales Zertifikat, also ein digitaler Ausweis erstellt. Der Empfänger des signierten Dokuments kann jederzeit bei der Zertifizierungsstelle über das Internet die Gültigkeit des Zertifikats abfragen.

Beim Signieren und Verschlüsseln einer E-Mail werden die Schlüssel folgendermaßen eingesetzt:

- Signieren mit privatem Schlüssel des Absenders, verschlüsseln mit öffentlichem Schlüssel des Empfängers.
- Entschlüsseln mit privatem Schlüssel des Empfängers, Signatur prüfen mit öffentlichem Schlüssel des Absenders.

In Outlook wird die Kombination aus öffentlichem Schlüssel, privatem Schlüssel und digitaler Signatur als **digitale ID** bezeichnet. Zum Einstellen der digitalen ID öffnen Sie die **Outlook-Optionen** (**Datei**-Menü, **Optionen**), wechseln zu der Seite **Trust Center** und klicken auf die Schaltfläche [Einstellungen\_für\_das\_Trust\_Center]. In dem nachfolgenden Dialogfeld wählen Sie die Seite **E**-**Mail**-**Sicherheit**:

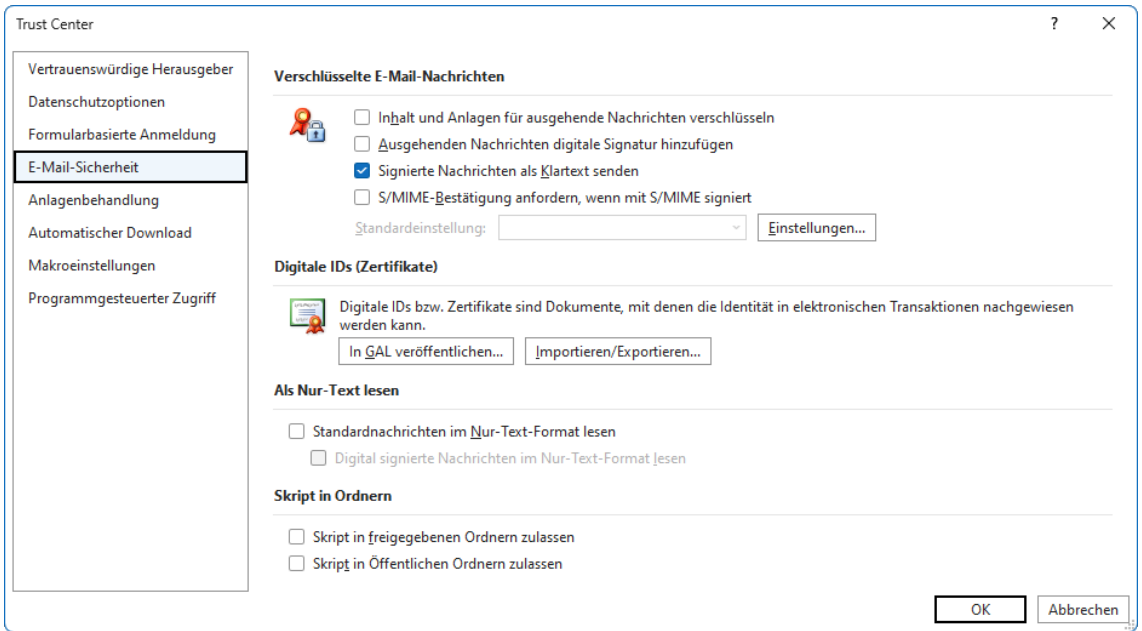

Digitale IDs verwalten

### **9.11 Nachrichten suchen**

Auf der Seite 26 haben wir Ihnen den Suchassistenten, der sich oben in der Titelleiste befindet, im Rahmen einer Suche nach bestimmten Funktionen vorgestellt. Sie können den Assistenten aber beispielsweise auch zur Suche nach Nachrichten verwenden.

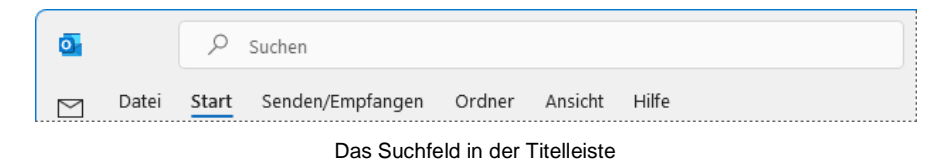

### **Nachrichten nach Text durchsuchen**

Tragen Sie einen Suchbegriff oben in das Suchfeld ein. Dabei wird die Groß- und Kleinschreibung nicht berücksichtigt, z.B.:

<span id="page-17-0"></span>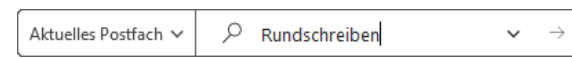

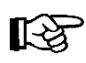

Möchten Sie die Suche auf alle Ordner ausweiten, klicken Sie in dem Listenfeld links vom Lupen-Symbol  $\bigcirc$  auf den kleinen Pfeil  $\vee$  und wählen Alle Outlook-Elemente.

Bereits mit dem Eintippen des ersten Buchstabens beginnt Outlook mit der Suche und zeigt die ersten Ergebnisse in einem Untermenü an (siehe Seite 40). Wählen Sie keines der Ergebnisse aus der Liste aus, sondern drücken Sie auf Ihrer Tastatur die  $\boxed{\leftarrow}$ -Taste. Die Ergebnisse werden nun in der Nachrichtenliste angezeigt. Außerdem ist im Menüband die Kontext-Registerkarte **Suchen** geöffnet und im Suchfeld steht jetzt das Symbol X, das Sie zum Löschen des Sucheintrages verwenden können:

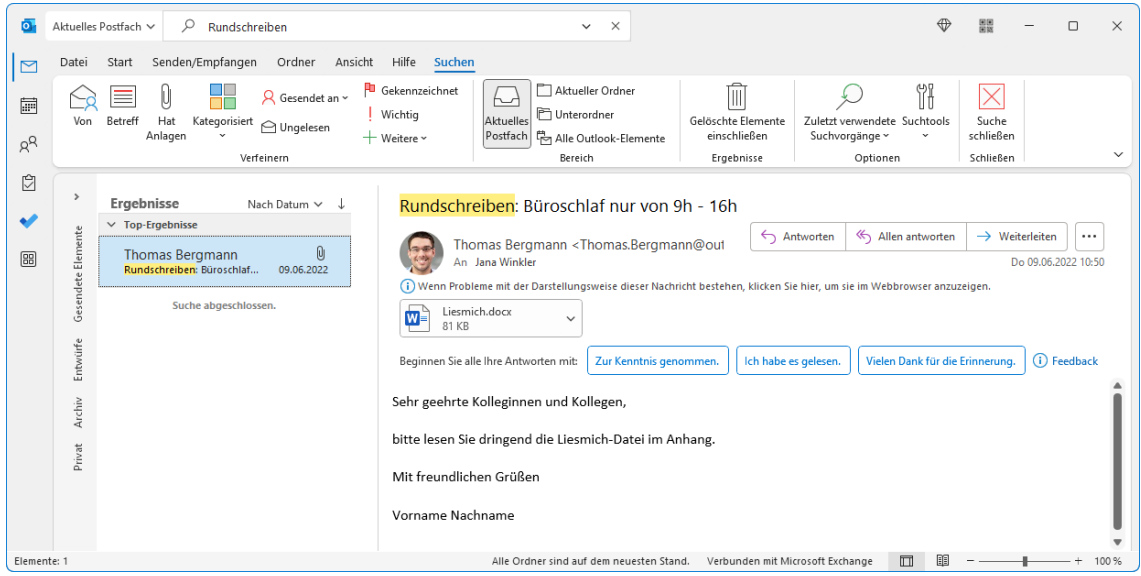

Das Suchergebnis mit den Markierungen und der Registerkarte Suchen

### **Nachrichten einer Person suchen**

Wenn Sie nach den Nachrichten suchen möchten, die Ihnen von einer bestimmten Person gesendet wurden, können Sie zwar auch den Namen in das Suchfeld eingeben, besser ist es jedoch, die Registerkarte **Suchen** zu verwenden:

- 1. Setzen Sie den Cursor in das Suchfeld und klicken Sie auf einen freien Bereich in der Titelleiste. Dadurch wird das Untermenü, das sich bei einem Klick in das Suchfeld öffnet, geschlossen, die Registerkarte **Suchen** bleibt aber geöffnet.
- 2. Klicken Sie nun auf der Registerkarte **Suchen** in der Gruppe **Verfeinern** auf die Schaltfläche Von. Im Suchfeld steht nun von: "Absendername".

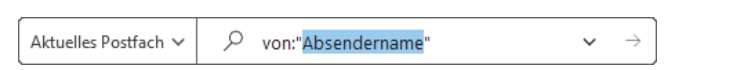

3. Überschreiben Sie den bereits markierten Eintrag **Absendername** mit dem gewünschten Namen und drücken Sie die (←)-Taste.

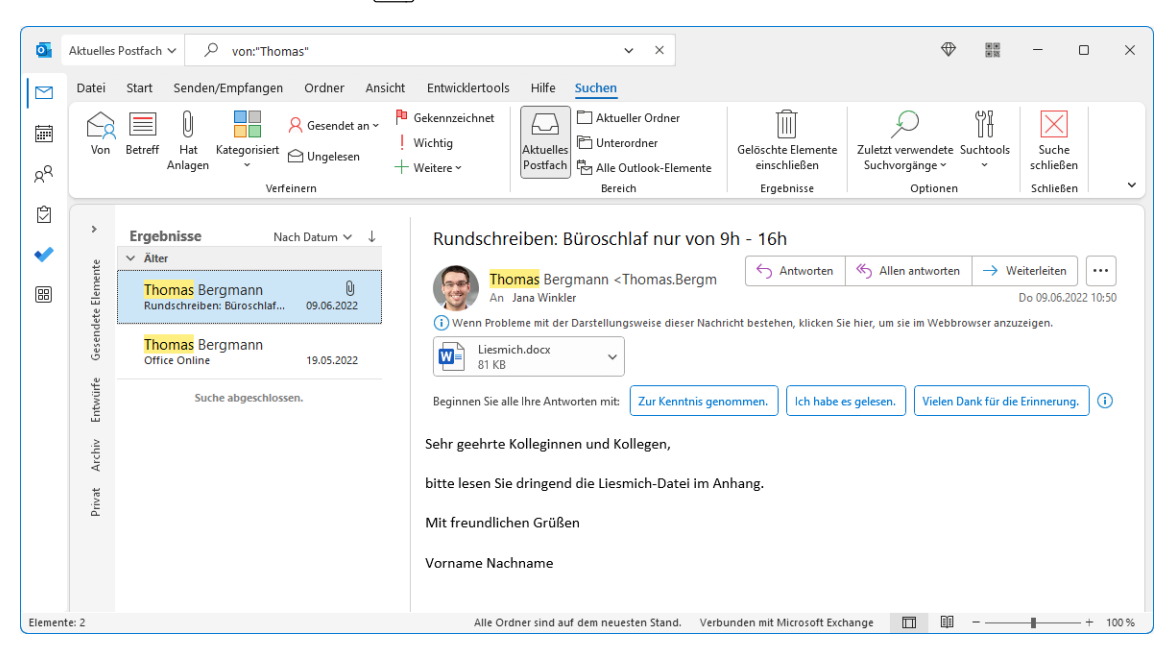

Die Ergebnisse (Ordnerbereich minimiert)

### **Ihre Aufgabe**

Suchen Sie mit Hilfe der Registerkarte **Suchen** alle E-Mails im aktuellen Postfach, die eine Anlage enthalten.

### **Suchoptionen**

In der Standardeinstellung wird eine Schnellsuche nur im aktuellen Ordner durchgeführt. Eine Ausnahme bietet die Suche im Posteingang. Die Ergebnisse werden gelb markiert. Um zeitweilig die Suche auch auf andere Ordner und Elemente auszudehnen, klicken Sie auf die entsprechende Schaltfläche in der Gruppe Bereich: Auf der Registerkarte Suchen

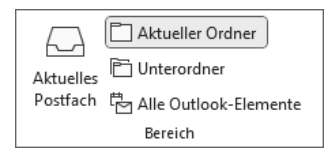

- **Unterordner**: Es werden auch die Unterordner des aktuellen Ordners einbezogen.
- **Aktuelles Postfach**: Die Suche auf alle E-Mail-Ordner in diesem Postfach ausdehnen.
- **Alle Outlook**-**Elemente**: Es wird in jedem Arbeitsbereich (**E**-**Mail**, **Personen**, **Kontakte**, **Aufgaben**) gesucht.

Im **Optionen**-Fenster können Sie auf der Seite **Suchen** festlegen, dass von vornherein in allen Ordnern gesucht wird. Darüber hinaus ändern Sie hier die **Hervorhebungsfarbe**:

ᢙ Von

## **Schulungsunterlage Umstieg auf Office 2021 / Microsoft 365**

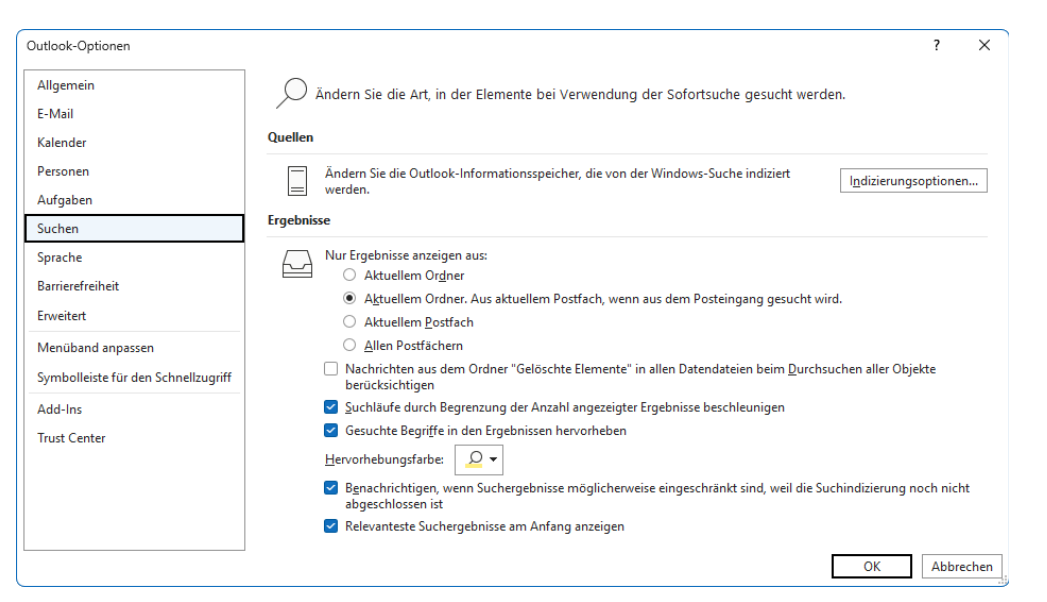

Die Suche in den Optionen einstellen

#### **Erweiterte Suche**

Falls eine einfache Suche nicht zum erhofften Ergebnis führt, können Sie auch eine umfangreiche Suche starten, die alle Outlook-Elemente umfassen kann: Klicken Sie im Suchfeld in der Titelleiste auf den Pfeil  $\vee$ , um die erweiterte Suche in einem Untermenü zu öffnen.

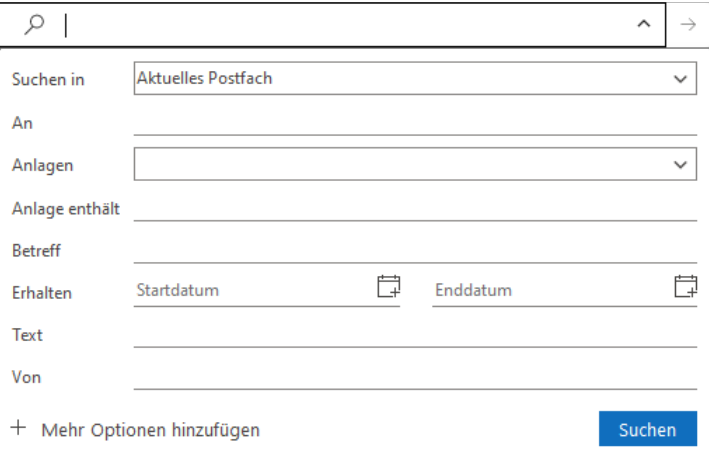

Die erweiterte Suche als Untermenü

Sie können die erweitere Suche auch direkt starten, also ohne bereits nach einem Be-吃 griff gesucht zu haben: Setzen Sie einfach den Cursor in das Suchfeld und klicken Sie auf den Pfeil  $\vee$ .

Im obenstehenden Menü können Sie nun diverse Suchkriterien eingeben oder auswählen und die Suche über die Schaltfläche **Suchen** starten. Reichen die vorgegebenen Kriterien nicht aus, klicken Sie auf **Mehr Optionen hinzufügen**, wählen im folgenden Fenster weitere Optionen aus vund klicken auf **Übernehmen**.

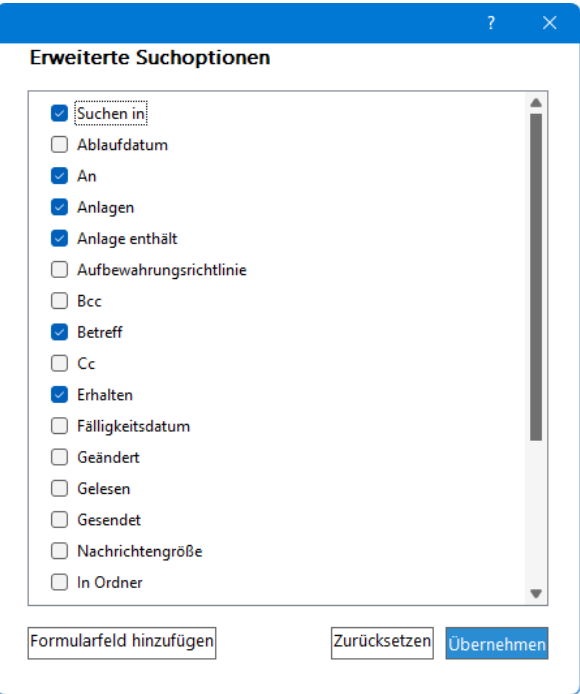

Die erweiterte Suche um weitere Optionen ergänzen

#### **Erweiterte Suche in einem eigenen Fenster öffnen**

Sie können die erweitere Suche auch in einem eigenen Fenster öffnen, das sich im Gegensatz zum oben beschriebenen Untermenü nicht schließt, sobald Sie in das Outlook-Fenster klicken oder zu einem anderen Programm wechseln:

Klicken Sie auf der Registerkarte **Suchen** in der Gruppe **Optionen** auf die Schaltfläche **Suchtools** und wählen Sie im Untermenü den Befehl **Erweiterte Suche**. In dem Dialogfeld geben Sie die Suchkriterien ein oder wählen sie aus und klicken auf die Schaltfläche **[Suche\_starten]**. Outlook zeigt eine Liste der Nachrichten an, die die Kriterien erfüllen. In der Gruppe Optionen

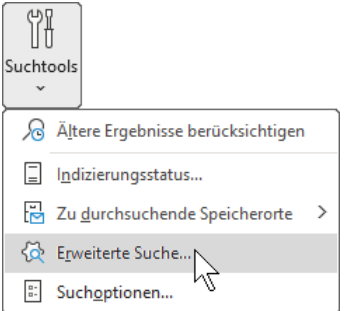

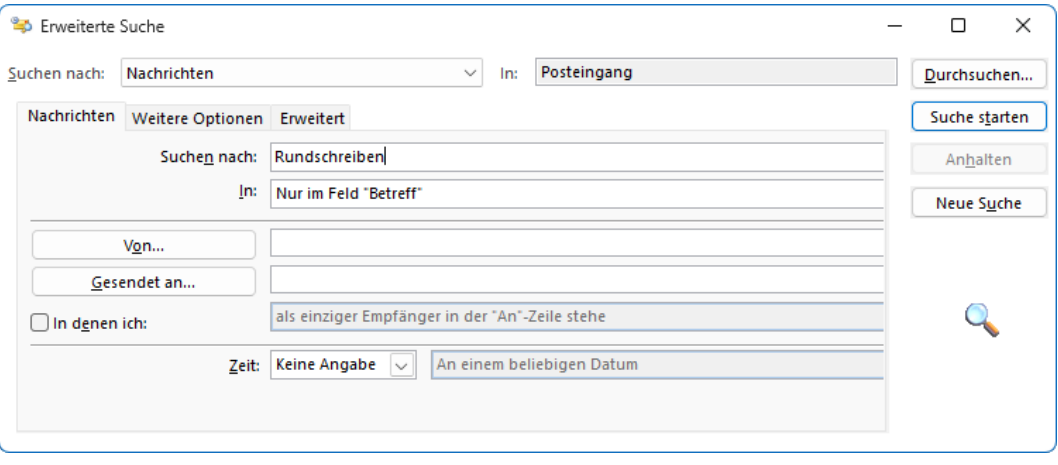

Suchkriterien eingeben oder auswählen

#### **Aus einem Nachrichtenfenster nach verwandten Nachrichten suchen**

Sie können auch in einem geöffneten Nachrichtenfenster von einer empfangenen E-Mail eine **Erweiterte Suche** starten. Dazu klicken Sie auf der Registerkarte **Nachricht** in der Gruppe **Bearbeiten** auf die Schaltfläche **Verwandt**.

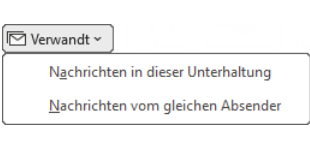

In der Gruppe Bearbeiten

In dem Untermenü wählen Sie aus, ob Sie nach Nachrichten zum gleichen Thema (**Unterhaltung**) oder vom **gleichen Absender** suchen. Das Ergebnis wird im Hauptfenster als Nachrichtenliste zusammengestellt.

Die Registerkarte **Suchen** schließen Sie mit einem Klick auf die rechtsstehende Schaltfläche.

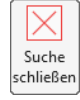

### **Suchordner**

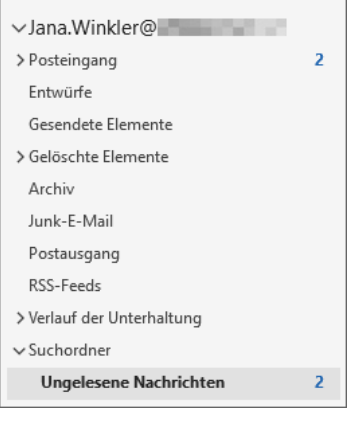

Ein neuer Suchordner im Ordnerbereich

Eine sehr nützliche Einrichtung in Outlook ist die Verwendung von so genannten Suchordnern. In diesen Ordnern werden nur **Verknüpfungen** zu den realen E-Mails in Outlook abgelegt. Die E-Mail selbst ist nur einmal vorhanden, z.B. im Ordner **Posteingang**. Nun können Sie beliebig viele virtuelle Suchordner anlegen, in denen E-Mails nach bestimmten Kriterien zusammengefasst werden. Bei neuen E-Mails wird automatisch eine Verknüpfung in die Suchordner gestellt, auf die das jeweilige Kriterium zutrifft. Dadurch ist das Suchergebnis immer aktuell und Sie können die Suche immer wieder verwenden, ohne die Kriterien erneut eintippen zu müssen.

Für einen neuen Suchordner klicken Sie im Hauptfenster auf der Registerkarte **Ordner** in der Befehlsgruppe **Neu** auf die Schaltfläche **Neuer Suchordner**. Oder Sie klicken im Ordnerbereich mit der rechten Maustaste auf **Suchordner** und wählen den Befehl **Neuer Suchordner**.

In dem folgenden Dialogfeld werden Ihnen einige vordefinierte Ordner angeboten, z.B. die **ungelesenen Nachrichten**. Sie können aber auch **benutzerdefinierte Suchordner** erstellen. Dazu gehen Sie über die rechte Bildlaufleiste an das Ende der Liste.

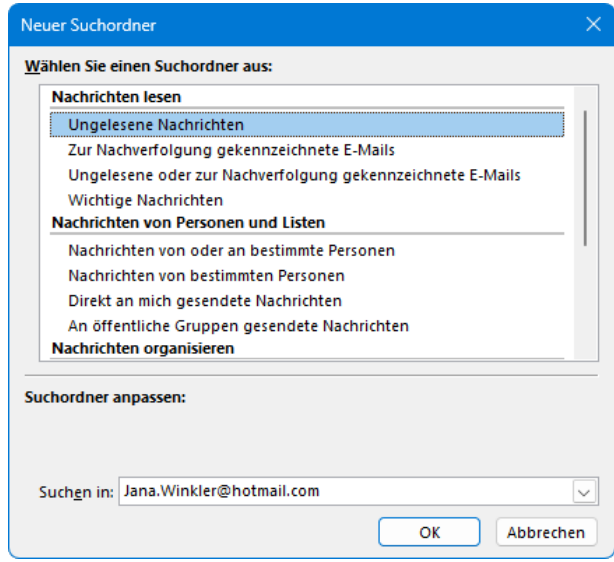

Neuen Suchordner auswählen

Nun können Ihre E-Mails nach den unterschiedlichsten Gesichtspunkten sortiert und zusammengestellt werden. Auf eine E-Mail sind beliebig viele Kriterien – und damit Verknüpfungen – anwendbar. Sie kann also in vielen Suchordnern angezeigt werden und ist doch nur einmal real vorhanden. Beim Verschieben einer Nachricht in einen anderen Ordner oder beim Löschen werden die Suchordner automatisch angepasst.

### **9.12 Nachricht zoomen**

Die Größe der Nachricht im Lesebereich lässt sich über die Zoom-Funktion ändern. Verwenden Sie dazu einfach den Schieberegler ganz unten rechts in der Statusleiste.

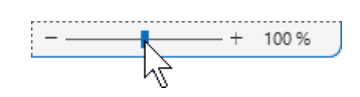

Oder Sie klicken auf die Prozentzahl rechts vom Schieberegler und wählen im Dialogfeld **Beim Lesen zoomen** eine Prozentzahl aus beziehungsweise geben den Wert in das Zahlenfeld ein.

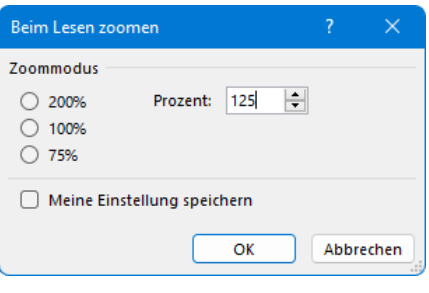

Zoomeinstellungen beibehalten

Möchten Sie den Zoomfaktor für alle empfangenen Nachrichten dauerhaft ändern, aktivieren Sie zusätzlich die Option **Meine Einstellungen speichern**. Schließen Sie das Dialogfeld über  $OK$ .

## **9.13 Nachrichten vorlesen lassen**

Sie können sich mit rechtsstehender Schaltfläche auf der Registerkarte **Start** die Nachricht vorlesen lassen. Falls die E-Mail in einem Nachrichtenfenster geöffnet ist, finden Sie die Schaltfläche auf der Registerkarte **Nachricht**. Das jeweils vorgelesene Wort wird dabei markiert. Über die Recorder-Icons am rechten oberen Dokumentrand pausieren Sie das Vorlesen bzw. setzen es fort oder springen zum vorherigen/nächsten Word. Über das Symbol **Einstellungen** ändern Sie die Lesegeschwindigkeit und Vorlesestimme:

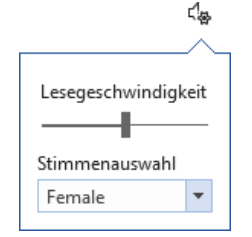

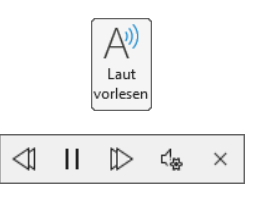

Recorder-Icons

Lesegeschwindigkeit und Stimme

## **9.14 Nachrichten kategorisieren und nach Kategorien filtern**

In Outlook erhalten Sie die Möglichkeit, Ihren E-Mail-Nachrichten eine oder mehrere Kategorien zuzuordnen und die Nachrichten nach diesen Kategorien zu filtern.

- 1. Markieren Sie die E-Mail, der Sie eine Kategorie zuordnen möchten, durch Mausklick, klicken Sie auf der Registerkarte **Start** in der Gruppe **Kategorien** auf die Schaltfläche **Kategorisieren** und wählen Sie eine der Kategorien aus. Ist die E-Mail bereits in einem eigenen Nachrichtenfenster geöffnet, finden Sie die Schaltfläche auf der Registerkarte **Nachricht** in der Gruppe **Markierungen**.
- 2. Wenn Sie zum ersten Mal eine Kategorie zuordnen, können Sie den Kategorie-Namen im sich öffnenden Dialogfeld ändern und anschließen auf **Ja** klicken:

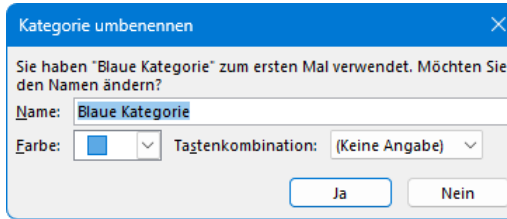

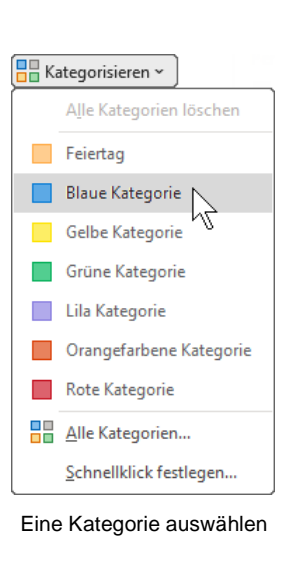

Kategorie umbenennen?

Ansonsten wird die Kategorie direkt zugeordnet. Wie Sie danach Kategorien umbenennen oder neue Kategorien erstellen, wird weiter unten und auf Seite [220](#page-47-0) erläutert.

3. Die Kategorie wird nun in der Nachrichtenliste durch ein farbiges Rechteck dargestellt (im Bild in der Ansicht **Lesebereich rechts**).

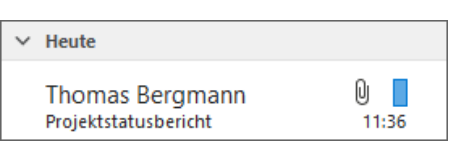

Möchten Sie nun Ihre Nachrichten nach dieser Kategorie filtern, Eine kategorisierte Nachricht filtern,

- <span id="page-23-1"></span>1. stellen Sie den Cursor in das Suchfeld von der Seite [190.](#page-17-0)
- 2. Die Registerkarte **Suchen** wird geöffnet. Klicken Sie in der Registerkarte auf einen freien Bereich, um das Untermenü des Suchfeldes zu schließen, und dann in der Gruppe **Verfeinern** auf die Schaltfläche **Kategorisiert**. Wählen Sie nun die entsprechende Kategorie.
- 3. Nun werden nur noch die E-Mails angezeigt, der Sie diese Kategorie zugeordnet hatten.

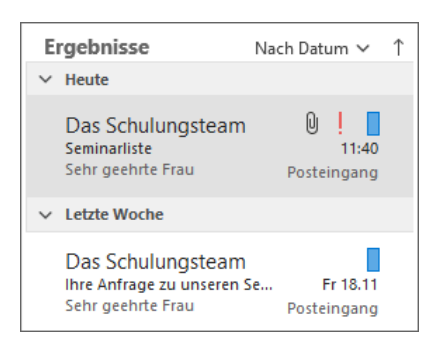

Nach der blauen Kategorie gefilterter Posteingang

### **Kategorien umbenennen oder löschen**

<span id="page-23-0"></span>Um eine oder mehrere Kategorien umzubenennen oder zu löschen, klicken Sie auf der Registerkarte **Start** in der Befehlsgruppe **Kategorien** auf die Schaltfläche **Kategorisieren** und wählen aus dem Untermenü den Befehl **Alle Kategorien**. Das nachfolgende Dialogfeld wird aufgerufen.

Kategorisier **Blaue Kategorie** Fejertag Gelbe Kategorie Grüne Kategorie Illa Kategorie Orangefarbene Kategorie Rote Kategorie **H** Alle Kategorien **H** Keine Kategorien

Nach einer Kategorie suchen

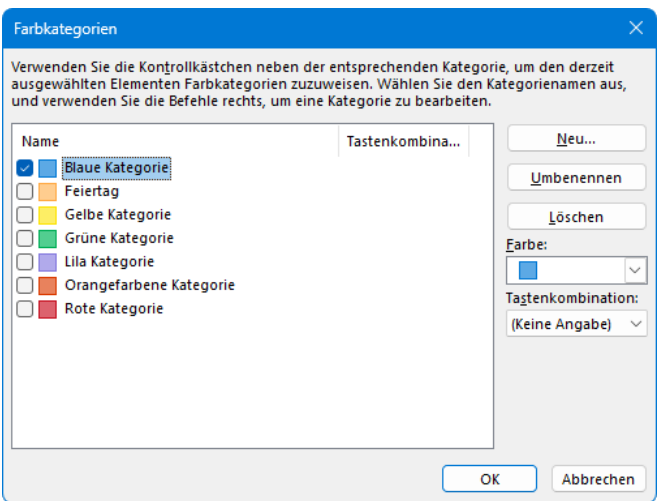

Hier können die Kategorien umbenannt oder gelöscht werden

Zum Umbenennen wählen Sie die gewünschte Kategorie aus, klicken auf [Umbenennen] und überschreiben den aktuellen Namen. Beim [Löschen] müssen Sie noch die folgende Frage mit [Ja] beantworten.

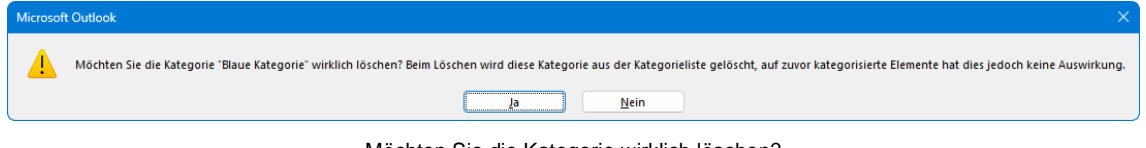

Möchten Sie die Kategorie wirklich löschen?

### **9.15 QuickSteps**

Mit Hilfe der so genannten **QuickSteps**, die Sie im Arbeitsbereich **E-Mail** finden, lassen sich Routine-Aufgaben, die Sie im täglichen Umgang mit den Nachrichten häufig durchführen, automatisieren, indem mehrere Schritte zu einem Ablauf zusammengefasst und dann mit nur einem Klick ausgeführt werden können.

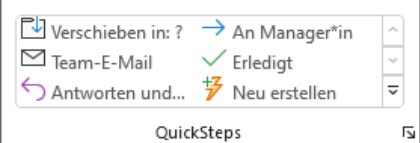

Registerkarte Start, Befehlsgruppe QuickSteps

Standardmäßig werden Ihnen in der Befehlsgruppe **QuickSteps** auf der Registerkarte **Start** in der Regel folgende vordefinierte **QuickSteps** in einem Katalog zur Verfügung gestellt:

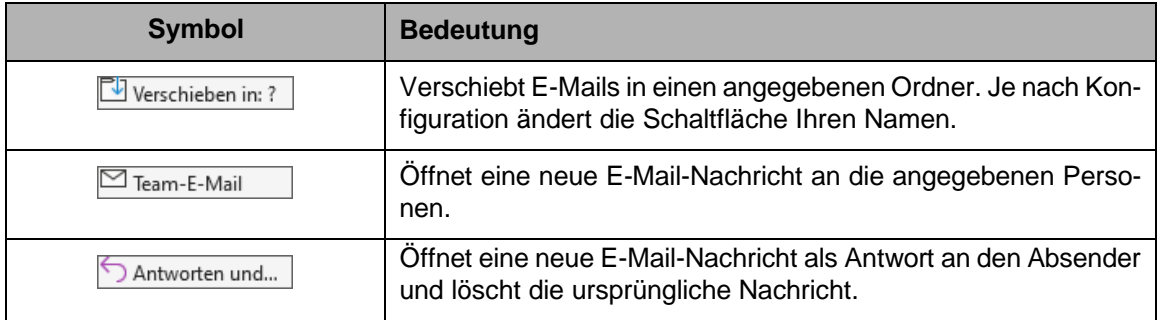

## **Schulungsunterlage Umstieg auf Office 2021 / Microsoft 365**

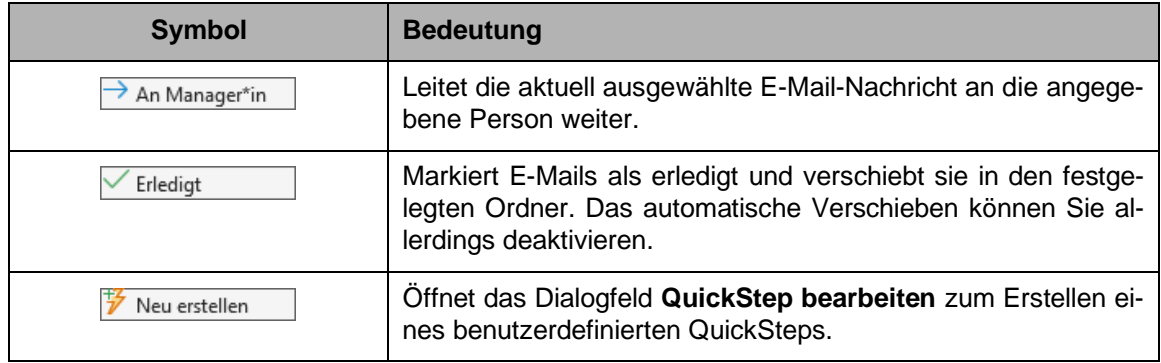

#### **Weitere QuickSteps**

Neben diesen fünf QuickSteps bietet Outlook im Katalog noch weitere Aktionen an. Um diese aufzurufen, klicken Sie in der Gruppe **QuickSteps** auf den **Wei**tere-Pfeil  $\overline{v}$  und wählen den Befehl **Neuer QuickStep**. Ein Untermenü mit weiteren QuickSteps wird geöffnet.

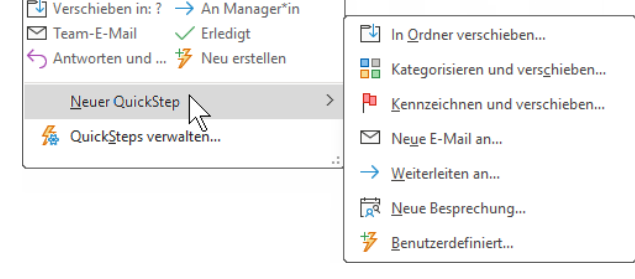

#### Weitere QuickSteps im Untermenü

### **QuickSteps konfigurieren**

Bis auf **Antworten und …** müssen die QuickSteps vor ihrer ersten Nutzung eingerichtet und den individuellen Bedürfnissen der Anwenderin oder des Anwenders angepasst werden:

1. Klicken Sie auf das entsprechende Symbol (im Beispiel **Verschieben in: ?**). Das Dialogfeld **Erstes Einrichten** wird geöffnet:

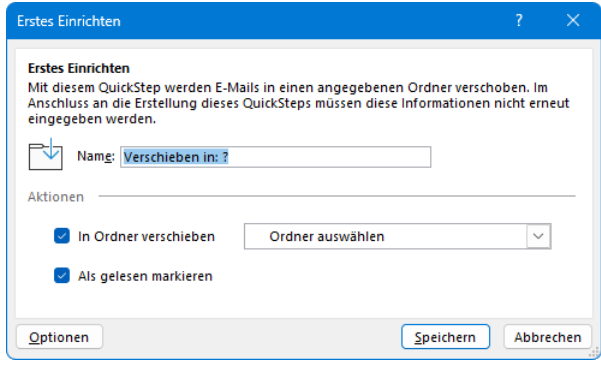

Dialogfeld Erstes Einrichten

<span id="page-25-0"></span>2. Wählen Sie nun den Ordner aus, in den Sie häufig E-Mails verschieben möchten. Ein Klick auf den Pfeil vöffnet eine Liste mit verfügbaren Ordnern. Sollte der von Ihnen gewünschte Ordner nicht angezeigt werden, wählen Sie **In anderen Ordner**.

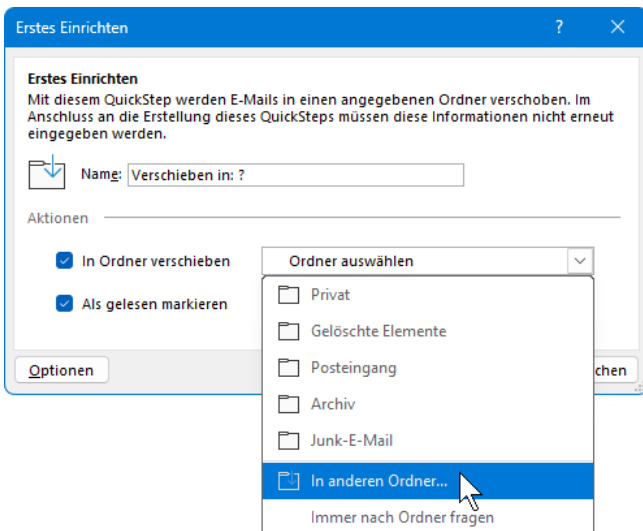

Ordner auswählen oder auf In anderen Ordner klicken

3. Im Dialogfeld **Ordner auswählen** können Sie nun einen bereits bestehenden Ordner festlegen oder über die Schaltfläche [Neu…] einen neuen Ordner erstellen.

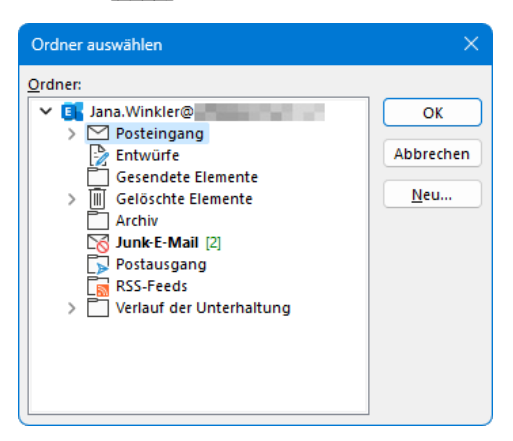

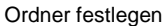

4. Im nachfolgenden Beispiel wird der Ordner **Betriebsausflug** als Unterordner von Jana. Winkler@... erstellt. Klicken Sie anschließend auf **[OK]**.

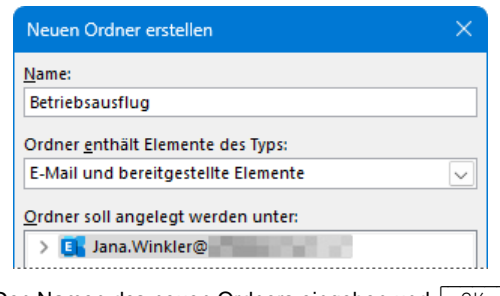

Den Namen des neuen Ordners eingeben und OK

5. Markieren Sie den Ordner **Betriebsausflug** und verlassen Sie das Dialogfeld über die Schaltfläche **[\_OK\_]**.

6. Belassen Sie die unter **Name** angegebene Bezeichnung des QuickSteps (hier **Betriebsausflug**) oder ändern Sie den Namen ab. Übernehmen Sie die Einstellung über die Schaltfläche [Speichern]. Die ursprüngliche Schaltfläche **Verschieben in: ?** heißt nun **Betriebsausflug**. Sie können fortan *markierte* Mails ganz einfach in den Ordner **Betriebsausflug** verschieben, indem Sie auf der Registerkarte **Start** in der Befehlsgruppe **QuickSteps** auf die Schaltfläche **Betriebsausflug** klicken.

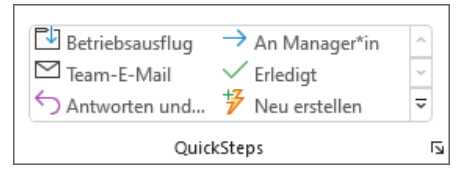

Die geänderte Befehlsgruppe QuickSteps

Sollten Sie den QuickStep-Namen ändern, beachten Sie bitte, dass dieser nicht zu lang lks. sein sollte, da er sonst im Katalog verkürzt dargestellt wird und seine Aussagekraft unter Umständen verliert. Der Name **Verschieben in: Betriebsausflug** wird beispielsweise nur als **Verschieben in:…** angezeigt.

### **Übung**

Konfigurieren Sie auch einige der übrigen QuickSteps nach Ihren Wünschen.

### **QuickSteps verwalten**

Im Laufe der Zeit kann sich Ihr routinemäßiger Umgang mit E-Mails ändern. Möchten Sie künftig beispielsweise viele Ihrer E-Mails nicht mehr im Ordner **Betriebsausflug**, sondern in einem anderen Ordner speichern, können Sie diese Einstellung über das Dialogfeld **QuickSteps verwalten** ändern.

1. Klicken Sie hierzu auf der Registerkarte **Start** in der Gruppe QuickSteps auf den Pfeil  $\overline{v}$ , um den Katalog zu öffnen, und wählen Sie den Befehl **QuickSteps verwalten**.

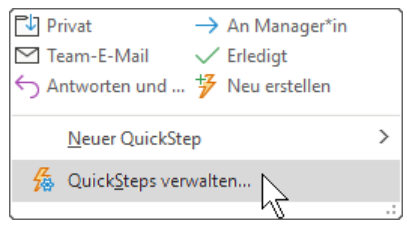

2. Im nachfolgenden Dialogfeld markieren Sie nun den QuickStep, der geändert werden soll (im Beispiel **Betriebsausflug**) und klicken auf [Bearbeiten]:

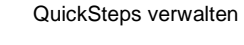

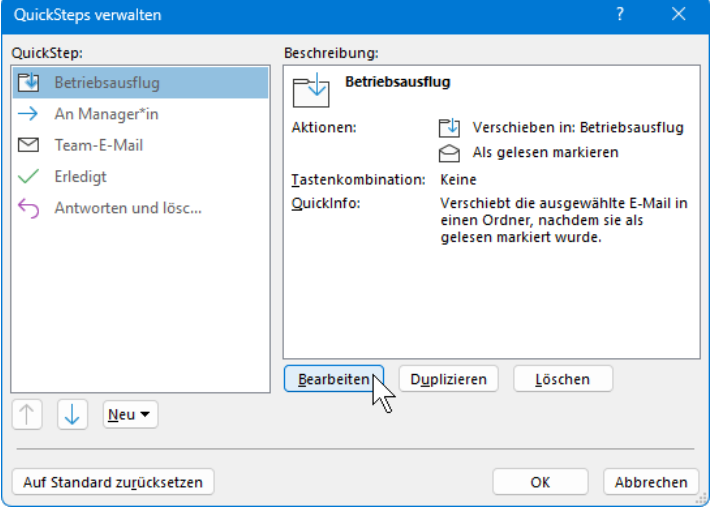

Einen QuickStep bearbeiten

3. Es öffnet sich das Dialogfeld **QuickStep bearbeiten**:

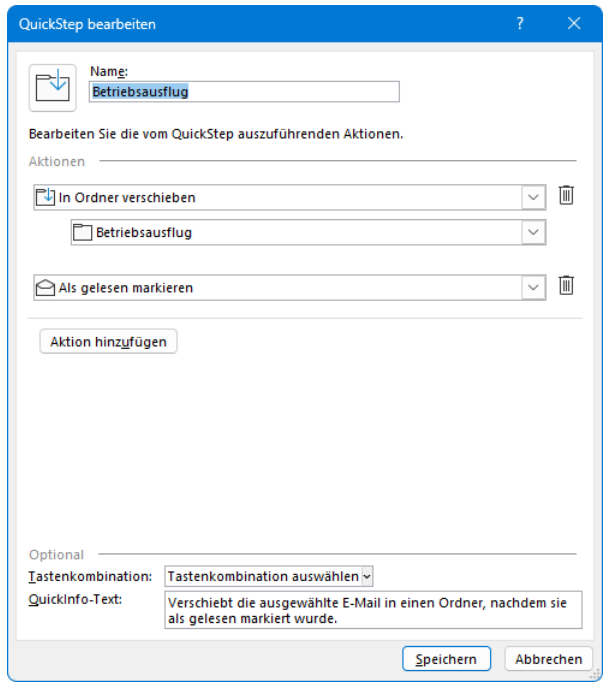

Dialogfeld QuickStep bearbeiten

- 4. Ändern Sie den Namen des QuickSteps. Im nachfolgenden Beispiel haben wir uns für **Verbesserungsvorschläge** entschieden.
- 5. Wählen Sie nun im Bereich Aktionen über den Listenpfeil  $\vee$ den neuen Ordner aus, in den E-Mails zukünftig durch Klick auf die QuickStep-Schaltfläche verschoben werden sollen. Das Vorgehen entspricht dem auf Seite [198](#page-25-0) beschriebenen. Im Beispiel wurde ein neuer Ordner **Verbesserungsvorschläge** erstellt:

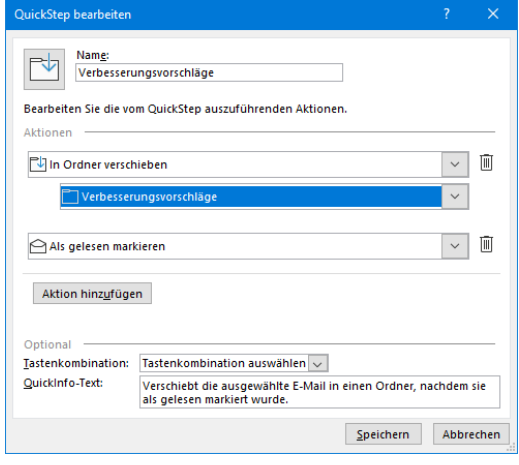

Geänderter QuickStep

6. Schließen Sie die Änderungen über die Schaltfläche [Speichern] ab.

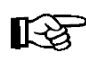

Im obenstehenden Dialogfeld können Sie dem QuickStep auch eine völlig andere Aktion zuordnen, wie z.B. **In Ordner kopieren** statt **In Ordner verschieben**.

### **Benutzerdefinierte QuickSteps**

Der Befehl **Neuer QuickStep** des QuickStep-Kataloges (Registerkarte **Start**, Gruppe QuickSteps,  $\overline{z}$ ) bietet in dem Untermenü auch die Möglichkeit, einen eigenen QuickStep zu kreieren und damit den Katalog um benutzerdefinierte Vorgänge zu erweitern: Wählen Sie hierzu den Weg **Neuer QuickStep**, **Benutzerdefiniert** oder klicken Sie auf die Schaltfläche  $\overline{\mathscr{V}}$  Neu erstellen . Das nachfolgende Dialogfeld wird geöffnet:

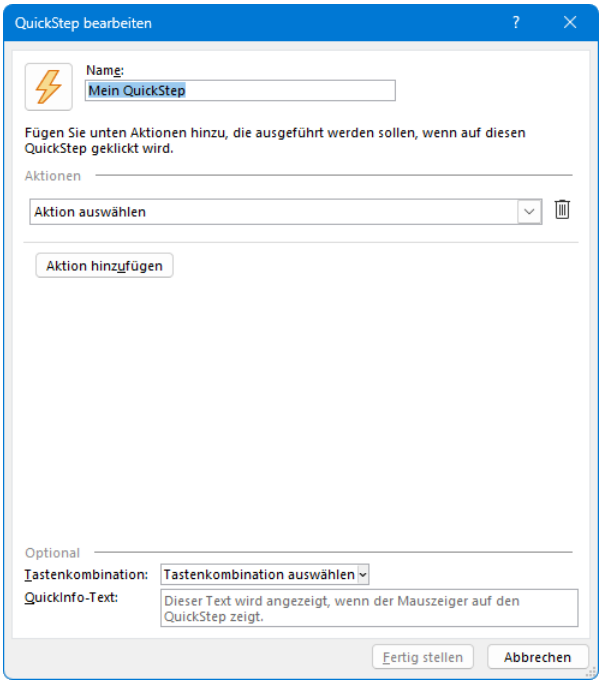

Einen benutzerdefinierten QuickStep erstellen

Geben Sie dem QuickStep einen prägnanten Namen und wählen Sie im Bereich **Aktionen** über den Listenpfeil  $\vee$  die Aktion aus, die beim Klick der Schaltfläche ausgeführt werden soll. Die weiteren Schritte entsprechen denen aus dem Abschnitt **QuickSteps konfigurieren**. Klicken Sie abschließend auf [Fertig\_stellen].

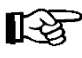

Über die Schaltfläche **Aktion hinzufügen** können Sie bis zu 10 weitere Aktionen zufügen. So lässt sich beispielsweise mit nur einem Klick eine E-Mail kategorisieren und in einen anderen Ordner verschieben (siehe Übung Seite [204\)](#page-31-0).

### **Geänderte QuickSteps zurücksetzen**

Um einen geänderten QuickStep wieder auf die ursprünglichen Einstellungen zurückzusetzen, markieren Sie in dem Dialogfeld **QuickSteps verwalten** den entsprechenden Eintrag und klicken auf die Schaltfläche [Auf\_Standard\_zurücksetzen]. Bestätigen Sie die Änderung mit [\_Ja\_]:

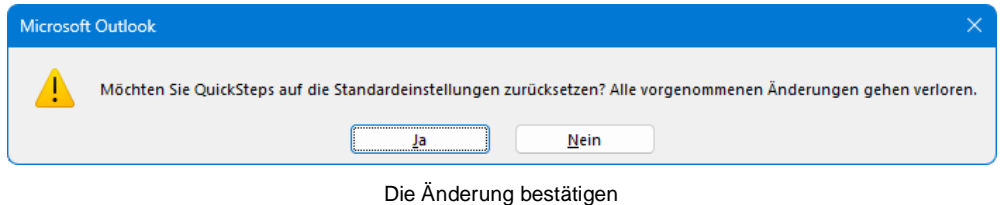

### **Übung 1**

Erstellen Sie einen QuickStep, mit dem Sie aus einer E-Mail eine Aufgabe erstellen können und testen Sie den QuickStep. Wenn Sie nicht weiterkommen, schauen Sie sich den folgenden Lösungsweg an.

### **Lösungsweg**

- 1. Klicken Sie auf der Registerkarte **Start** in der Gruppe **QuickSteps** auf die Schaltfläche **M**eu erstellen .
- 2. Geben Sie dem QuickStep im Dialogfeld **QuickStep bearbeiten** einen aussagekräftigen Namen, z.B. **Aufgabe**.
- 3. Wählen Sie im Listenfeld **Aktionen** entweder **Eine Aufgabe mit Anlage erstellen** oder **Eine Aufgabe mit Nachrichtentext erstellen** – je nachdem, ob Sie die E-Mail der Aufgabe als Anhang oder in Textform zufügen möchten.

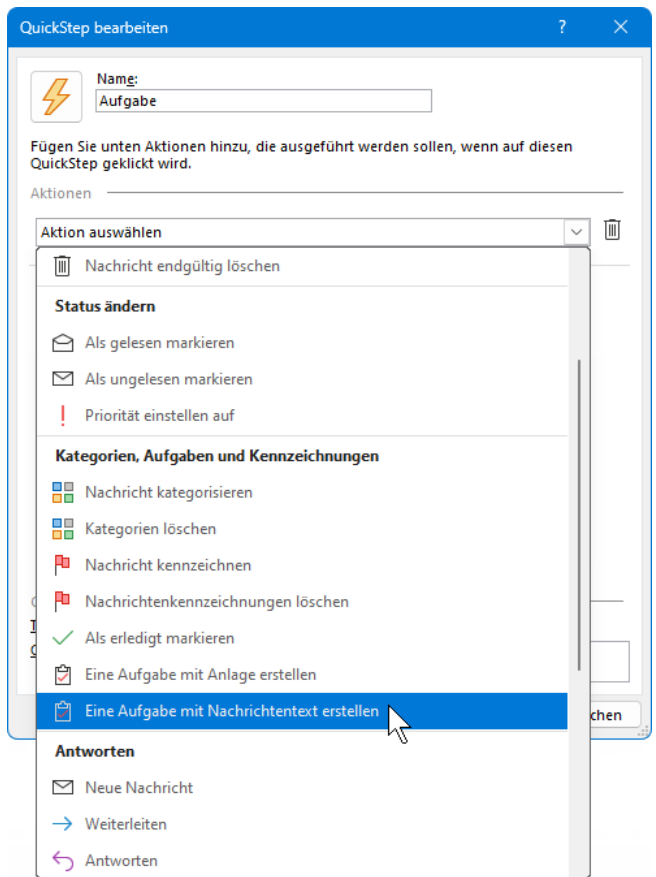

Eine Aktion wählen

- 4. Klicken Sie auf Fertig stellen].
- 5. Markieren Sie eine E-Mail und klicken Sie auf den eben erstellten QuickStep. Es wird ein Aufgaben-Fenster geöffnet, deren Betreff dem Betreff der E-Mail entspricht. Die E-Mail wird entweder in Textform (wie in unserem Beispiel) oder als Anhang zugefügt.

## **Schulungsunterlage Umstieg auf Office 2021 / Microsoft 365**

| o.                                                                        | Ihre Anfrage zu unseren Seminaren - Aufgabe                                                                                                    |                                       | Q<br>Suchen                                                        |                 |                                                               | $\oplus$              | $\Box$ | $\times$     |
|---------------------------------------------------------------------------|----------------------------------------------------------------------------------------------------|---------------------------------------|--------------------------------------------------------------------|-----------------|---------------------------------------------------------------|-----------------------|--------|--------------|
| Aufgabe<br>Datei                                                          | Einfügen<br>Text formatieren                                                                                                    | Überprüfen                            | Hilfe                                                              |                 |                                                               |                       |        |              |
| 画<br>Ħ<br>Speichern<br>& schließen                                        | $\overline{\mathsf{N}}$<br>Löschen Weiterleiten An OneNote<br>senden                                                                                                   | <b>D</b> Aufgabe<br><b>Pa</b> Details | Als erledigt Aufgabe Statusbericht<br>markieren zuweisen<br>senden | くう<br>Serientyp | Å<br>$\Box$<br>٥T<br>ПП<br>Kategorisieren Nachverfolgung<br>w | Plastischer<br>Reader | Zoom   | $\checkmark$ |
|                                                                           | Aktionen                                                                                                    | Anzeigen                              | Aufgabe verwalten                                                  | Serie           | Kategorien                                                    | Plastisch             | Zoom   |              |
| Betreff<br>Startdatum                                                     | Ihre Anfrage zu unseren Seminaren<br>曲<br>Ohne                                                                                                    | <b>Status</b>                         | Nicht begonnen<br>٠                                                |                 |                                                               |                       |        |              |
| Fälligkeitsdatum                                                          | 曲<br>Ohne                                                                                                    | Priorität                             | Normal<br>$\checkmark$                                             | % erledigt      | ≑<br>0%                                                       |                       |        |              |
| Erinnerung                                                                | Ħ<br>Ohne                                                                                                    | Erinnerungszeit                       | Ohne<br>₽                                                          | Besitzer        | Jana.Winkler@hotmail.com                                      |                       |        |              |
| Von:<br>Gesendet:<br>An:<br><b>Betreff:</b><br>Sehr geehrte Frau Winkler, | Das Schulungsteam <info@schulungscomputer.de><br/>Freitag, 18. November 2022 10:47<br/>jana.winkler@<br/>Ihre Anfrage zu unseren Seminaren</info@schulungscomputer.de> |                                       |                                                                    |                 |                                                               |                       |        |              |

Ein Aufgaben-Fenster wird geöffnet

6. Ändern Sie den Betreff, geben Sie falls gewünscht das Start- und Fälligkeitsdatum ein und klicken Sie auf der Registerkarte **Aufgabe** auf die Schaltfläche **Speichern & Schließen**.

### **Übung 2**

Angenommen Sie senden Ihrer Chefin immer am Monatsende per E-Mail die Verkaufszahlen Ihrer Filiale. Der Betreff der E-Mail lautet jedes Mal **Verkaufszahlen Filiale Leipzig**. Außerdem wird diese gesendete E-Mail der Kategorie **Grün** zugeordnet und in den Ordner **Verkaufszahlen** verschoben.

Wie lässt sich diese Arbeit mit Hilfe von zwei QuickSteps erleichtern? Führen Sie alle vorbereitenden Maßnahmen durch und verwenden Sie die QuickSteps, um die E-Mail zu schreiben, der Kategorie **Grün** zuzuordnen und in den Ordner **Verkaufszahlen** zu verschieben. Als Empfängeradresse können Sie gern **info@schulungscomputer.de** verwenden.

#### **Lösungsweg**

1. Erstellen Sie im Modul **E-Mail** einen Ordner mit dem Namen **Verkaufszahlen** wie auf Seite [177](#page-4-0) beschrieben.

<span id="page-31-0"></span>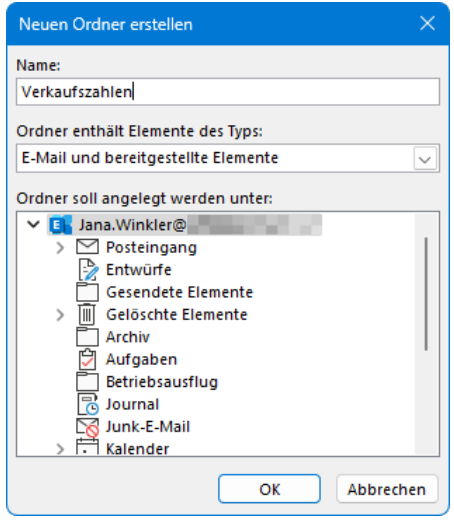

Einen neuen Ordner erstellen

- 2. Erstellen Sie den ersten QuickStep:
	- a) Klicken Sie hierzu auf der Registerkarte **Start** in der Gruppe **QuickSteps** auf Neu erstellen . Eventuell müssen Sie dazu vorher auf den Pfeil $\equiv$  klicken.
	- b) Wählen Sie die Aktion **Neue Nachricht** und geben Sie die E-Mail-Adresse im darunter erscheinenden Feld ein oder wählen Sie sie nach einem Klick auf die Schaltfläche [An…] aus.
	- c) Klicken Sie auf die Verknüpfung **Optionen anzeigen**.

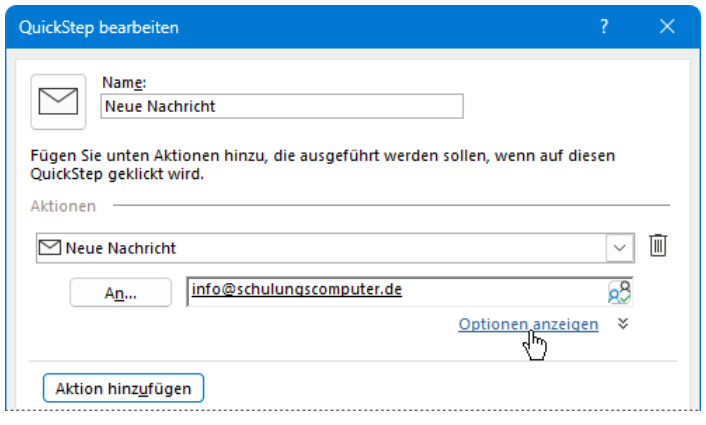

Weitere Optionen anzeigen

d) Geben Sie den Betreff **Verkaufszahlen Filiale Leipzig** in das dafür vorgesehene Feld ein.

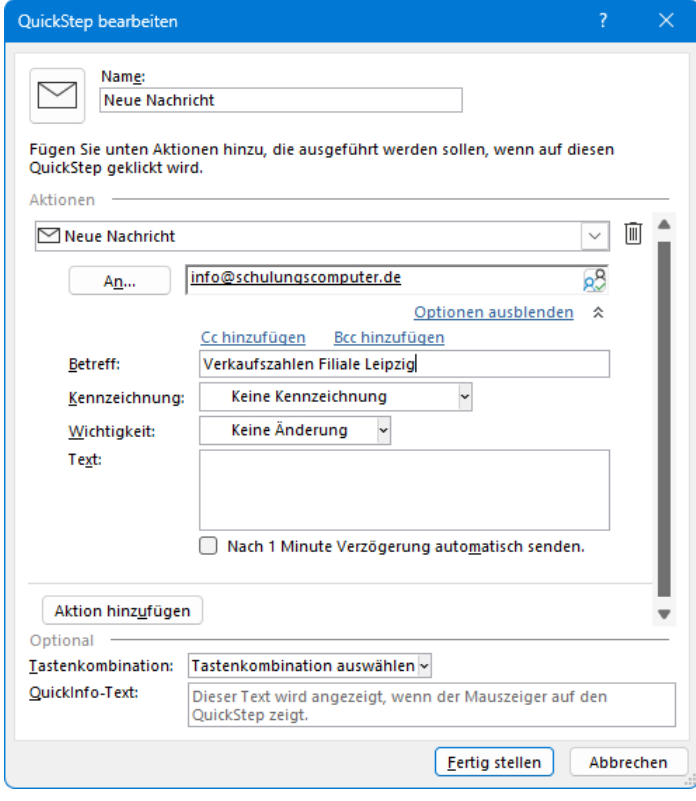

Den Betreff eingeben

e) Ändern Sie nun noch ganz oben im Dialogfeld den QuickStep-Namen ab – wir haben uns für Mail VZ entschieden - und klicken Sie auf Fertig stellen.

- 3. Erstellen Sie den zweiten QuickStep:
	- a) Klicken Sie wieder auf der Registerkarte **Start** in der Gruppe **QuickSteps** auf Neu erstellen .
	- b) Wählen Sie als Aktion **Nachricht kategorisieren** und im darunter erscheinenden Listenfeld die Grüne Kategorie.

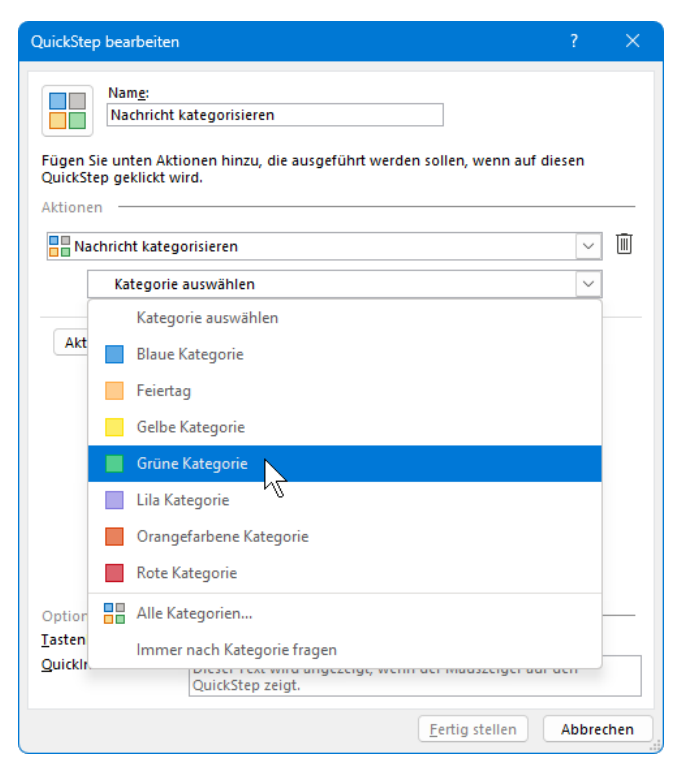

Aktion und Kategorie wählen

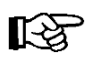

Wenn Sie der Kategorie einen aussagekräftigeren Namen geben möchten, müssen Sie dies vor der Erstellung des QuickSteps tun (siehe Seit[e 196\)](#page-23-0).

c) Klicken Sie auf die Schaltfläche [Aktion\_hinzufügen], wählen Sie die Aktion **In Ordner verschieben** und im erscheinenden Listenfeld Ordner auswählen  $\boxed{\phantom{a}}$  den Ordner Ver**kaufszahlen**.

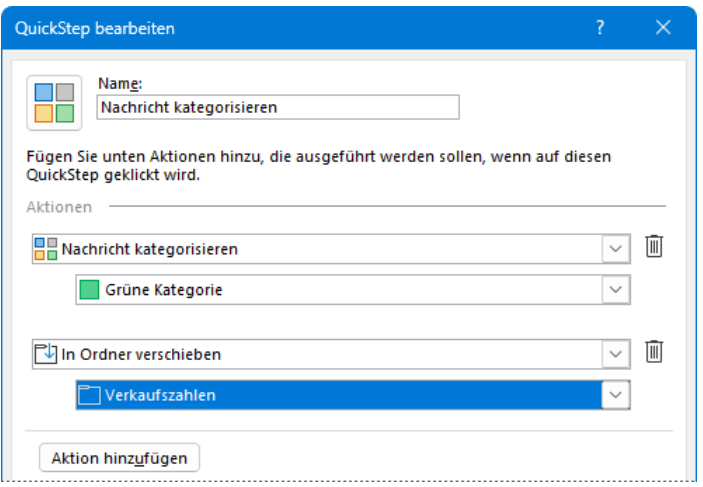

Die zweite Aktion und den Ordner wählen

- d) Ändern Sie den QuickStep-Namen ab (z.B. **Grün + verschieben**) und klicken Sie auf [Fertig stellen].
- 4. Schreiben Sie mit Hilfe des ersten QuickSteps die E-Mail, indem Sie auf der Registerkarte **Start** in der Gruppe **QuickSteps** auf den entsprechenden QuickStep klicken, in unserem Beispiel also auf **Mail VZ**, und senden Sie die Mail.
- 5. Wechseln Sie über den Ordnerbereich zum Ordner **Gesendete Elemente**, markieren Sie die gerade gesendete Mail und klicken Sie in der Gruppe **QuickSteps** auf den zweiten QuickStep (im Beispiel **Grün + verschieben**).
- 6. Wechseln Sie zum Ordner **Verkaufszahlen** und prüfen Sie, ob die E-Mail in diesen Ordner verschoben und kategorisiert wurde.

### **9.16 Die Unterhaltungsansicht**

Bei der Unterhaltungsansicht werden gesendete und empfangene Nachrichten mit demselben Betreff in einer so genannten **Unterhaltung** zusammengefasst. In dieser auch Diskussionsfaden genannten Ansicht können Sie sich den gesamten Gesprächsverlauf einer Korrespondenz, die sich über mehrere Nachrichten erstreckt, sortiert im Posteingang anzeigen lassen.

Um die Unterhaltungsansicht zu aktivieren, markieren Sie auf der Registerkarte **Ansicht** in der Gruppe **Nachrichten** das Kontrollkästchen **Als Unterhaltungen anzeigen**. Legen Sie im darauffolgenden Dialogfeld fest, ob die Nachrichten nur in diesem, also dem aktuellen Ordner oder in allen Postfächern als Unterhaltung angezeigt werden sollen: Die Gruppe Nachrichten

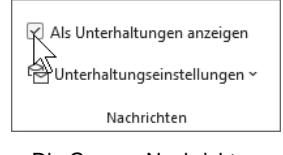

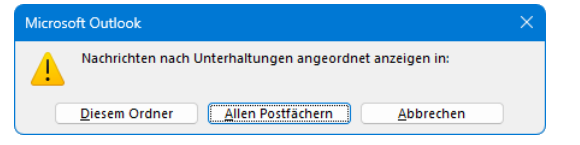

Anzeige als Unterhaltung nur in diesem Ordner?

Diese Entscheidung legt aber nur fest, ob im *aktuellen* Ordner oder in *allen* Postfächern die Unterhaltungs-*Ansicht* aktiv wird.

Es ist sinnvoll, Nachrichten auch aus anderen Ordnern zur Unterhaltung einzubeziehen, da nur so die gesamte Korrespondenz in einem Diskussionsfaden angezeigt wird. Klicken Sie in der Gruppe **Nachrichten** (Registerkarte **Ansicht**) auf die Schaltfläche **Unterhaltungseinstellungen** und überprüfen Sie, dass der Befehl **Nachrichten aus anderen Ordnern an**zeigen aktiviert ist (mit Häkchen). Werterhaltungseinstellungen vornehmen

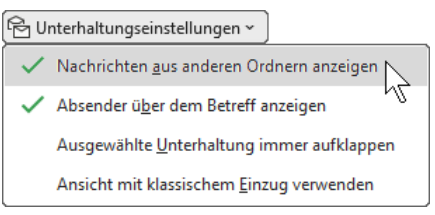

Standardmäßig werden E-Mail-Nachrichten in Outlook nach dem Datum sortiert, so dass eine chronologische Anordnung innerhalb der Unterhaltung gewährleistet ist. Sollte dies bei Ihnen nicht der Fall sein, aktivieren Sie auf der Registerkarte **Ansicht** in der Gruppe **Anordnung** den Befehl **Datum (Unterhaltungen)** über den Katalog

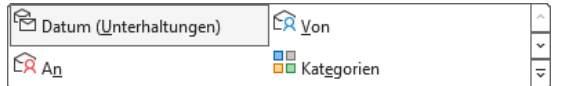

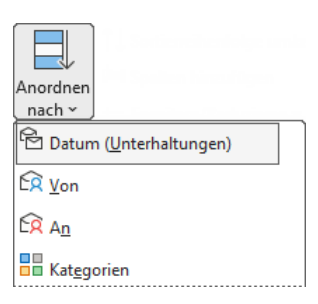

oder bei einem schmalen Fenster über die Schaltfläche **Anordnen nach**.

Nach Datum anordnen

Ist die Unterhaltungsansicht aktiviert und ein Diskussionsfaden verfügbar, erscheint in der Nachrichtenübersicht links neben dem Betreff der E-Mail ein kleines Dreieck  $\triangleright$ . Klicken Sie das Dreieck an, um die Unterhaltung im Lesebereich zu öffnen.

Durch erneuten Klick auf das Dreieck wird die Unterhaltung in der Nachrichtenliste um Mails aus anderen Ordnern (z.B. aus dem Ordner **Gesendete Elemente**) erweitert, zu erkennen am veränderten Erscheinungsbild des Dreiecks 4. Durch Klick auf dieses Dreieck 4 können Sie die Unterhaltung wieder schließen.

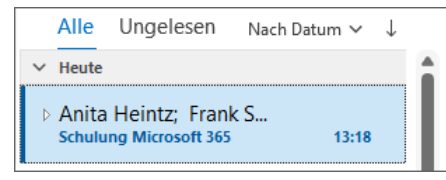

Eine geschlossene Unterhaltung

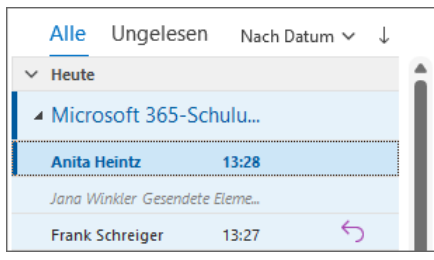

Eine erweiterte Unterhaltung

Die Nachrichten einer Unterhaltung werden mit der jeweils neuesten Nachricht oben angezeigt. Empfangen Sie eine neue Nachricht, wird die gesamte Unterhaltung an den Anfang der Nachrichtenliste verschoben. Klicken Sie in einer geöffneten Unterhaltung auf eine Nachricht, wird diese im Lesebereich an oberster Stelle angezeigt.

In allen Unterhaltungen mit ungelesenen Nachrichten ist der Betreff fett formatiert und, falls der Lesebereich rechts angeordnet ist, befindet sich vor der Nachricht zusätzlich ein schmaler blauer Balken. Bei mehr als einer ungelesenen Mail, wird die Anzahl der ungelesenen Nachrichten neben dem Betreff angezeigt (im nachfolgenden Beispiel 2). In der erweiterten bzw. geöffneten Darstellung, werden die ungelesenen Nachrichten mit fett formatierter Kopfzeile angezeigt:

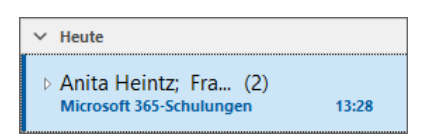

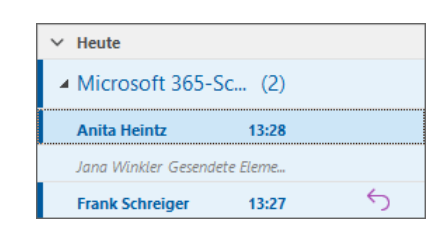

Unterhaltung mit ungelesenen Nachrichten Erweiterte Unterhaltung mit ungelesenen Nachrichten

Der Betreff muss während der gesamten Korrespondenz unverändert bleiben, da sonst ll⊗ Nachrichten nicht der Unterhaltung zugeordnet werden können. Zusätze, die eine Mail als Antwort oder Weiterleitung kennzeichnen (wie **AW:**, **RE:**, **WG:** oder **FW:**) stehen der Zuordnung allerdings nicht im Wege.

### **Ausführen von Aktionen für eine Unterhaltung**

Die Aktionen, die für einzelne Nachrichten ausführbar sind, können auf dieselbe Weise auch für Unterhaltungen oder Nachrichten einer Unterhaltung durchgeführt werden. Im Folgenden sind deshalb nur die Aktionen aufgeführt, die in Bezug auf Unterhaltungen eine Besonderheit aufweisen:

### **Ignorieren**

Nachrichten zu Unterhaltungen, die für Sie nicht mehr von Interesse sind, können Sie aus dem Posteingang heraushalten. Markieren Sie die Kopfzeile der Unterhaltung und klicken Sie auf der Registerkarte Start in der Gruppe Löschen auf die Schaltfläche **Glynoteren**. Bestätigen Sie die nachfolgenden Hinweise mit  $\lceil \overline{OK} \rceil$ .

## **Schulungsunterlage Umstieg auf Office 2021 / Microsoft 365**

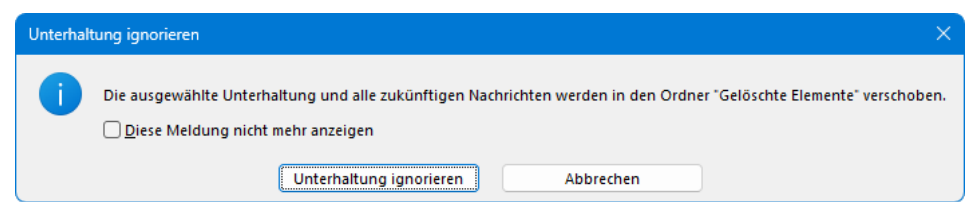

Die Aktion anwenden

Alle bestehenden und künftigen Nachrichten der Unterhaltung werden nun direkt in den Ordner **Gelöschte Elemente** verschoben. Von dort können Sie sie aber auch wieder mit den üblichen Befehlen in einen anderen Ordner, z.B. in den Posteingang, verschieben.

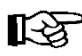

Diese Aktion sollten Sie nur durchführen, wenn Sie absolut sicher sind, dass Sie künftig keinerlei Nachrichten mit dem gleichen Betreff wie bei der Unterhaltung erhalten, die für Sie doch von Interesse sein könnten.

#### **Aufräumen**

Bei sehr umfangreichen Unterhaltungen kann es sinnvoll sein, die Anzahl der Nachrichten zu reduzieren, besonders bei zahlreichen Antworten unter Beteiligung vieler Personen. Das **Aufräumen** von Unterhaltungen bedeutet, dass Outlook zunächst den Inhalt der einzelnen Nachrichten in der Unterhaltung untersucht. Beim Beantworten einer Mail ist häufig der Inhalt der vorherigen Nachricht enthalten. Der Inhalt ist also mehrfach vorhanden, er ist redundant.

Mit dem Befehl **Aufräumen** bietet Outlook Ihnen die Möglichkeit, alle redundanten Nachrichten einer Unterhaltung in einem Schritt in den Ordner **Gelöschte Elemente** zu verschieben. Danach gibt es von einer Unterhaltung nur noch die neueste Nachricht mit allen Inhalten. Berücksichtigt werden aber nur Nachrichten, die nicht ungelesen oder gekennzeichnet sind und bei denen es sich nicht um die neueste Nachricht in einer Verzweigung handelt.

Markieren Sie die Kopfzeile der Unterhaltung, die aufgeräumt werden soll. Klicken Sie auf der Registerkarte **Start** in der Gruppe **Löschen** auf **Aufräumen** und wählen Sie im Menü den Befehl **Unterhaltung aufräumen**. Klicken Sie anschließend im nachfolgenden Dialogfeld auf [Aufräumen]:

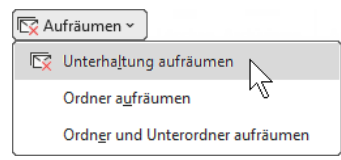

Eine Unterhaltung aufräumen

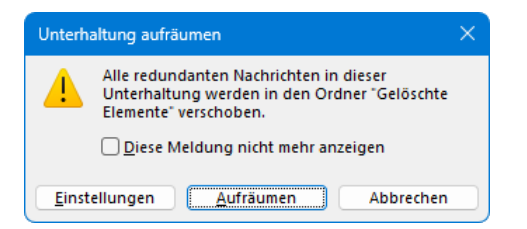

Alle redundanten Nachrichten verschieben

Bestätigen Sie den Hinweis, dass die Aktion auf alle Elemente der Unterhaltung angewendet wird mit  $\lceil$  OK  $\rceil$ . Alle Nachrichten, die gelesen, nicht gekennzeichnet und keiner Kategorie zugeordnet sind, werden somit in den Ordner **Gelöschte Elemente** verschoben, sofern es sich nicht um die neueste Nachricht einer Verzweigung handelt. Bei Bedarf können Sie sie auch wieder in einen anderen Ordner ziehen, z.B. in den **Posteingang**.

### **9.17 Der Umgang mit dem Kalender**

Klicken Sie in der Modulleiste (Seite [177\)](#page-4-1) auf die Schaltfläche **Kalender**, um den elektro-論 nischen Terminkalender kennen zu lernen:

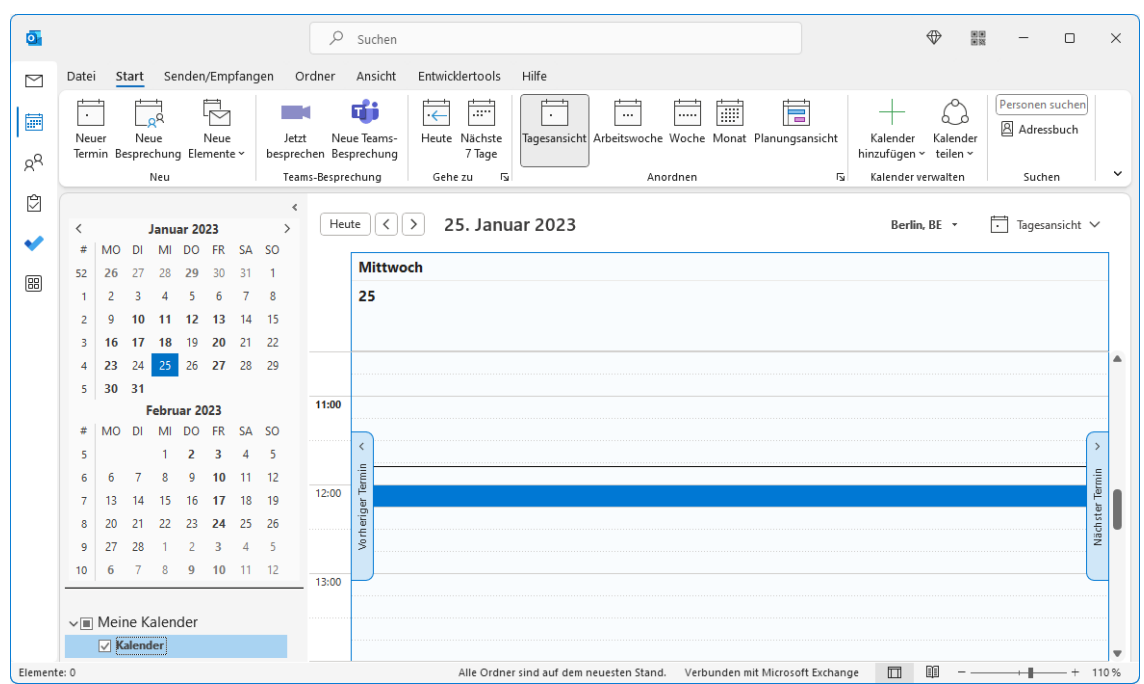

Das Arbeitsfenster des Terminkalenders

Outlook teilt Ihre Zeit in vier Kategorien ein:

- **Termine**
- **Ereignisse**
- Aufgaben
- Besprechungen.

Für das Arbeitsfenster des Terminkalenders gibt es wiederum diverse Ansichten. In der vorangegangenen Abbildung sehen Sie die **Tagesansicht**. Die Termine eines einzelnen Tages werden übersichtlich nach der Uhrzeit geordnet. Über die Befehlsgruppe **Anordnen** bzw. **Anordnung** auf den Registerkarten **Start** und **Ansicht** können Sie zu einer anderen Ansicht im Kalender wechseln. Schalten Sie probehalber die Ansichten **Arbeitswoche**, **Woche** und **Monat** ein.

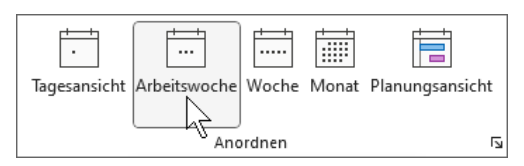

Registerkarte Start, Befehlsgruppe Anordnen

#### **Der Ordnerbereich**

Wenn der Ordnerbereich nicht minimiert ist, wird in der Standardeinstellung im oberen Teil der so genannte Datumsnavigator angezeigt. Dabei handelt es sich um einen kleinen Kalender mit dem aktuellen und dem folgenden Monat. Das aktuelle Datum ist dunkelblau unterlegt. Wie Sie den minimierten Ordnerbereich erweitern, wird ab der Seite [176](#page-3-1) erläutert. Darunter sind im Bereich **Meine Kalender** Ihre bestehenden Kalender aufgelistet. Bei einem verkleinerten Programmfenster kann es je nach Fenstergröße vorkommen, dass Ihre Kalender nicht zu sehen sind. Sie haben aber die Möglichkeit, den Folgemonat auszublenden und damit mehr Platz für die Anzeige Ihrer Kalender zu schaffen:

Zeigen Sie mit der Maus auf die graue Trennlinie oberhalb von **Meine Kalender** (Bild rechts). Der Mauszeiger wird zu einem Doppelpfeil . Halten Sie die Maustaste gedrückt und ziehen Sie sie nach oben, bis der Folgemonat verschwindet. Wir haben uns entschieden, die Standardeinstellung mit beiden Monatskalendern beizubehalten.

### **Kalenderwochen einblenden**

Anzeigeoptionen

Standardkalenderfarbe:  $\boxed{G}$   $\rightarrow$ 

Diese Farbe für alle Kalender verwenden

**Axin Planungsansicht freie Termine anzeigen** 

Möchten Sie die Kalenderwochen in der Monatsansicht und im Datumsnavigator einblenden, rufen Sie die **Outlook-Optionen** mit der Seite **Kalender** auf und aktivieren im Bereich **Anzeigeoptionen** die Zeile **Wochennummern in der Monatsansicht und im Datumsnavigator anzeigen** (Bild unten). Wir haben uns in unsere Schulungsunterlage allerdings dagegen entschieden.

Vochennummern in der Monatsansicht und im Datumsnavigator anzeigen

angezeigten Kalender niedriger als oder gleich dem folgenden Wert ist:

 $\boxed{\vee}$  Automatisch vom vertikalen Layout zur Planungsansicht wechseln, wenn die Anzahl der angezeigten Kalender größer als oder gleich dem folgenden Wert ist:

○ Automatisch von der Planungsansicht zum vertikalen Layout wechseln, wenn die Anzahl der

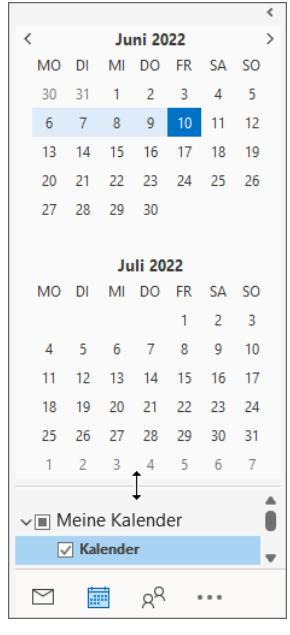

**Ordnerbereich** 

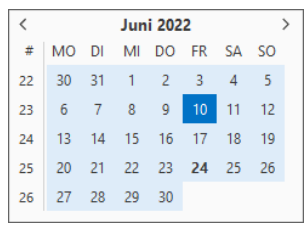

Datumsnavigator mit Kalenderwochen

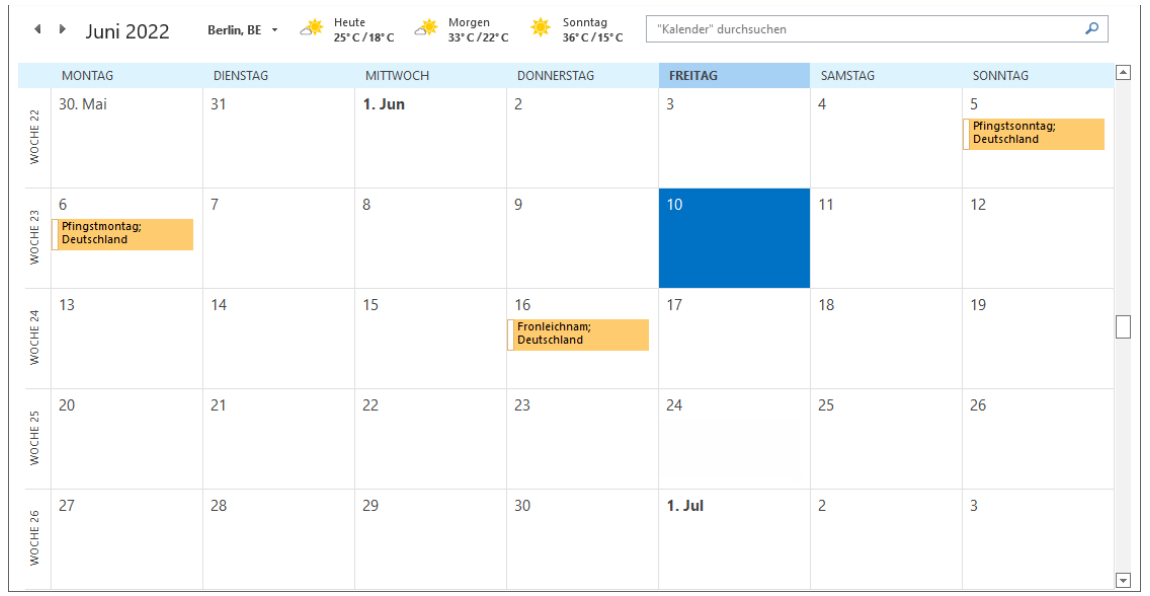

 $\overline{5}$ 

 $\overline{1}$ 

 $\hat{\cdot}$ 

 $\hat{\cdot}$ 

Kalenderwochen aktivieren

Monatsansicht mit Kalenderwochen am linken Rand

### **Termine in einem Formularfenster erfassen**

Der Vertreter der Firma Borgmann ruft an, um Sie um eine Unterredung zu bitten. Da es in Zusammenarbeit mit diesem Unternehmen in letzter Zeit häufig zu Reklamationen gekommen ist, wählen Sie eine besondere Form der Eingabe, um alle wichtigen Punkte zu erfassen:

1. Klicken Sie an einem beliebigen Termin um 16.00 Uhr doppelt auf den Kalender. Ein neues, leeres Formularfenster für Termine wird geöffnet:

| ō<br>Unbenannt - Termin                                                                                                    | Q                                                                                                    | Suchen                                                                                         |                                                                                                    |                                                                 | $\Box$                                                 | $\times$     |
|----------------------------------------------------------------------------------------------------|----------------------------------------------------------------------------------------------------|------------------------------------------------------------------------------------------------|----------------------------------------------------------------------------------------------------|-----------------------------------------------------------------|--------------------------------------------------------|--------------|
| Terminplanungs-Assistent<br>Termin<br>Datei<br>り<br>Ŵ<br>di<br>₹<br>O<br>Löschen $\rightarrow$ v<br>Teams-<br>Besprechung<br>Aktionen<br>Teams-Besprechung<br>Rückgän | Einfügen<br>Text formatieren<br>Ņ<br>≻4<br>An OneNote<br>Teilnehmer<br>$\bigcap$ Erinnerung:<br>einladen<br>senden<br>OneNote<br>Teilnehmer | Überprüfen Hilfe<br>Anzeigen als: Gebucht v<br>$\sqrt{\ }$ Serientyp<br>15 Minuten<br>Optionen | A Privat<br>H E<br>Wichtigkeit: hoch<br>Kategorisieren<br>$\checkmark$<br>Wichtigkeit: niedrig<br>Kategorien | J<br>Diktieren<br>Plastischer<br>Reader<br>Plastisch<br>Sprache | $\mathbb{D}$<br>Vorlagen<br>anzeigen<br>Meine Vorlagen | $\checkmark$ |
| ď<br>Titel<br>Speichern<br>Fr 24.06.2022<br>Beginn<br>$\alpha$<br>schließen<br>Fr 24.06.2022<br>Ende<br>Ort                                                           | Ë<br>16:00<br>÷<br>崮<br>16:15<br>$\overline{\phantom{a}}$                                                                                   | Zeitzonen<br><b>Ganztägig</b><br>to In Serie umwandeln                                         |                                                                                                    |                                                                 |                                                        |              |

Ein neues, leeres Formularfenster für Termine

2. Geben Sie die folgenden Daten ein:

Titel: Reklamationen Firma Borgmann

Beginn: 16.00 Uhr

Ende: 18.00 Uhr

Ort: Büro

Erinnerung: (Registerkarte **Termin**, Gruppe **Optionen**).

3. Klicken Sie in das große Nachrichtenfeld und geben Sie folgenden Text ein:

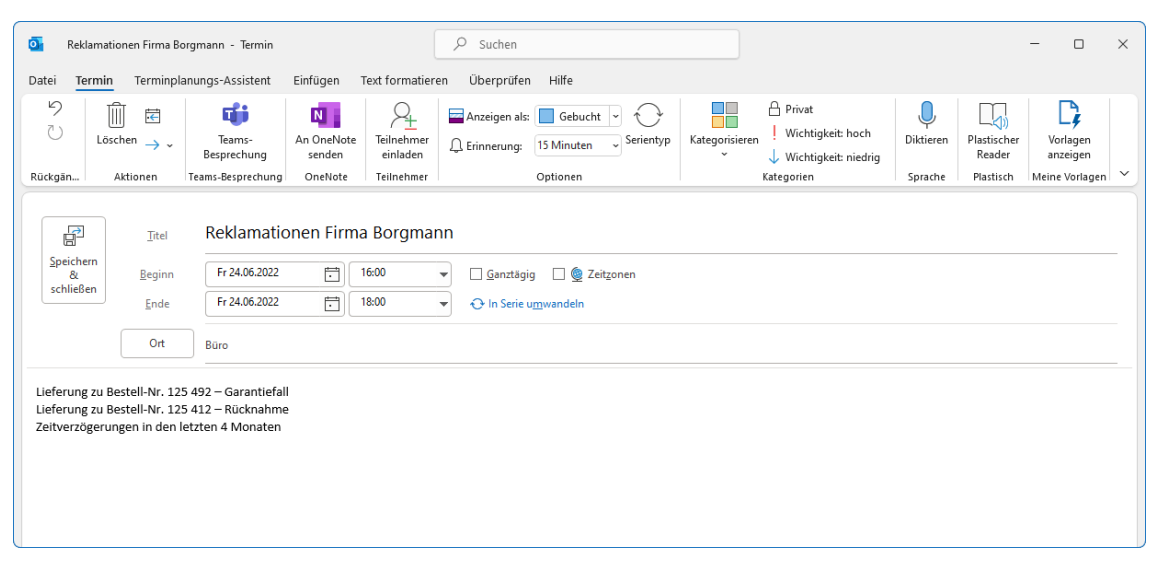

Die Eingaben für das Nachrichtenfeld

4. Die Eingaben im Nachrichtenfeld können Sie formatieren, wenn auf der Registerkarte **Text formatieren** in der Gruppe **Format** das Textformat **HTML** oder **Rich-Text** eingestellt ist. Auf dieser Registerkarte finden Sie zum Formatieren alle häufig verwendeten Gestaltungsmerkmale für Zeichen und Absätze:

| lo.                                | Reklamationen Firma Borgmann - Termin                                                                                                    | Suchen                  |                                                    |                                                                   |      |              |
|------------------------------------|----------------------------------------------------------------------------------------------------|-------------------------|----------------------------------------------------|-------------------------------------------------------------------|------|--------------|
| Datei<br>Termin                    | Terminplanungs-Assistent<br>Einfügen<br>Text formatieren                                                                                                    | Hilfe<br>Überprüfen     |                                                    |                                                                   |      |              |
| t<br>Einfügen<br>◁<br>$\checkmark$ | Aa HTML<br>Calibri<br>$A^{\bullet}$<br>⊣ Aa ∽<br>$\sim$<br>$\checkmark$<br>Aa Nur Text<br>F K<br>$\mathscr{L}$ $\downarrow$ $A$ $\downarrow$<br>⊻<br>æ<br>Aa Rich-Text | Po<br>$\qquad \qquad -$ | Formatvorlagen Formatvorlagen<br>ER v<br>$\ddot{}$ | Suchen<br>G <sub>c</sub> Ersetzen<br>ändern ~<br>Markieren ~<br>ы | Zoom |              |
| Zwischenabla 5                     | Schriftart<br>Format                                                                                                    | Γv.<br>Absatz           | Γv.<br>Formatyorlagen                              | Γv.<br><b>Bearbeiten</b>                                          | Zoom | $\checkmark$ |

Registerkarte Text formatieren

5. Wenn Sie alles eingetragen haben, klicken Sie auf der Registerkarte **Termin** in der Befehlsgruppe **Aktionen** auf die Schaltfläche **Speichern & schließen**.

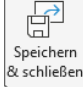

### **Ganztägige Ereignisse**

Neben Terminen können Sie in Outlook auch so genannte **Ereignisse** anlegen. Das Anlegen eines neuen Ereignisses ist fast identisch mit der Eingabe von neuen Terminen. Der Unterschied zwischen Termin und Ereignis: Ein Ereignis findet ganztägig statt. Klicken Sie in der Wochenansicht mit der *rechten* Maustaste in die Spalte des gewünschten Datums und wählen Sie im Kontextmenü den Befehl **Neues ganztägiges Ereignis**. Ereignisse werden wie Feiertage unter der Datumsüberschrift (Spaltenkopf) am Anfang eines Tages dargestellt. Mit einem Doppelklick auf das Ereignis öffnen Sie wieder das Formularfenster:

| Heute | 4 - 10. Juli 2022    |    |    |   | Berlin, BE - $\frac{1}{2}$ Heute<br>24° C/17° C $\frac{1}{2}$ 25° C/16° C | $\Box$ Woche $\vee$ |
|-------|----------------------|----|----|---|---------------------------------------------------------------------------|---------------------|
| Mo    | Di                   | Mi | Do |   | Sa                                                                        | So                  |
|       |                      |    |    | 8 |                                                                           | 10                  |
|       | Seminar; Magdeburg A |    |    |   |                                                                           |                     |

Ereignisse werden unter der Datumsüberschrift dargestellt

Übrigens, Sie können ein neues, leeres Ereignis-Formularfenster auch öffnen, wenn Sie doppelt auf das leere Feld unter der Datumsüberschrift klicken.

### **Ortsvorschläge bei der Terminplanung**

Wenn Sie einen Termin über das Termin-Fenster eingeben und einen Ort zufügen, schlägt Outlook Ihnen nach Eingabe der ersten Buchstaben mögliche Orte vor. Dabei verwendet das Programm im Adressbuch Ihrer Organisation gespeicherte Räumlichkeiten und ruft auch passende Vorschläge aus dem Internet ab, so dass Sie den gewünschten Eintrag nur noch auswählen müssen. Das Abrufen von Daten aus dem Internet kann vor allem dann hilfreich sein, wenn der Termin an einem öffentlichen Ort stattfinden soll, wie beispielsweise in einem Restaurant oder Kongresszentrum. Ob Sie hierbei den Namen des Ortes oder die Adresse eingeben, spielt keine Rolle.

## **Schulungsunterlage Umstieg auf Office 2021 / Microsoft 365**

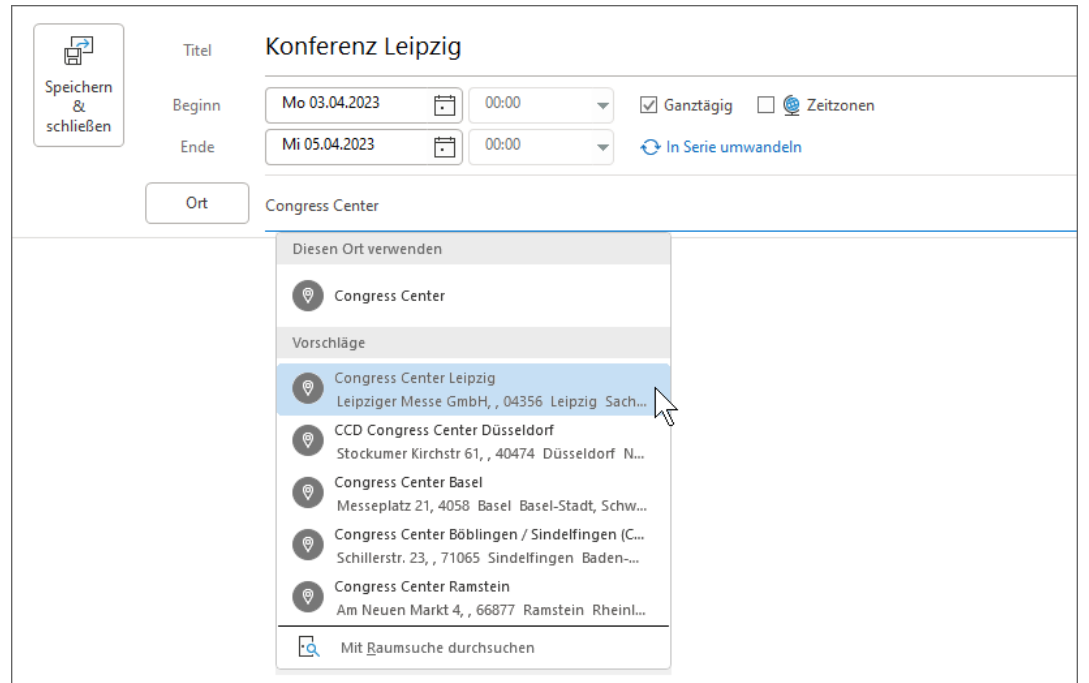

Einen Ort aus der Vorschlagsliste auswählen

### **Termin mit verschiedenen Zeitzonen**

Sie können bei einem Termin auch verschiedene Zeitzonen für den Beginn und das Ende festlegen. Wenn Sie z.B. die Flüge Ihrer Geschäftsreise eintragen, müssen Sie die Abflug- oder Ankunftszeit nicht umrechnen. Aktivieren Sie einfach das Kontrollkästchen Z Zeitzonen und wählen Sie die entsprechenden Zonen in den Listenfeldern  $\blacktriangledown$  aus.

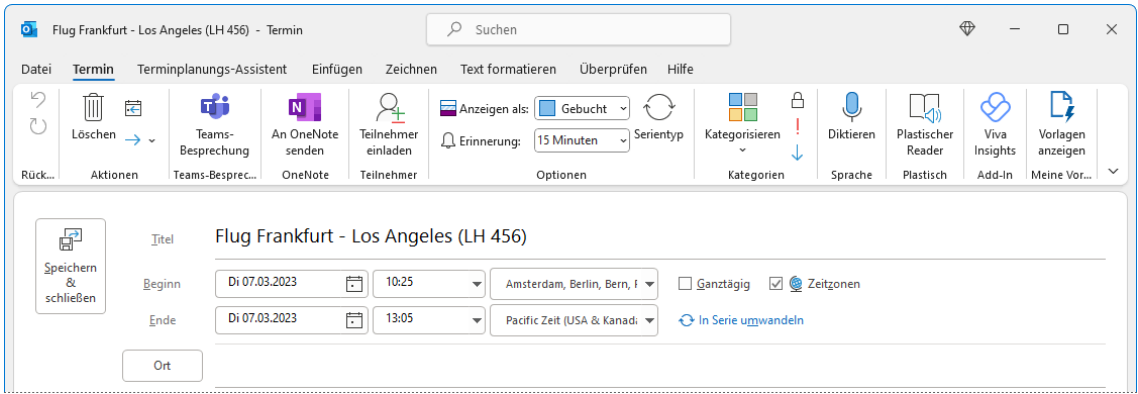

Termin mit zwei verschiedenen Zeitzonen

### **10-Tagesansicht**

Über die Schaltflächen der Gruppe **Anordnen** (Registerkarte **Start**) bzw. **Anordnung** (Registerkarte **Ansicht**) können Sie Ihren Kalender in der Tages-, Arbeitswochen-, Wochen-, Monats-, oder Planungsansicht anzeigen.

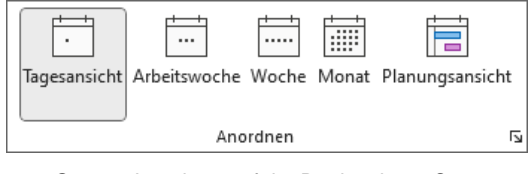

Gruppe Anordnen auf der Registerkarte Start

Es gibt aber auch eine Tastenkombination, mit der Sie eine Ansicht von beispielsweise 10 Tagen einstellen können:

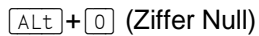

Auf die gleiche Weise lässt sich die Ansicht von 1 bis 9 Tagen festlegen. Ersetzen Sie einfach bei der obigen Tastenkombination die 0 durch die entsprechende Ziffer. Zu beachten ist hierbei allerdings, dass Sie die Ziffer oben im Schreibmaschinenblock der Tastatur drücken müssen, nicht rechts im eventuell vorhandenen separaten Zahleneingabeblock (Nummernblock)!

### **Anzeige mehrerer, nicht zusammenhängender Tage/Wochen**

Outlook bietet Ihnen auch die Möglichkeit, mehrere Tage oder Wochen anzuzeigen, die nicht aneinandergrenzen.

Wechseln Sie in der Tagesansicht durch Mausklick zum ersten anzuzeigenden Tag, indem Sie beispielsweise links im Kalender auf das entsprechende Datum klicken, und markieren Sie dann bei gedrückter (Strg)-Taste die anderen Tage im Kalender. Um zur ersten Woche zu wechseln, klicken Sie mit der Maus links vom Kalender auf die Wochennummern oder, wenn diese nicht angezeigt werden, in die Spalte direkt neben dem Kalender. Zum Markieren weiterer Wochen halten Sie wieder (Strg)-Taste gedrückt. Eine Woche markieren

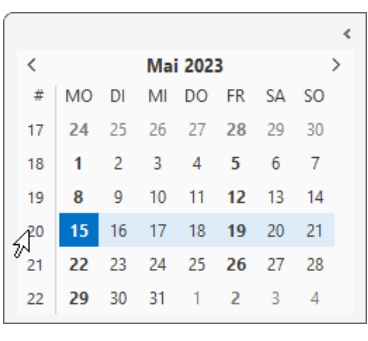

### **Tägliche Aufgabenliste anzeigen**

Vielleicht nutzen Sie in Ihrem Arbeitsalltag die Möglichkeit, Ihre Aufgaben in der Aufgabenleiste am rechten Bildschirmrand anzuzeigen (Seite [179\)](#page-6-0). Das ist zumindest im Arbeitsbereich **E-Mail** möglich und durchaus sinnvoll. Aber auch im Modul **Kalender** können Sie die Aufgaben auflisten – außer in der Monats- und Planungsansicht.

Klicken Sie dazu auf der Registerkarte **Ansicht** in der Gruppe **Layout** auf die Schaltfläche **Tägliche Aufgabenliste** und wählen Sie **Normal**. Nun werden die Aufgaben im unteren Fensterbereich angezeigt. Wenn Sie auf die Trennlinie zwischen Kalender und Aufgabenliste zeigen, können Sie die Größe der Bereiche bei gedrückter Maustaste  $\ddot{\pm}$  ändern. Über den kleinen Pfeil  $\vee$  am rechten Fensterrand – unterhalb des Kalender-Bereichs – können Sie die Aufgabenliste minimieren und auch wieder in der Normalansicht anzeigen lassen  $\sim$ .

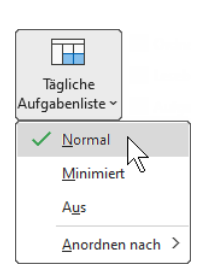

## **Schulungsunterlage Umstieg auf Office 2021 / Microsoft 365**

| ō.                    |                                                                                                    | $\circ$<br>Suchen                                                                    |                                                                                                    |                                                                                                    | $\oplus$<br>$\Box$<br>$\times$                                                                                                    |
|-----------------------|----------------------------------------------------------------------------------------------------|--------------------------------------------------------------------------------------|----------------------------------------------------------------------------------------------------|----------------------------------------------------------------------------------------------------|----------------------------------------------------------------------------------------------------|
| M                     | Senden/Empfangen<br>Start<br>Datei                                                                                     | Ordner<br>Ansicht<br>Hiffe                                                           |                                                                                                    |                                                                                                    | //> In Kürze verfügbar   Jetzt testen (                                                                                                    |
| 圖<br>$R^{\mathsf{R}}$ | K<br>쯋<br>←<br>Ansicht Ansichtseinstellungen<br>Ansicht<br>zurücksetzen<br>ändern ~<br>Aktuelle Ansicht                | <br>$\sim$<br><br>Tagesansicht Arbeitswoche Woche Monat Planungsansicht<br>Anordnung | $\frac{1}{\sqrt{6}}$ Zeitskala ~<br>Ħ<br>m<br><b>■ Überlagerung</b><br><b>隔</b> Arbeitszeiten<br>Γú. | 逼<br><u>G)</u><br>帀<br>Engere Abstände<br>Tägliche<br>Farbe<br>verwenden<br>Aufgabenliste ~<br>$\sim$<br>Farbe<br>Layout | Ordnerbereich ~<br>Lesebereich ~<br>Fenster<br>Plastischer<br>$\checkmark$<br>Reader<br>Aufgabenleiste ~<br>$\check{ }$<br>Plastischer Reader |
| ₿                     | $\prec$                                                                                                    |                                                                                      |                                                                                                    |                                                                                                    |                                                                                                    |
| v                     | Dezember 2022<br>$\rightarrow$<br>$\overline{\phantom{0}}$<br># MO DI MI DO FR SA SO                                   | $\langle$ $\rangle$<br>Heute                                                         | 28. November - 2. Dezember 2022                                                                      | Berlin, BE $\cdot$ $\circ$ Heute<br>2° C / 0° C                                                                          | $\oslash$ Morgen<br>2*C/-2*C<br>問<br>Arbeitswoche V                                                                                           |
| [88]                  | 30<br>$\overline{2}$<br>$\mathbf{3}$<br>28 29<br>$\overline{4}$<br>48<br>5<br>8<br>$\mathbf{Q}$<br>$10 - 11$<br>7<br>6 | Montag                                                                               | Mittwoch<br>Dienstag                                                                                 | <b>Donnerstag</b>                                                                                                    | Freitag                                                                                                    |
|                       | 49<br>14  15  16  17  18<br>12<br>13<br>50                                                                             | 28                                                                                   | 29<br>30                                                                                             | 1. Dez                                                                                                    | $\overline{2}$                                                                                                    |
|                       | 21 22 23 24 25<br>19<br>20<br>51<br>26 27 28 29 30 31 1<br>52                                                          | 09:00                                                                                |                                                                                                    | Bewerbungsgespräch Frau<br>Geldermann                                                                                    |                                                                                                    |
|                       | 2 3 4 5 6 7 8                                                                                                    | Abteilungsleiterkonferenz                                                            |                                                                                                    |                                                                                                    |                                                                                                    |
|                       | $\sqrt{m}$ Meine Kalender                                                                                              | 10:00                                                                                |                                                                                                    |                                                                                                    |                                                                                                    |
|                       | $\sqrt{ }$ Kalender                                                                                                    |                                                                                      |                                                                                                    |                                                                                                    |                                                                                                    |
|                       | Deutsche Feiertage<br>Geburtstage                                                                                      |                                                                                      |                                                                                                    |                                                                                                    |                                                                                                    |
|                       | □ Andere Kalender                                                                                                    | 11:00<br>00                                                                          | Müller                                                                                               | Bewerbungsgespräch Herr                                                                                                  |                                                                                                    |
|                       |                                                                                                    |                                                                                      |                                                                                                    | $+3$                                                                                                    |                                                                                                    |
|                       |                                                                                                    | Aufgaben anzeigen nach: Fälligkeitsdatum                                             |                                                                                                    | ÷                                                                                                    |                                                                                                    |
|                       |                                                                                                    | Aufgaben                                                                             |                                                                                                    | Ust-Voranmeldung erstellen                                                                                               |                                                                                                    |
|                       | $R^{\mathsf{R}}$<br>Ĥ<br>臝<br>$\triangleright$<br>$\cdots$                                                             |                                                                                      |                                                                                                    |                                                                                                    |                                                                                                    |
| Elemente: 6           |                                                                                                    |                                                                                      |                                                                                                    | Alle Ordner sind auf dem neuesten Stand. Verbunden mit Microsoft Exchange                                                | ⊞<br>$\Box$<br>÷<br>110 %                                                                                                    |

Kalender mit Aufgabenliste und dem Mauszeiger zum Verändern der Bereichsgröße

### **Kalender über E-Mail senden**

Sie können Ihren Kolleginnen und Kollegen einen Ausschnitt aus Ihrem Kalender per E-Mail schicken.

Öffnen Sie eine neue E-Mail, geben Sie Ihre Nachricht ein und platzieren Sie dann den Cursor an der Stelle, an der Sie die Kalenderinformationen einfügen möchten. Klicken Sie nun auf der Registerkarte **Einfügen** in der Gruppe **Einschließen** auf die Schaltfläche **Kalender**.

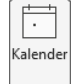

In dem folgenden Dialogfeld stellen Sie die Kalenderinformationen ein und klicken auf  $\lceil \overline{OK} \rceil$ .

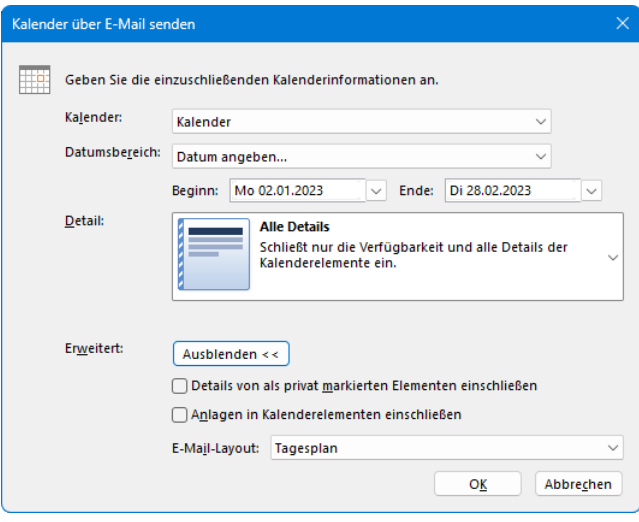

Die Kalenderinformationen einstellen

Der Kalender wird in eine neue E-Mail-Nachricht eingebettet. Geben Sie die Empfänger-Adresse ein, fügen Sie noch Text oberhalb oder unterhalb der Kalenderinformationen ein und senden Sie die Nachricht ab:

## **Schulungsunterlage Umstieg auf Office 2021 / Microsoft 365**

| Kalender von Jana Winkler - Nachricht (HTML)<br>$\bullet$                                                                                                    | $O$ Suchen                                                                                                    |                                                                                                    |                                                                                                    | $\oplus$<br>$\Box$<br>$\times$                                                                             |
|----------------------------------------------------------------------------------------------------|----------------------------------------------------------------------------------------------------|----------------------------------------------------------------------------------------------------|----------------------------------------------------------------------------------------------------|----------------------------------------------------------------------------------------------------|
| Einfügen<br>Optionen Text formatieren<br>Nachricht<br>Datei                                                                                                    | Überprüfen Hilfe                                                                                                    |                                                                                                    |                                                                                                    |                                                                                                    |
| $\blacksquare$<br>∾<br>$R \equiv$<br>Ž<br>$\sim$<br>$\sim$<br>Outlook- Visitenkarte Kalender Signatur<br>Tabelle<br>Datei<br>anfügen ~ Element<br>$\checkmark$<br>$\check{}$<br>Einschließen<br>Tabellen | 哈<br>63<br>$\sum_{i=1}^n$<br>nH.<br>SmartArt Diagramm Screenshot<br>Bilder Formen Piktogramme<br>$3D -$<br>Modelle ~<br>Illustrationen                                                                                               | ۹<br>⊛<br>ia i<br>Link Textmarke<br>$\sim$<br>Links                                                       | $\overline{\mathsf{AE}}$ Initiale ~<br>E<br>$\overline{A}$<br>⊿<br>Datum und Uhrzeit<br>Textfeld Schnellbausteine WordArt<br>$\Box$ Objekt<br>$\checkmark$<br>$\ddot{}$<br>$\check{}$<br>Text | TT Formel ~<br>$\Omega$ Symbol ~<br>$\frac{\Lambda}{\Lambda}$ Horizontale Linie<br>$\checkmark$<br>Symbole |
| An<br>$\triangleright$<br>Senden<br>Cc<br>Betreff<br>Kalender von Jana Winkler<br>Kalender von Jana Winkler.ics<br>349 KB                                                                                |                                                                                                    |                                                                                                    |                                                                                                    |                                                                                                    |
|                                                                                                    | Kalender von Jana Winkler<br>Jana. Winkler@ <b>All Accounts</b> 2014<br>Montag, 2. Januar 2023 - Dienstag, 28. Februar 2023<br>Zeitzone: (UTC+01:00) Amsterdam, Berlin, Bern, Rom, Stockholm, Wien<br>(Angepasst auf die Sommerzeit) |                                                                                                    |                                                                                                    | $\Delta$                                                                                                   |
|                                                                                                    | Januar 2023<br>Mo Di Mi Do Fr Sa So                                                                                                    | Februar 2023<br>Mo Di Mi Do Fr Sa So                                                                      |                                                                                                    |                                                                                                    |
|                                                                                                    | $\mathbf{1}$<br>2 3 4 5 6 7 8<br>9 10 11 12 13 14 15<br>16 17 18 19 20 21 22<br>23 24 25 26 27 28 29<br>30 31                                                                                                    | $1 \t2 \t3 \t4 \t5$<br>9 10 11 12<br>$6$ $7$ $8$<br>13 14 15 16 17 18 19<br>20 21 22 23 24 25 26<br>27 28 |                                                                                                    |                                                                                                    |
|                                                                                                    | Gebucht<br><b>Z</b> Mit Vorbehalt<br>Abwesend<br>An anderem Ort tätig                                                                                                    | $\Gamma$ Frei<br>Außerhalb der Arbeitszeit                                                                |                                                                                                    |                                                                                                    |
|                                                                                                    | Januar 2023                                                                                                    |                                                                                                    |                                                                                                    |                                                                                                    |
|                                                                                                    | $\blacktriangle$ Mo, 2. Jan - Fr, 6. Jan<br>Ganztägig Urlaub                                                                                                    |                                                                                                    |                                                                                                    | $\overline{\phantom{a}}$                                                                                   |

Die E-Mail-Nachricht mit den kopierten Kalenderinformationen

### **Kalender auf einem Netz- oder Internet-Server speichern**

Um den Kalender auf einem Netz-Server zu speichern, wählen Sie den Weg **Datei**-Menü, **Kalender speichern**. Im folgenden Beispiel wurde der Kalender auf dem Netz-Server SCHULUNG-10 gespeichert. Es kann aber auch ein Platz im Internet sein. Jeder, der Zugang zu diesem Ordner hat, kann sich den Kalender anschauen.

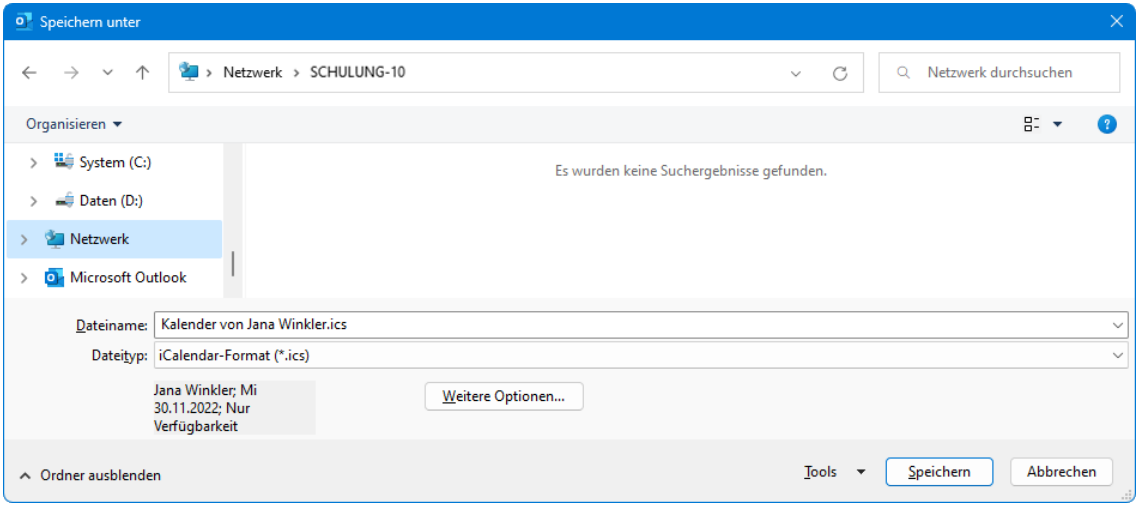

Den Kalender im Netzwerk speichern

Über die Schaltfläche [Weitere Optionen] öffnen Sie das Dialogfeld zum Einstellen der Kalenderinformationen. Nach dem Speichern können andere Personen diese Kalender-Datei (\*.**ics**) in Outlook importieren.

### **Übungen**

Führen Sie einen Kalender mit folgenden Terminen und Einstellungen: Die betriebliche Arbeitszeit beginnt um 8.30 Uhr und endet um 18.00 Uhr. Der Tageskalender soll einen Zeittakt von einer halben Stunde erhalten. (Die betriebliche Arbeitszeit wird in den **Outlook-Optionen** (Datei-Menü, **Optionen**) auf der Seite **Kalender** eingestellt, der Zeittakt über das Kontextmenü der Zeitachse.)

Stellen Sie sich vor, Sie sind als Personalleiterin in einem Unternehmen tätig und erwarten Besuch von verschiedenen Bewerbern. Außerdem möchte Ihre Chefin über die Ergebnisse dieser Besprechungen informiert werden.

- 1. Am 16. Juli, 9.00 Uhr haben Sie sich mit Frau Geldermann verabredet, 11.00 Uhr kommt Herr Müller, 13.00 Uhr Frau Rot, 15.00 Uhr Herr Hackmann.
- 2. Die Beschreibung für den Termin soll jeweils **Bewerbungsgespräch** lauten. Zusätzlich wird der Name der einzelnen Bewerber aufgeführt. Pro Gespräch kalkulieren Sie 90 Minuten ein.
- 3. Um 17.00 Uhr an diesem Tag findet das Treffen mit der Chefin statt. Es wird vermutlich eine Stunde dauern.
- 4. Am 23. und 24. Juli nehmen Sie an einem ganztägigen Seminar teil.

### **9.18 Aufgaben verwalten**

Unter Aufgaben versteht man in Outlook Vorgänge, die keinen festgelegten Zeitrahmen haben, aber dennoch erledigt werden müssen. Sie haben allerdings die Möglichkeit, ein Zieldatum für das Fertigstellen der Aufgabe und deren Priorität einzugeben. Außerdem können Sie Aufgaben überwachen und angeben, wie viel Prozent der jeweiligen Aufgaben inzwischen erledigt wurden.

### **Neue Aufgaben eingeben**

Klicken Sie in der Modulleiste auf die Schaltfläche **Aufgaben** und ändern Sie gegebenen-₿ falls die Ansicht: **Einfache Liste** (Registerkarte **Ansicht**, Gruppe **Aktuelle Ansicht**, Schaltfläche **Ansicht ändern**).

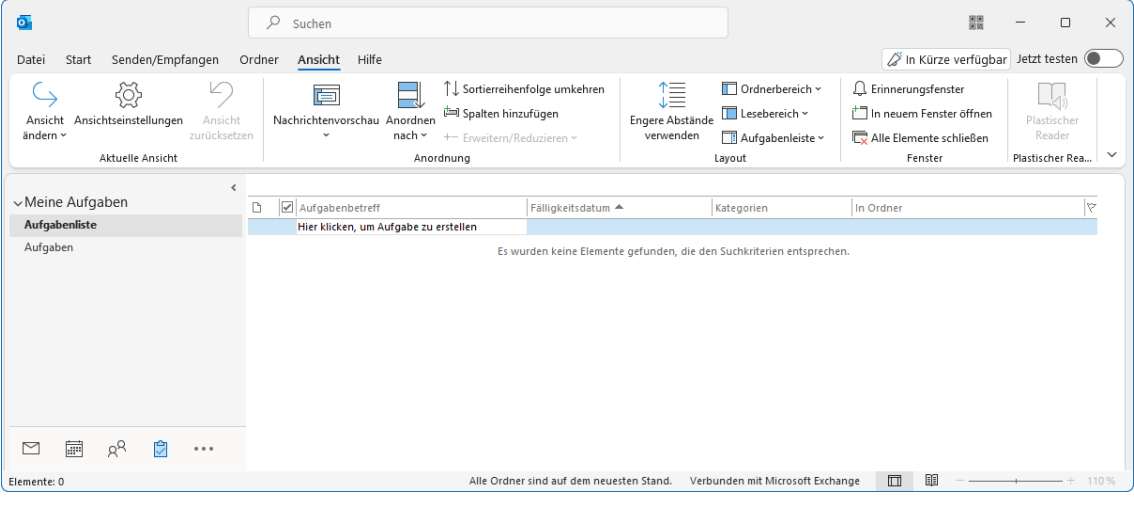

Das Aufgabenfenster

Gehen Sie wie folgt vor, um eine neue Aufgabe zu erstellen:

- 1. Sie können die Aufgabe direkt in die Aufgabenliste eintragen. Im oberen Bereich des Fensters sehen Sie das Feld **Hier klicken, um Aufgabe zu erstellen**. Geben Sie dort den entsprechenden Text ein.
- 2. Klicken Sie anschließend auf das Feld **Fälligkeitsdatum**. Das Datum, bis zu dem Sie die Aufgabe erledigen wollen, tragen Sie entweder manuell ein oder Sie klicken auf den Pfeil  $\vee$ . der zu diesem Feld gehört. Dann wird ein kleiner Kalender eingeblendet, aus dem Sie das gewünschte Datum durch Doppelklick auswählen können.

吃 Unter **Fälligkeitsdatum** müssen Sie nicht unbedingt eine Angabe machen.

3. Die Eingaben schließen Sie mit der  $\boxed{+}$ -Taste ab. Die Aufgabe wird automatisch in die Liste übernommen. Sie können auch danach noch Änderungen vornehmen.

### **Wiederkehrende Aufgaben (Aufgabenserie)**

Aufgaben können sich in regelmäßigen Abständen wiederholen. Denken Sie nur an die monatlichen Abschlussarbeiten in der Finanzbuchhaltung oder das Überweisen von Gehältern in der Personalabteilung.

Für eine immer wiederkehrende Aufgabe öffnen Sie beispielsweise in *jedem Arbeitsbereich* über den Weg Registerkarte **Start**, Gruppe **Neu**, Schaltfläche **Neue Elemente**, **Aufgabe** ein neues Aufgabe-Formularfenster. Drücken Sie die Tastenkombination (Strg)+(G) oder klicken Sie auf der Registerkarte **Aufgabe** in der Gruppe **Serie** auf die Schaltfläche **Serientyp** und stellen Sie im Dialogfeld **Aufgabenserie** die gewünschten Daten ein.

### **Übung 1**

<span id="page-46-0"></span>Angenommen, Sie sollen für Ihre Abteilung einen Betriebsausflug organisieren. Sie wollen eine Zugfahrt in eine Großstadt mit einer Übernachtung durchführen. In diesem Zusammenhang müssen Sie verschiedene Dinge erledigen. Erstellen Sie hierfür folgende Aufgaben:

| Ō.                                                                                               | ρ<br>Suchen                                                                                                    |                                                                                                    | 闘<br>$\times$<br>$\Box$                                                                                                    |
|--------------------------------------------------------------------------------------------------|----------------------------------------------------------------------------------------------------|----------------------------------------------------------------------------------------------------|----------------------------------------------------------------------------------------------------|
| Senden/Empfangen<br>Datei<br>Start                                                               | Hilfe<br>Ansicht<br>Ordner                                                                                                    |                                                                                                    | in Kürze verfügbar Jetzt testen                                                                                                    |
| 삯<br>Ansichtseinstellungen<br>Ansicht<br>Ansicht<br>ändern ~<br>zurücksetzen<br>Aktuelle Ansicht | Sortierreihenfolge umkehren<br>面<br>Spalten hinzufügen<br>Nachrichtenvorschau<br>Anordnen<br>nach ~<br>$\checkmark$<br>+- Erweitern/Reduzieren ~<br>Anordnung | 這<br>Ordnerbereich v<br>Lesebereich ~<br>Engere Abstände<br>verwenden<br>Aufgabenleiste v<br>Layout | Erinnerungsfenster<br>Jи.<br><sup>+</sup> In neuem Fenster öffnen<br>Plastischer<br>Reader<br>Alle Elemente schließen<br>$\checkmark$<br>Fenster<br>Plastischer Rea |
| $\epsilon$<br>∨Meine Aufgaben                                                                    |                                                                                                    |                                                                                                    |                                                                                                    |
| Aufgabenliste                                                                                    | Aufgabenbetreff<br>$\Box$<br>Fälligkeitsdatum ▲<br>Hier klicken, um Aufgabe zu erstellen                                                                      | In Ordner<br>Kategorien                                                                             | 1y.                                                                                                    |
| Aufgaben                                                                                         | С<br>Zugverbindung erfragen<br>Di 10.01.2023<br>₿<br>□ Hotel buchen<br>Mi 11.01.2023                                                                          | Aufgaben<br>Aufgaben                                                                                | Æ<br>Æ                                                                                                    |
|                                                                                                  | Э<br>Stadtrundfahrt vorbestellen<br>Do 12.01.2023                                                                                                    | Aufgaben                                                                                            | Æ                                                                                                    |
| $R^{\mathsf{R}}$<br>白<br>扁<br>M<br>                                                              |                                                                                                    |                                                                                                    |                                                                                                    |
| Elemente: 0                                                                                      | Alle Ordner sind auf dem neuesten Stand.                                                                                                    | $\square$<br>Verbunden mit Microsoft Exchange                                                       | 腼<br>110 %                                                                                                    |

Drei Aufgaben

### **Übung 2**

Sie sind in der Personalabteilung tätig und müssen die Gehaltsabrechnung durchführen. In diesem Zusammenhang sind verschiedene Dinge zu erledigen:

- Zeitkonto der Mitarbeiterinnen und Mitarbeiter kontrollieren,
- Gehaltsabrechnung für die Mitarbeiterinnen und Mitarbeiter durchführen und die
- Überweisung der Gehälter vorbereiten.
- 1. Tragen Sie die Aufgaben mit Fälligkeitsterminen Ihrer Wahl ein.
- 2. Richten Sie die Aufgaben als Aufgabenserien ein, da diese sich monatlich wiederholen.

### **Aufgaben kategorisieren**

Über die Schaltfläche **Kategorisieren** auf der Registerkarte **Aufgabe** in der Befehlsgruppe **Kategorien** ordnen Sie der aktuellen Aufgabe im Aufgabenfenster eine Kategorie zu. Klicken Sie auf die Schaltfläche und wählen Sie aus dem Untermenü eine Kategorie aus.

<span id="page-47-0"></span>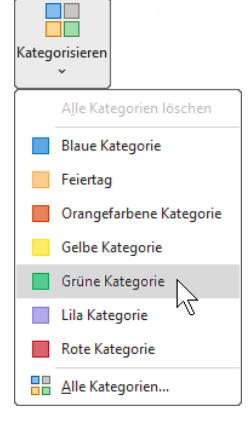

Eine Kategorie wählen

Eventuell erscheint das folgende Dialogfeld, in dem Sie die Kategorie umbenennen können: Überschreiben Sie den Namen und klicken Sie auf  $\lceil \text{Ja} \rceil$  oder klicken Sie auf  $\lceil \text{Nein} \rceil$ , wenn der ursprüngliche Name beibehalten werden soll.

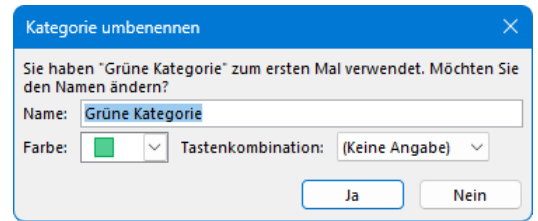

Die Kategorie umbenennen

Wenn Sie im Untermenü der Schaltfläche **Kategorisieren** den Befehl **Alle Kategorien** wählen, wird das nachfolgende Dialogfeld aufgerufen, in dem Sie über die entsprechenden Schaltflächen auch neue Kategorien erstellen, Kategorie-Namen ändern oder Kategorien löschen (siehe auch Seite [196\)](#page-23-0):

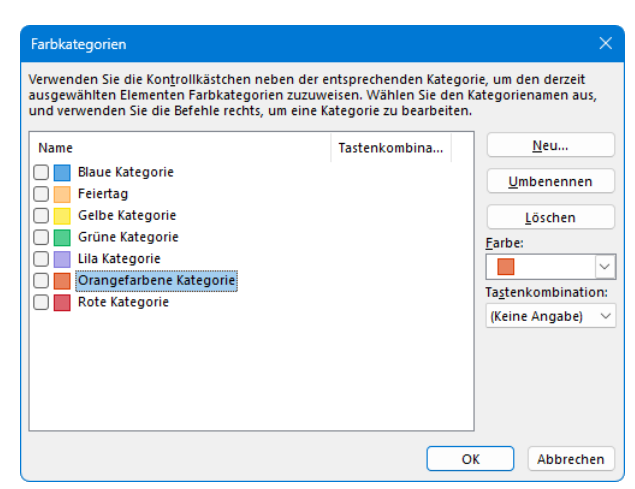

In diesem Dialogfeld wird eine neue Kategorie festgelegt

Es ist möglich einer Aufgabe auch gleichzeitig mehrere Kategorien zuzuweisen:

## **Schulungsunterlage Umstieg auf Office 2021 / Microsoft 365**

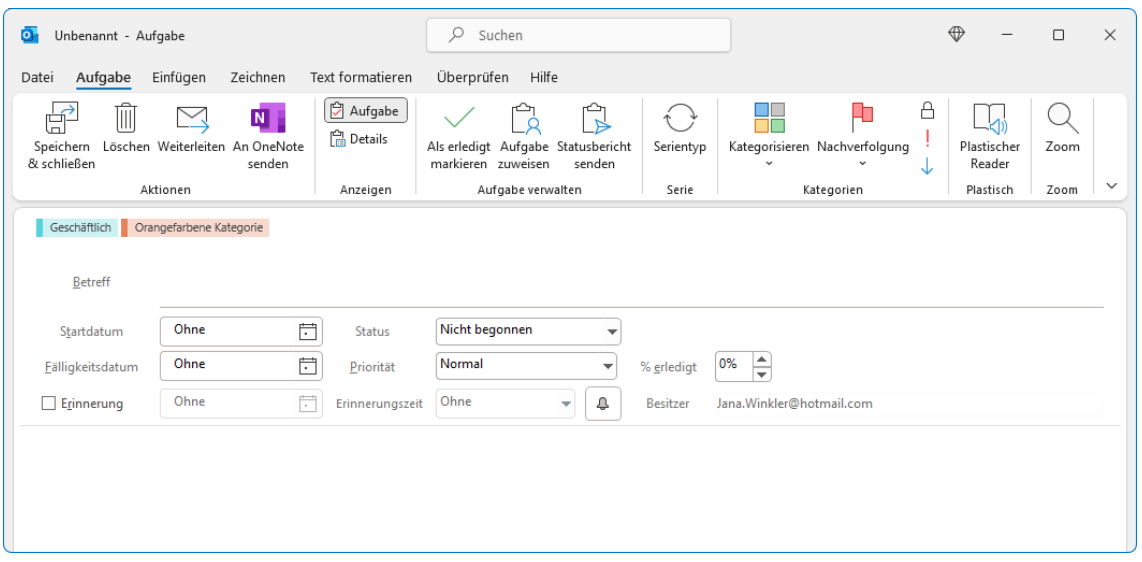

Aufgabe mit zwei Kategorien

Im vorherigen Bild wurden der Aufgabe eine neue Kategorie mit dem Namen **Geschäftlich** und die **Orange Kategorie** zugeordnet, wie Sie an den zwei Bändern unterhalb des Menübandes erkennen können.

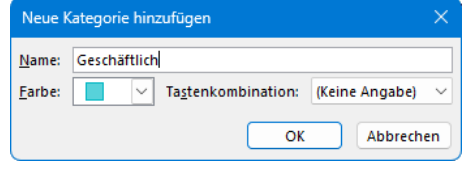

Neue Kategorie hinzufügen

Möchten Sie nun nur noch die Aufgaben auflisten, denen Sie eine bestimmte Kategorie zugeordnet haben, stellen Sie den Cursor in das Suchfeld von Seite [190,](#page-17-0) klicken auf der Registerkarte **Suchen** in der Gruppe **Verfeinern** auf die Schaltfläche **Kategorisiert** und wählen im Untermenü die entsprechende Kategorie aus (siehe auch Seite [196\)](#page-23-1).

### **Die Darstellung der Aufgaben in der Aufgabenleiste ändern**

Die Darstellung der Aufgabenliste *in der Aufgabenleiste* können Sie ändern. Klicken Sie dazu mit der rechten Maustaste in der Aufgabenleiste auf einen leeren Bereich und wählen Sie den Befehl **Ansichtseinstellungen**. Das folgende Dialogfeld wird geöffnet:

<span id="page-48-0"></span>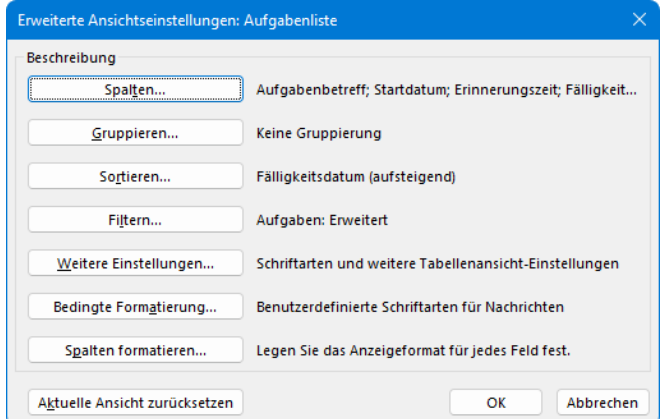

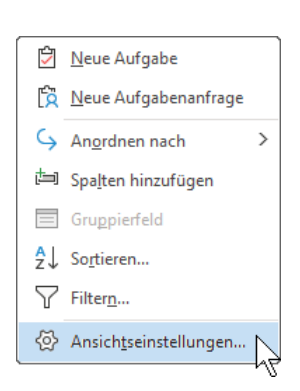

Kontextmenü der Aufgabenleiste

Erweiterte Ansichtseinstellungen

Hier können Sie beispielsweise folgende Änderungen vornehmen:

#### **Kontrollkästchen anzeigen**

Wie in der Liste im Arbeitsbereich, können auch in der Aufgabenleiste Kontrollkästchen angezeigt werden, über die Sie Aufgaben per Mausklick als erledigt markieren können. Und so geht's:

Klicken Sie im obigen Dialogfeld auf die Schaltfläche **Spalten**. Das Dialogfeld **Spalten anzeigen** wird geöffnet. Wählen Sie im Listenfeld **Verfügbare Spalten auswählen aus** den Eintrag **Alle Aufgabenfelder**. Markieren Sie in der Liste **Verfügbare Spalten** die Option **Erledigt**, klicken Sie auf die Schaltfläche **Hinzufügen** und schließen Sie beide Dialogfelder über die jeweilige Schaltfläche [OK].

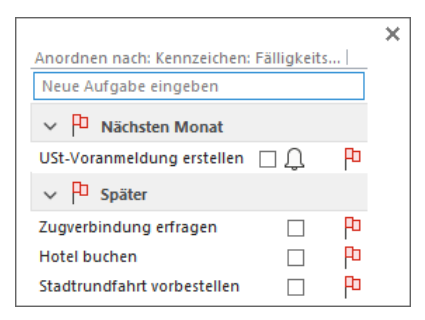

<span id="page-49-0"></span>Aufgabenleiste mit Kontrollkästchen

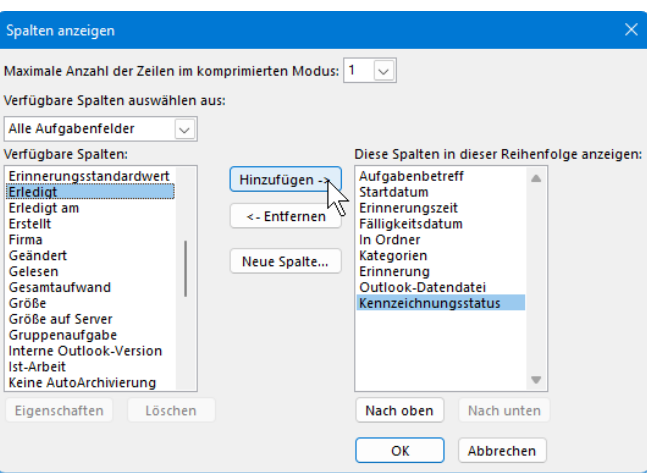

Die Spalte Erledigt zufügen, damit Kontrollkästchen angezeigt werden

Möchten Sie die Kontrollkästchen wieder entfernen, markieren Sie im Dialogfeld **Spalten anzeigen** den Eintrag **Erledigt** in der Liste **Diese Spalten in dieser Reihenfolge anzeigen** und klicken auf die Schaltfläche **Entfernen**.

#### **Nach Tagen gruppieren**

Standardmäßig werden die Aufgaben der folgenden Wochen in einer Gruppe zusammengefasst (im Beispiel von der Seite [222](#page-49-0) unter **Nächsten Monat** und **Später**).

Um diese wenig aussagekräftige Gruppierung zu verhindern, können Sie die Aufgaben nach dem Tag gruppieren: Klicken Sie im Dialogfeld **Erweiterte Ansichtseinstellungen: Aufgabenliste** auf die Schaltfläche **Gruppieren**. Entfernen Sie im Dialogfeld **Gruppieren** das Häkchen vor **Automatisch nach Anordnung gruppieren** und wählen Sie im Listenfeld **Elemente gruppieren nach** das **Fälligkeitsdatum**. Schließen Sie beide Dialogfelder über  $\boxed{0K}$ .

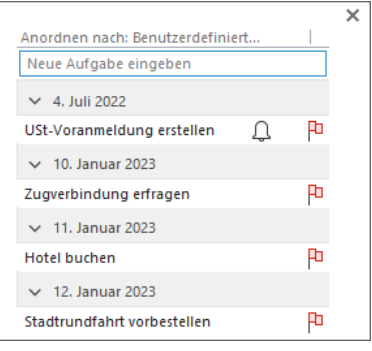

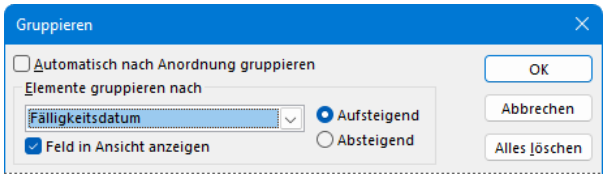

Nach Fälligkeitsdatum gruppieren

#### **Erledigte Aufgaben anzeigen**

Erledigte Aufgaben werden *in der Aufgabenleiste* standardmäßig nicht mehr angezeigt. Das können Sie ändern: Klicken Sie im Dialogfeld **Erweiterte Ansichtseinstellungen: Aufgabenliste** auf die Schaltfläche **Filtern**, um das gleichnamige Dialogfeld zu öffnen, und wechseln Sie zum Register **Erweitert**.

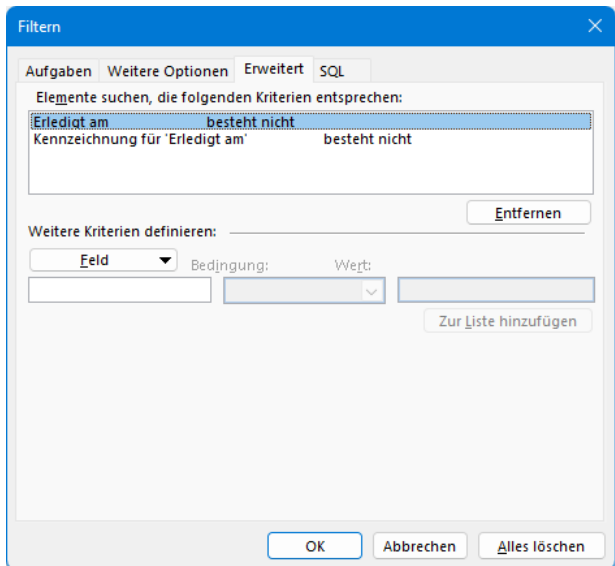

Das Register Erweitert im Dialogfeld Filtern

Markieren Sie den Eintrag **Erledigt am** und klicken Sie auf die Schaltfläche **Entfernen**. Schließen Sie beide Dialogfelder über die Schaltfläche [OK]. Erledigte Aufgaben werden nun nach wie vor in der Aufgabenleiste angezeigt:

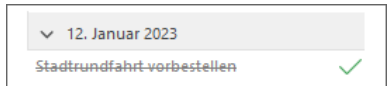

Um die Änderung rückgängig zu machen, öffnen Sie wieder das Dialogfeld **Filtern** mit dem Register **Erweitert**. Klicken Sie auf die Schaltfläche **Feld**, zeigen Sie im sich öffnenden Menü auf **Alle Aufgabenfelder** und wählen Sie im Untermenü **Erweitert**.

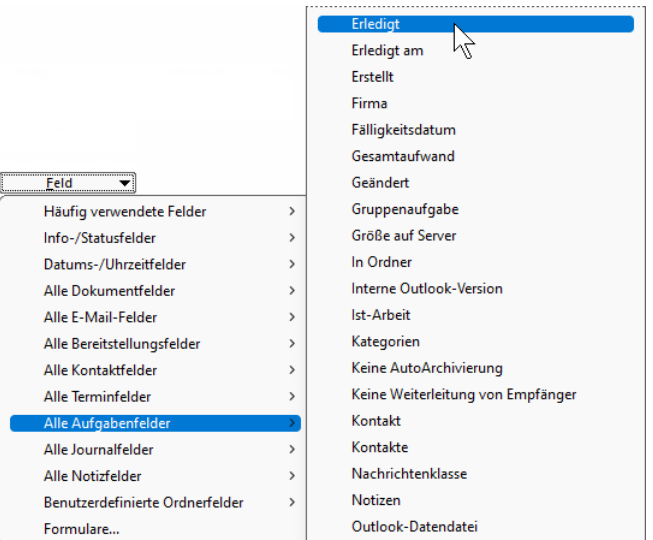

Das Feld **Erledigt** wieder zufügen, um die Änderung rückgängig zu machen

Klicken Sie nun auf die Schaltfläche **Zur Liste hinzufügen** und schließen Sie wie immer beide Dialogfelder über [ OK ].

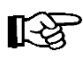

Wie Sie *alle* Änderungen rückgängig machen und den standardmäßigen Zustand wiederherstellen, wird auf der Seite [226](#page-53-0) erläutert.

### **Wichtige Aufgaben hervorheben**

Um wichtige Aufgaben in der Aufgabenleiste optisch hervorzuheben, müssen Sie diesen beispielsweise eine hohe Priorität zugewiesen haben. Aber auch eine nachträgliche Zuweisung ist möglich: Klicken Sie auf die Aufgabe, um diese zu markieren, und aktivieren Sie auf der Registerkarte **Start** in der Gruppe **Kategorien** die Schaltfläche Wichtigkeit: hoch. Wichtigkeit: Hoch

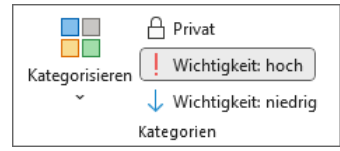

Nun definieren wir eine Regel, nach der alle Aufgaben mit hoher Priorität in fetter und größerer Schrift dargestellt werden:

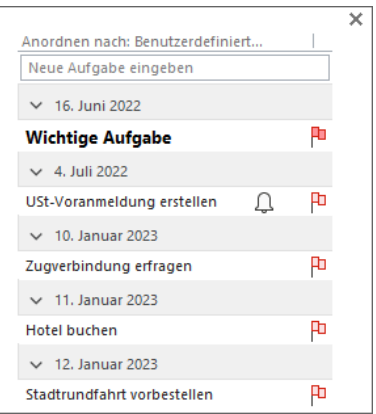

Wichtige Aufgaben werden hervorgehoben

- 1. Öffnen Sie das Dialogfeld **Erweiterte Ansichtseinstellungen: Aufgabenliste** und klicken Sie auf die Schaltfläche **Bedingte Formatierung**.
- 2. Klicken Sie im sich öffnenden Dialogfeld **Bedingte Formatierung** auf die Schaltfläche **Hinzufügen**. Outlook erstellt eine neue Regel mit dem Namen **Unbenannt**.

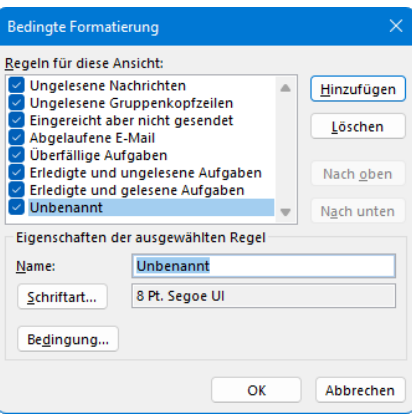

Eine neue Regel wurde erstellt

- 3. Überschreiben Sie den Namen wir haben uns für **Wichtige Aufgaben** entschieden und klicken Sie auf die Schaltfläche **Schriftart**.
- 4. Nehmen Sie die gewünschten Änderungen im Dialogfeld **Schriftart** vor, in unserem Beispiel Schriftschnitt **Fett** und Schriftgrad (= Schriftgröße) **10**. Sie könnten aber auch eine andere **Farbe** für die Schrift wählen.

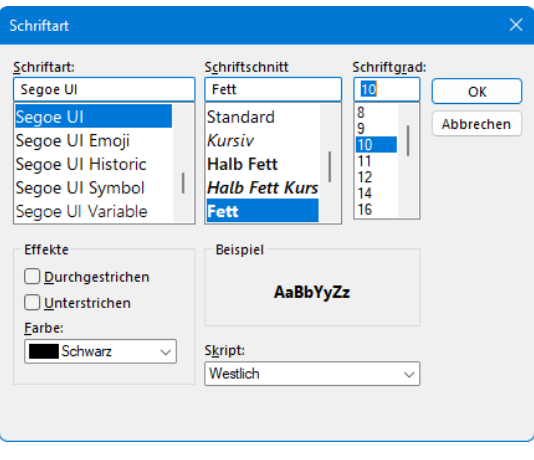

Die Schrift einstellen

- 5. Schließen Sie das Dialogfeld durch Klick auf [OK].
- 6. Wechseln Sie im Dialogfeld **Bedingte Formatierung** zum Register **Weitere Optionen**, aktivieren Sie **Mit Wichtigkeit** und wählen Sie aus dem Listenfeld V Hoch aus.

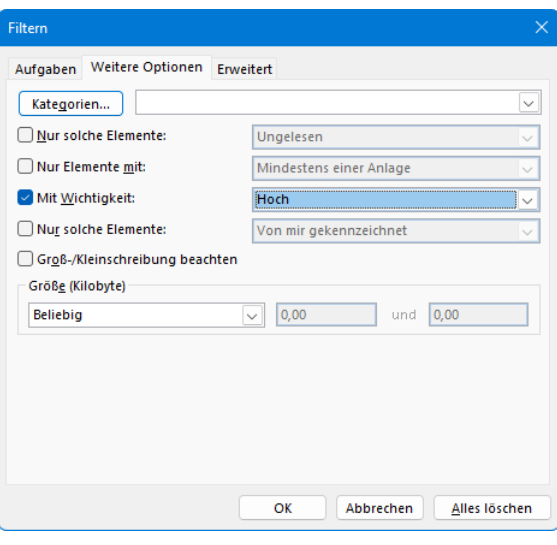

Mit Wichtigkeit: Hoch

7. Schließen Sie alle Dialogfelder über die Schaltfläche [OK].

#### **Regel deaktivieren oder löschen**

Soll eine Regel nicht mehr angewandt werden, können Sie sie deaktivieren oder löschen. Öffnen Sie dazu das Dialogfeld **Bedingte Formatierung** wie oben beschrieben und

- deaktivieren Sie das Kontrollkästchen vor der Regel oder
- markieren Sie die Regel durch Mausklick und klicken Sie auf die Schaltfläche **Löschen**.

Schließen Sie abschließend alle Dialogfelder über die Schaltfläche **[\_OK\_]**.

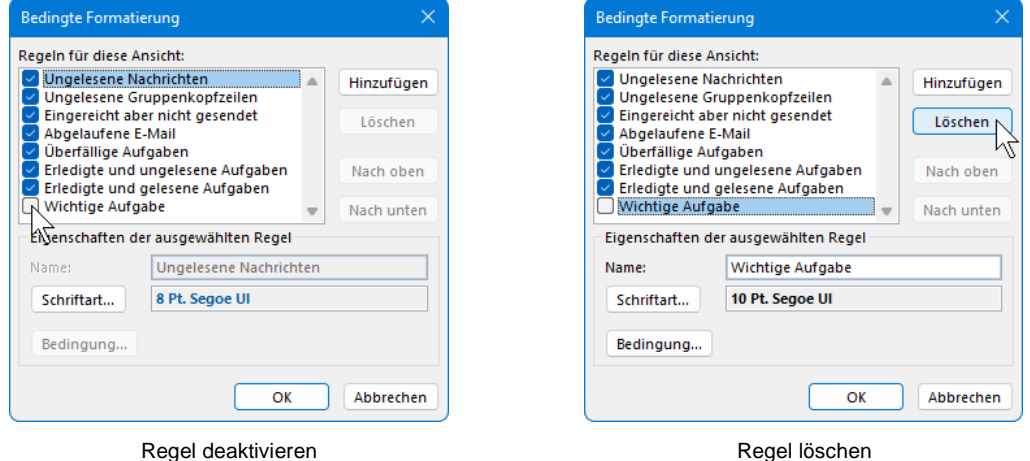

<span id="page-53-0"></span>

**Ursprüngliche Ansicht wiederherstellen** Möchten Sie all Ihre Änderungen auf einmal rückgängig machen und die standardmäßige Darstellung wiederherstellen, klicken Sie im Dialogfeld **Erweiterte Ansichtseinstellungen: Aufgabenliste** auf die Schaltfläche **Aktuelle Ansicht zurücksetzen**.

### **Aufgaben per Drag & Drop verschieben**

Die Aufgaben lassen sich sowohl in der Aufgabenliste im Arbeitsbereich als auch in der Aufgabenleiste per Drag & Drop verschieben und damit in der Reihenfolge verändern. Dazu klicken Sie mit der linken Maustaste auf die entsprechende Aufgabe und ziehen sie bei gedrückter Maustaste an die gewünschte Stelle (Drag & Drop). Eine horizontale Linie  $\blacktriangleright$  zeigt dabei die Einfügeposition an.

## **Schulungsunterlage Umstieg auf Office 2021 / Microsoft 365**

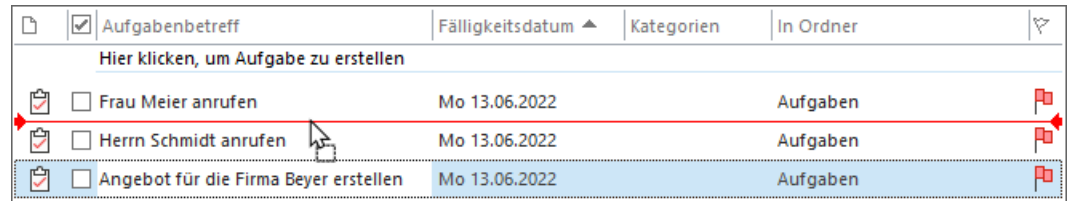

Eine Aufgabe in der Aufgabenliste verschieben

**Aber Achtung:** Das Fälligkeitsdatum der Aufgaben wird durch das Verschieben angepasst! Würden wir in unserem Betriebsausflug-Beispiel von der Seite [219](#page-46-0) die Aufgabe **Stadtrundfahrt vorbestellen** (fällig am 12.01.) vor die Aufgabe **Hotel buchen** (fällig am 11.01.) schieben, wäre diese Aufgabe dann ebenfalls am 11.01. fällig. Aus diesem Grunde empfehlen wir, nur Aufgaben, die am selben Tag anfallen, in der Reihenfolge zu ändern.

### **Aufgaben löschen**

Aufgaben, die Sie aus der Liste entfernen möchten, können Sie löschen: Markieren Sie die Aufgabe per Mausklick – egal, ob im Arbeitsbereich oder in der Aufgabenleiste – und klicken Sie auf der Registerkarte **Start** bzw. **Aufgabenliste** in der Gruppe **Aufgabe verwalten** auf die Schaltfläche **Aus Liste entfernen**. Oder Sie klicken mit der rechten Maustaste auf die entsprechende Aufgabe und wählen im Kontextmenü den Befehl **Löschen**.

### **9.19 Engere Abstände verwenden**

Sie können in allen Modulen die Abstände zwischen den aufgelisteten Elementen verringern, um mehr Elemente auf dem Bildschirm anzuzeigen. Dazu klicken Sie auf der Registerkarte **Ansicht** in der Gruppe **Layout** auf die Schaltfläche **Engere Abstände verwenden**, um diese zu aktivieren. Ein erneuter Klick auf die Schaltfläche stellt den ursprünglichen Abstand wieder her.

| √ Aufgabenbetreff                                                                                   |
|----------------------------------------------------------------------------------------------------|
| Hier klicken, um Aufgabe zu erstellen                                                               |
| USt-Voranmeldung erstellen<br>Zugverbindung erfragen<br>Hotel buchen<br>Stadtrundfahrt vorbestellen |

Aufgabenliste mit engerem Abstand

## **9.20 Der elektronische Notizzettel**

Aufgabenliste mit normalem Abstand

Hier klicken, um Aufgabe zu erstellen

□ **Ø** Aufgabenbetreff

**B** □ USt-Voranmeldung erstellen **D** Zugverbindung erfragen **D** Hotel buchen

**D** Stadtrundfahrt vorbestellen

Sicherlich kennen Sie auch die gelben Haftnotizen, die für viele ein unentbehrliches Hilfsmittel darstellen, um an Dinge erinnert zu werden. In Outlook gibt es diese selbstklebenden Zettel in elektronischer Form. Wählen Sie in der Modulleiste (Seite [177\)](#page-4-1) im Untermenü der Schaltfläche · · · die Notizen.

Klicken Sie nun entweder auf der Registerkarte **Start** in der Gruppe **Neu** auf die Schaltfläche **Neue Notiz** oder mit der *rechten* Maustaste in den Arbeitsbereich. Im Kontextmenü entscheiden Sie sich für den Befehl **Neue Notiz**. Sie erhalten einen kleinen Notizzettel, in den Sie den Text eintragen.

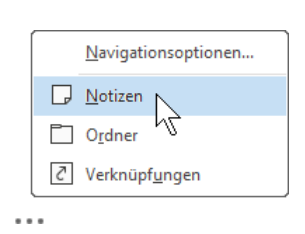

Untermenü der Schaltfläche ...

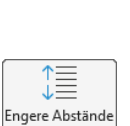

verwenden

ÆQ. Aus Liste entferner

### **Übungen**

- 1. Richten Sie folgende Notizzettel ein:
	- Frau Meier aus dem Verkauf anrufen.
	- Sachen in die Reinigung bringen.
	- Nicht vergessen, Oma hat Geburtstag.
- 2. Zeigen Sie die Notizen auch im Lesebereich an und löschen Sie sie danach.

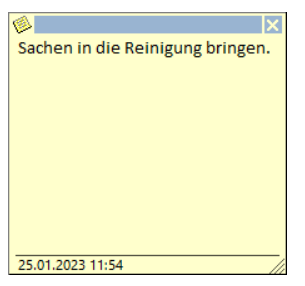

Ein ausgefüllter Notizzettel

## **9.21 Pläne und Listen drucken**

Dreh- und Angelpunkt für das Drucken von Terminplänen, Aufgabenlisten, Nachrichten und Adressbuchinformationen etc. ist die Seite **Drucken** des **Datei**-Menüs, wie es auf der Seite 57 vorgestellt wurde.

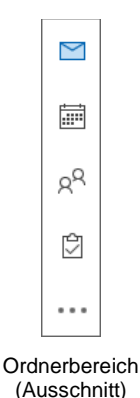

Klicken Sie in der Modulleiste (Seite [177\)](#page-4-1) auf die Schaltfläche des Arbeitsbereichs (**E**-**Mail**, **Kalender**, **Personen**, **Aufgaben**, **Notizen**), aus dem Sie etwas ausdrucken möchten. Sie können aber auch aus einem Nachrichten-, Kontakte- oder Aufgabenfenster etc. den Ausdruck starten.

In fast jedem Programm, mit dem Sie etwas ausdrucken können, gibt es die Möglichkeit, den Ausdruck vorher auf dem Bildschirm zu kontrollieren. Davon sollten Sie Gebrauch machen, um unnötige Drucke zu vermeiden. In Outlook 2021 ist die Seitenansicht, wie in allen anderen Office 2021-Programmen, im **Datei**-Menü integriert. Die Seitenansicht und das Drucken wurden ab der Seite 57 ausführlich beschrieben.

In folgendem Beispiel wurden zum Ausprobieren die Aufgabenliste und der Druckertreiber **Microsoft Print to PDF** ausgewählt. Hier wird in eine Datei "gedruckt", die Sie sich mit Microsoft Edge oder einem anderen Programm zum Lesen von PDF-Dokumenten (z.B. Adobe Reader) anschauen können. Nach dem Klick auf die Schaltfläche [\_Drucken\_] auf der Seite **Drucken** im **Datei**-Menü wird ein Dateiname eingetippt und beispielsweise im Ordner **Eigene Dokumente** abgespeichert.

| o | 凾                               | Aufgaben1.pdf          |                      | $\times$                    | $^{+}$        |                                       |                      |                                                             |           |                                   |               |             |   |    |   |    |   | п | $\times$     |
|---|---------------------------------|------------------------|----------------------|-----------------------------|---------------|---------------------------------------|----------------------|-------------------------------------------------------------|-----------|-----------------------------------|---------------|-------------|---|----|---|----|---|---|--------------|
|   |                                 | C<br>⋒<br>Datei<br>(i) |                      |                             |               |                                       |                      | C:/Users/JanaW/OneDrive/Dokumente/Outlook%20Einführung/ {a} |           |                                   |               |             |   | √≅ | ⊕ |    |   |   |              |
| ≔ |                                 | von 1                  | Q                    | $\overline{\phantom{a}}$    |               | $\binom{0}{0}$                        | $\boxed{\leftarrow}$ | - 86                                                        |           | $A^{\prime}$   $\Box$   $\forall$ | $\sim$ $\sim$ | 늉<br>$\sim$ | ◇ |    | 6 | Ħ  | B | ↗ | ణ్ణ          |
|   |                                 |                        |                      |                             |               |                                       |                      |                                                             |           |                                   |               |             |   |    |   |    |   |   |              |
|   |                                 |                        |                      |                             |               |                                       |                      |                                                             |           |                                   |               |             |   |    |   | ۱Ÿ |   |   |              |
|   |                                 |                        | D<br>Aufgabenbetreff |                             |               | Fälligkeitsdatum<br><b>Kategorien</b> |                      |                                                             | In Ordner |                                   |               |             |   |    |   |    |   |   |              |
|   | R<br>USt-Voranmeldung erstellen |                        |                      | Mo 04.07.2022               |               |                                       |                      | Aufgaben<br>н.<br>¢                                         |           |                                   |               |             |   |    |   |    |   |   |              |
|   | Zugverbindung erfragen          |                        |                      | Di 10.01.2023               |               |                                       |                      | Aufgaben                                                    |           |                                   |               |             |   |    |   |    |   |   |              |
|   |                                 | <b>Hotel buchen</b>    |                      |                             | Mi 11,01,2023 |                                       |                      | Aufgaben                                                    |           |                                   |               | D)          |   |    |   |    |   |   |              |
|   |                                 |                        |                      | Stadtrundfahrt vorbestellen |               |                                       | Do 12.01.2023        |                                                             |           |                                   | Aufgaben      |             |   |    | Q |    |   |   |              |
|   |                                 |                        |                      |                             |               |                                       |                      |                                                             |           |                                   |               |             |   |    |   |    |   |   |              |
|   |                                 |                        |                      |                             |               |                                       |                      |                                                             |           |                                   |               |             |   |    |   |    |   |   | $\mathbf{v}$ |

Mit Doppelklick wird eine PDF-Druckdatei geöffnet

# Inhaltsverzeichnis

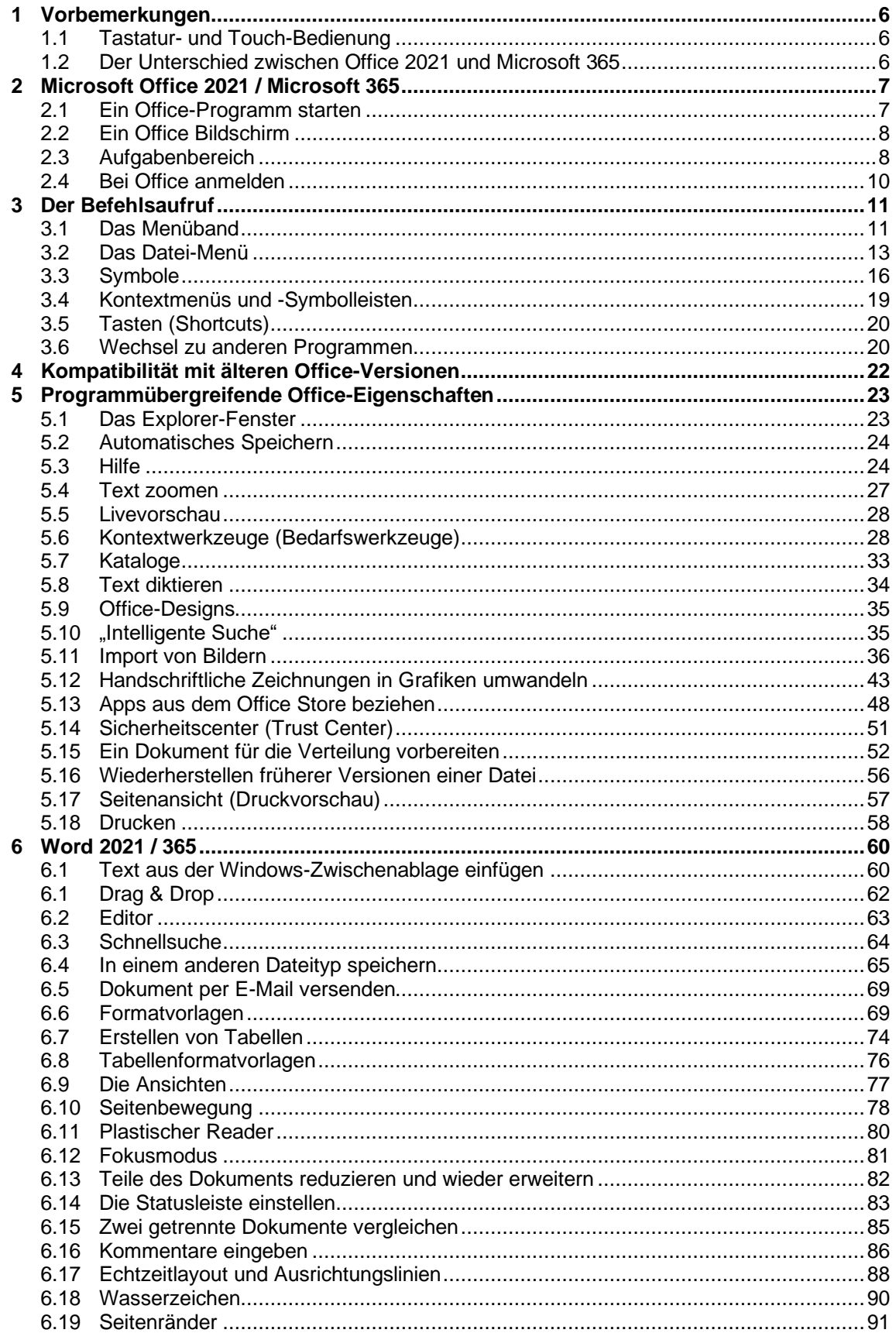

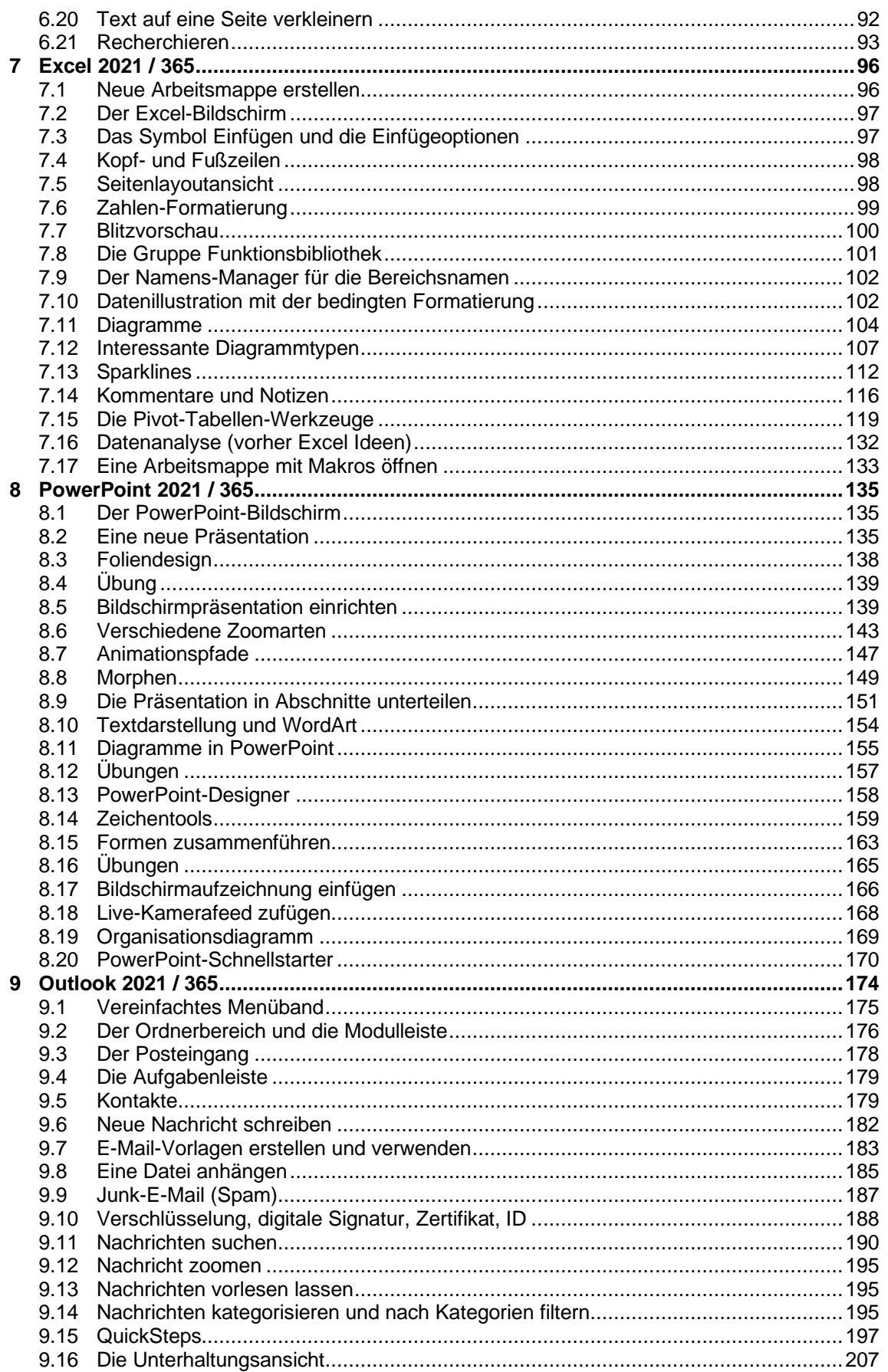

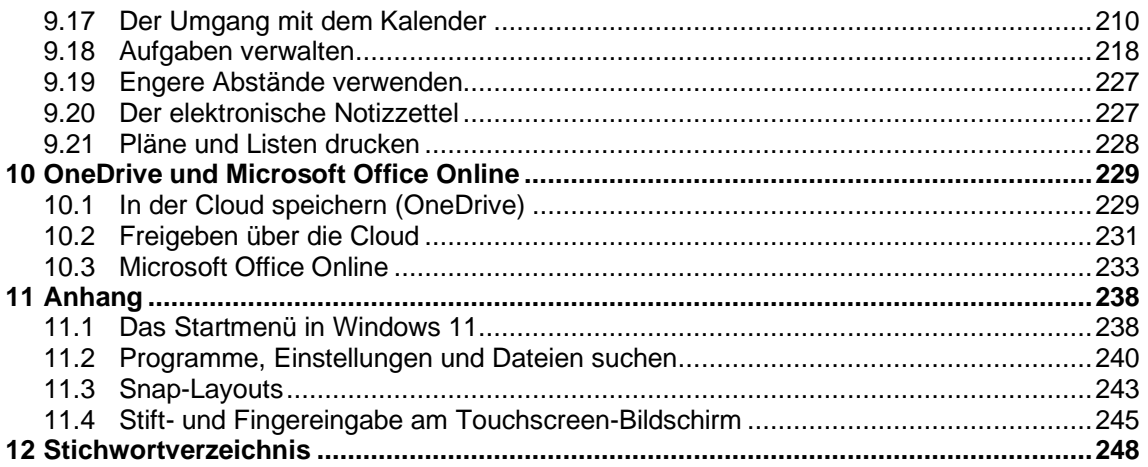